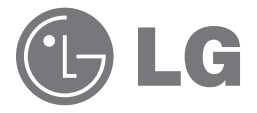

# Brugervejledning og instruktionsmanual

# LG Network Storage

N2B1 / N2R1

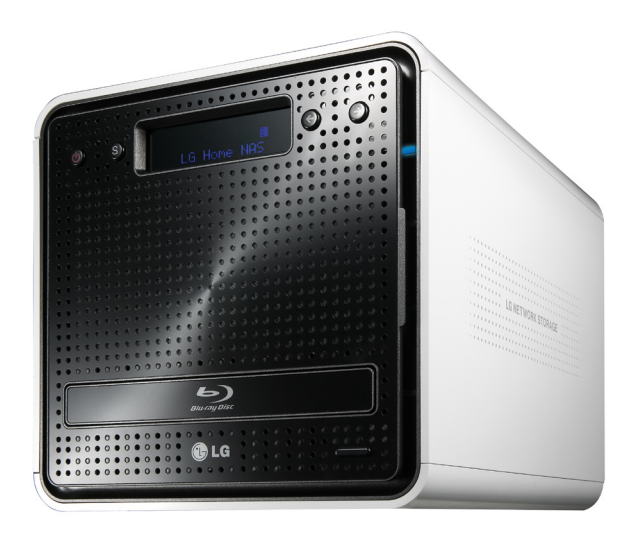

# Sikkerhedsadvarsel

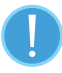

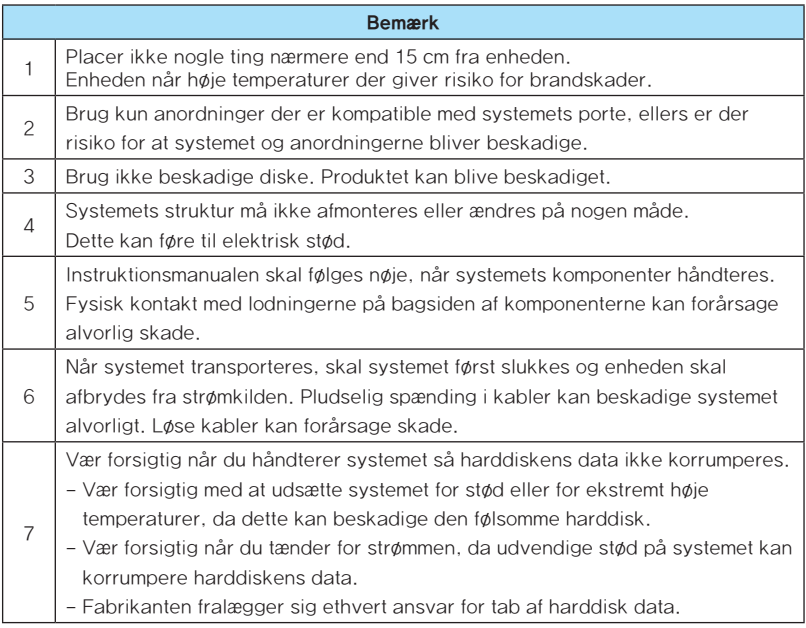

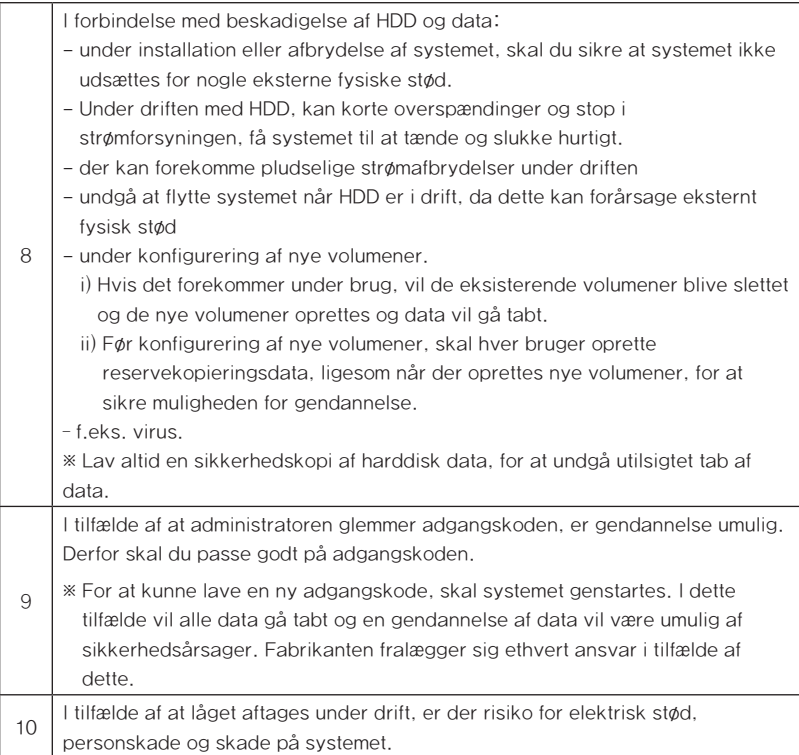

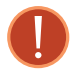

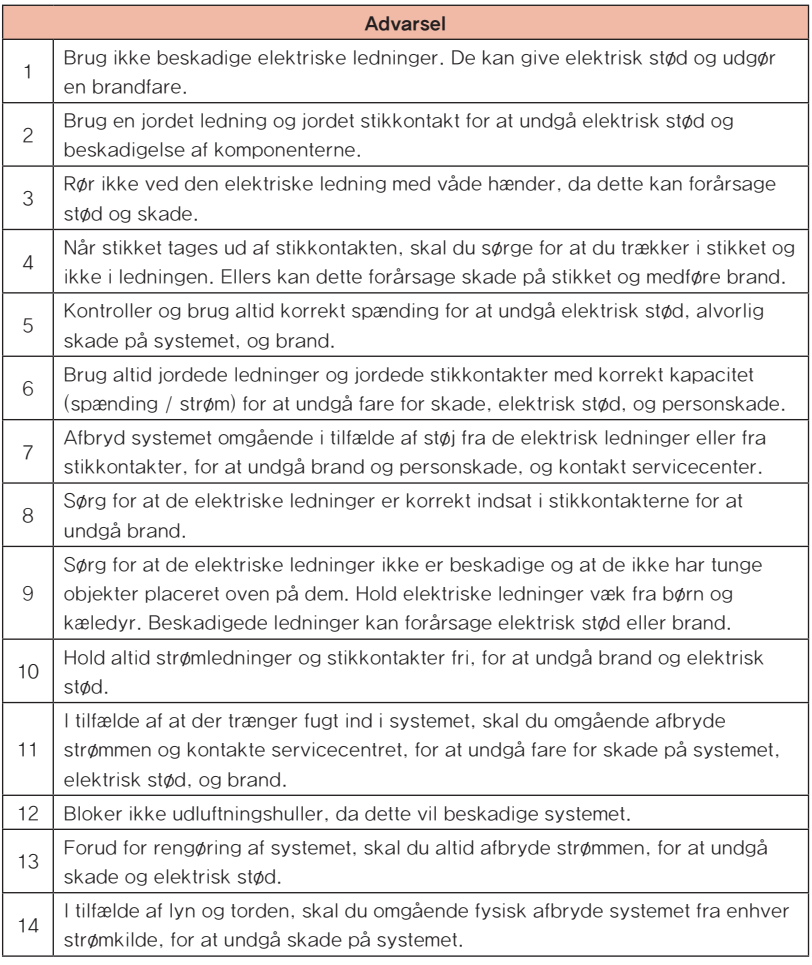

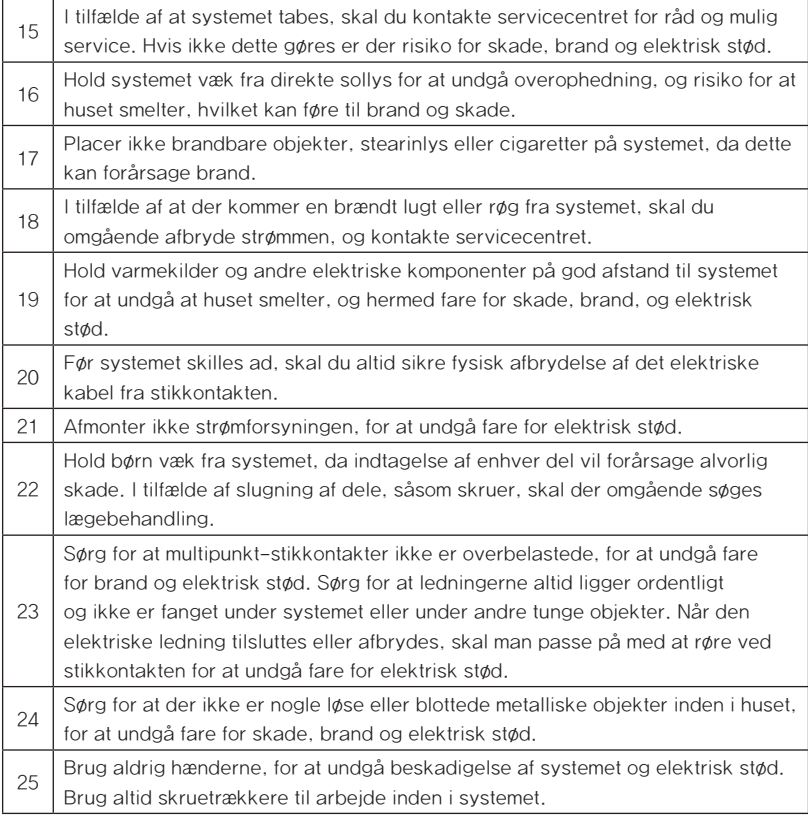

# Indhold

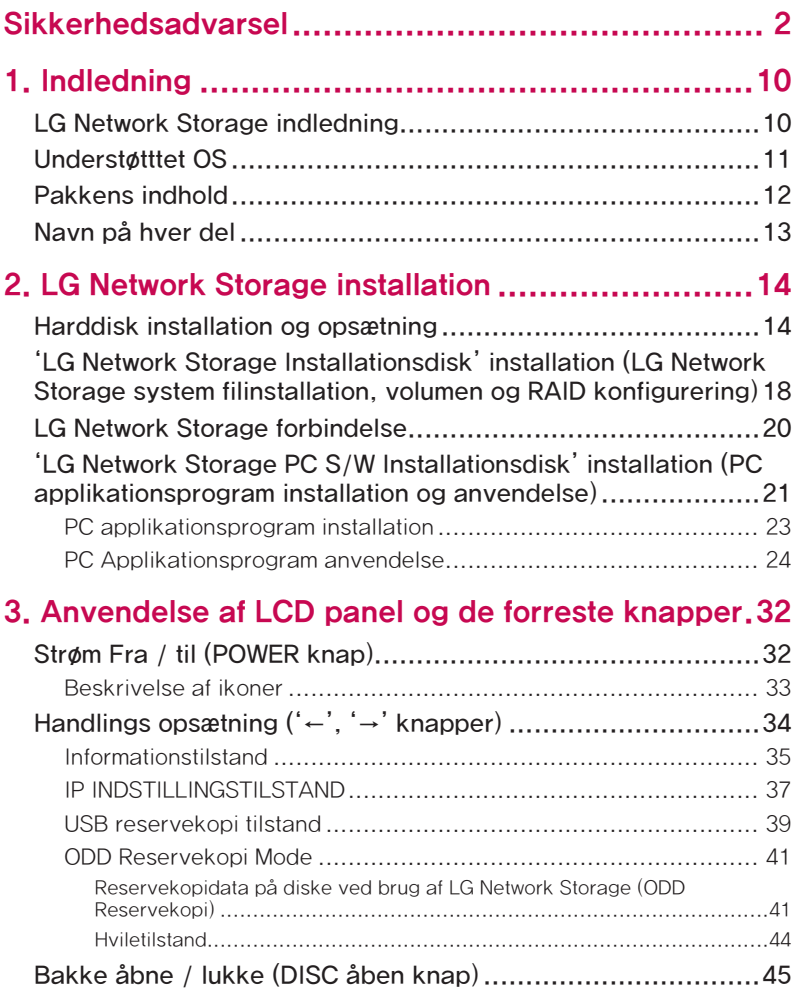

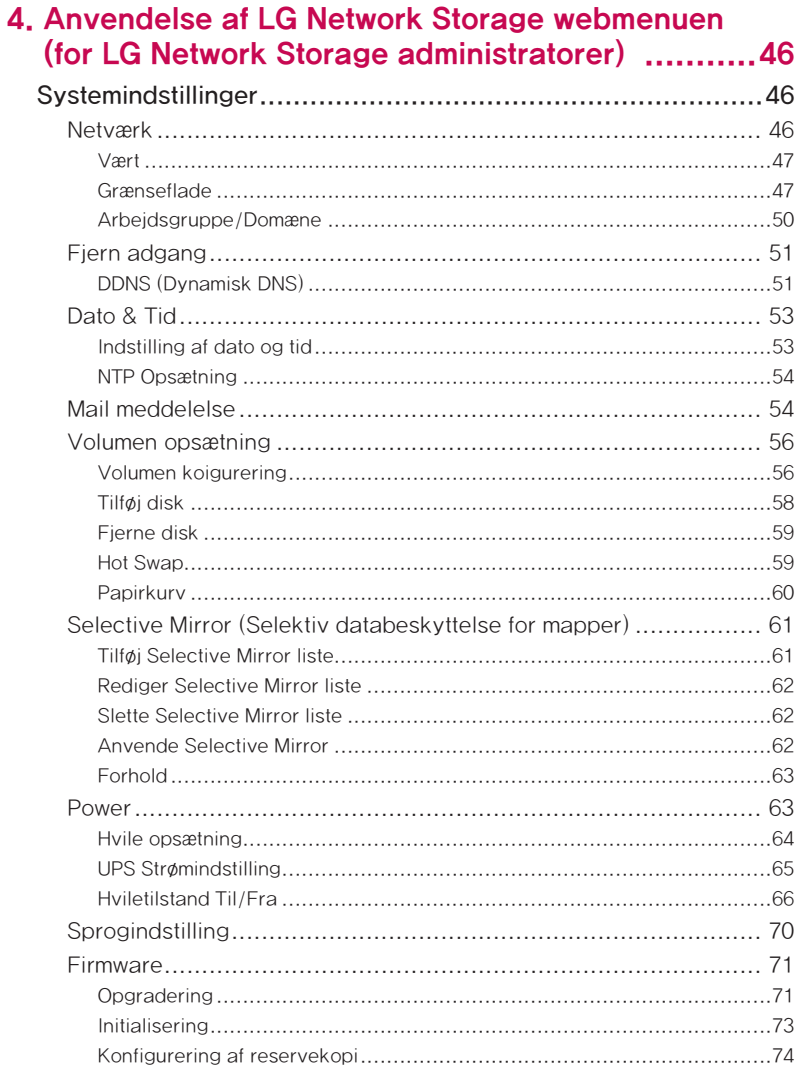

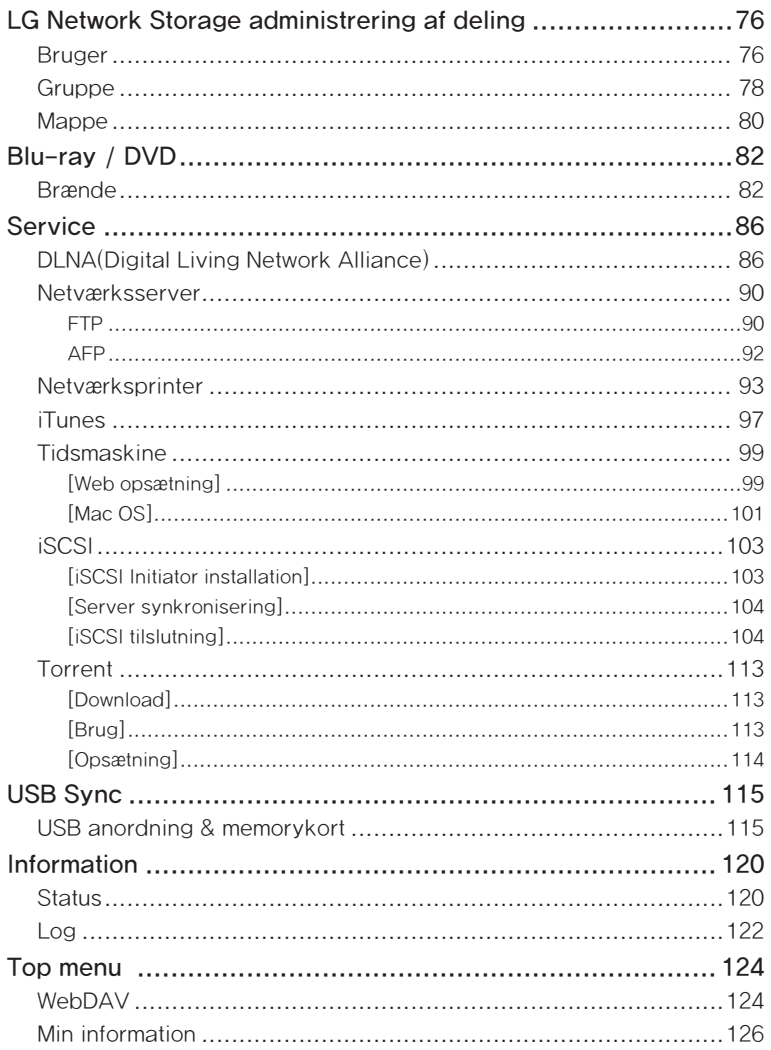

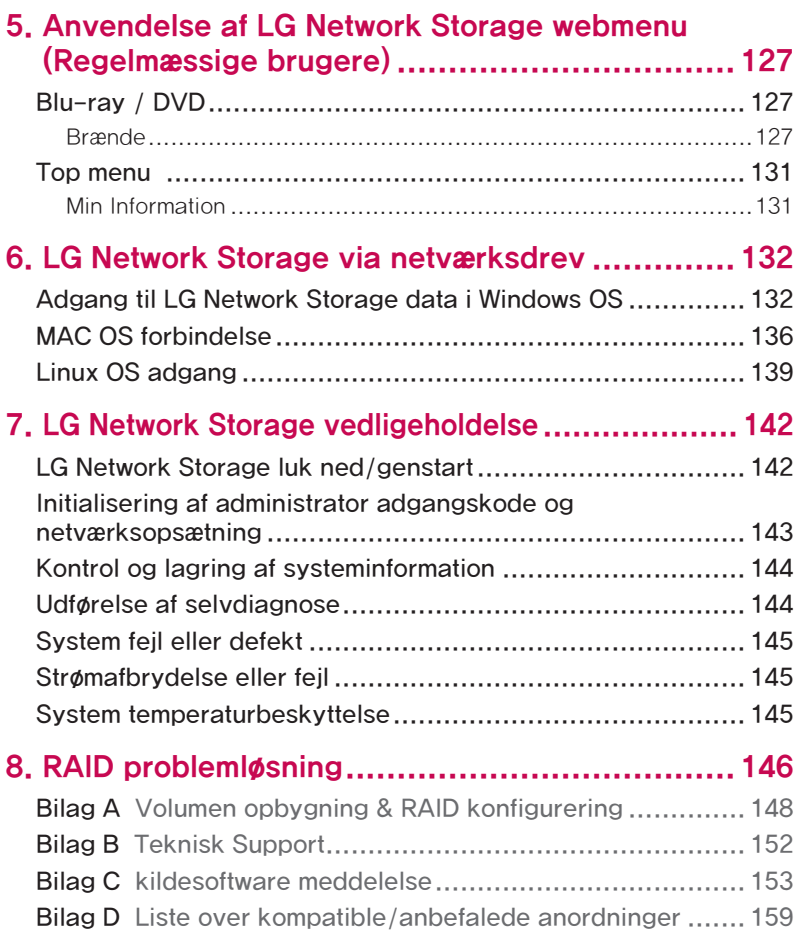

# 1. Indledning

# LG Network Storage indledning

Vi takker dig for at have købt LG Network Storage.

1) Nu kan LG Network Storage basic data-lagring og delefunktioner bruges med Windows, Mac og Linux styresystemer.

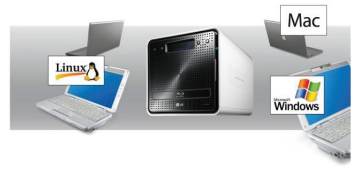

2) Ligeledes, kan den interne Blu-ray / DVD rewriter bruges til at gemme data effektivt og sikkert over lange perioder.

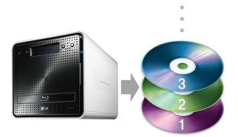

3) Yderligere, kan Blu-ray / DVD drevet bruges når der kopieres data direkte fra diske til LG Network Storage.

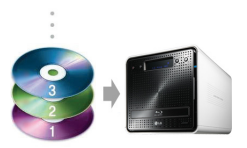

4) LG Network Storage tillader også mobil synkronisering, uden brug af PC, da mobile enheder kan synkroniseres direkte til LG Network Storage.

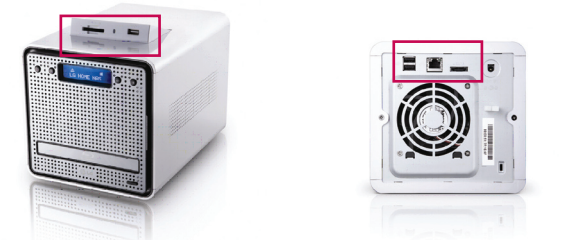

Denne brugervejledning indeholder information om hurtig installation, ligesom detaljerede valgmuligheder og funktioner.

## Understøtttet OS

### LG Network Storage

- ∙ Windows XP, Server 2003, Vista
- ∙ Mac OS 10.x eller senere
- ∙ Linux (Redhat, Suse, Ubuntu)

## PC S/W

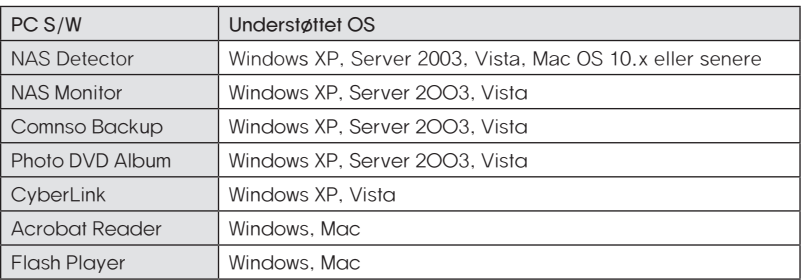

## Pakkens indhold

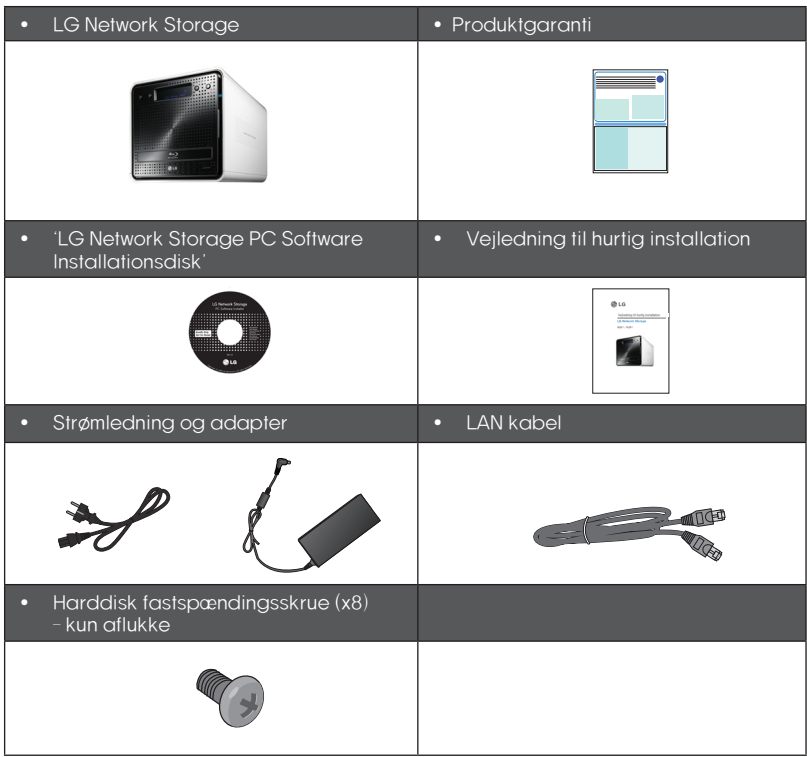

\* Fotografier af billeder fra vejledningen kan afvige i henhold til modellens komponenter.

## Navn på hver del

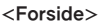

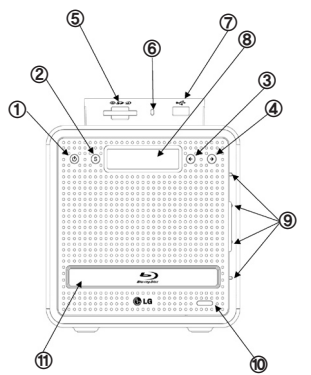

- ① Afbryder: strøm til, fra (for at slukke for strømmen skal knappen holdes inde i 3 sekunder uden at slippe den).
- ② SET (S) knap: vælger tilstand. Ved at trykke på knappen SET i ventetilstand ses en hurtig oversigt over IP information. Knappen bruges til at ændre nummerindstilligen under opsætning af IP
- ③ Venstre pileknap (<-): navigerer i menuen, bevæger markør for IP indstillinger
- ④ Højre pileknap (->): navigerer i menuen, bevæger markør for IP indstillinger Tilstandsknap: ændrer tilstand
- ⑤ Kortlæser til memorykort: understøtter SD, MMC, MS og XD
- ⑥ Memorykort display LED for aktuel tilstand: - Blå : kører korrekt
- ⑦ USB port: USB 2.0 grænseflade
- ⑧ LCD vindue: viser aktuel tilstand
- ⑨ HDD/ODD tilstandsdisplay LED: - Blå : kører korrekt - Rød : unormal tilstand
- ⑩ Disk åbneknap: åbner/lukker optisk diskdrev bakke
- ⑪ Blu-ray/DVD Drev

<Bagside>

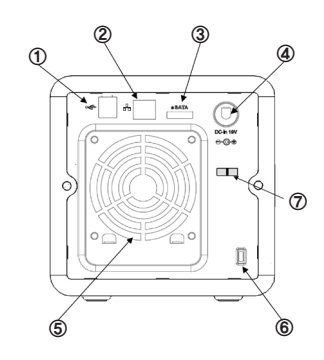

- ① USB port: USB 2.0 grænseflade
- ② LAN port: LAN kabelforbindelse
- ③ e-SATA: Ekstern SATA II enhedsstøtte
- ④ DC stik: Strømadapter forbindelse
- ⑤ Ventilator
- ⑥ Kensington lås: Tyverisikringslås
- ⑦ Adapter kabelholder: Undgår at adapterkablet trækkes ud.

# 2. LG Network Storage installation

Følg disse vejledninger for at installere LG Network Storage. Hvis LG Network Storage er intern, skal du gå til <**Harddisk installation og opsætning>**, ellers gå til <**LG Network** Storage tilslutning>

## Harddisk installation og opsætning

LG Network Storage harddisk skuffe vises herunder. Se hver del under installation af HDD.

#### Komponenter i harddisk skuffe

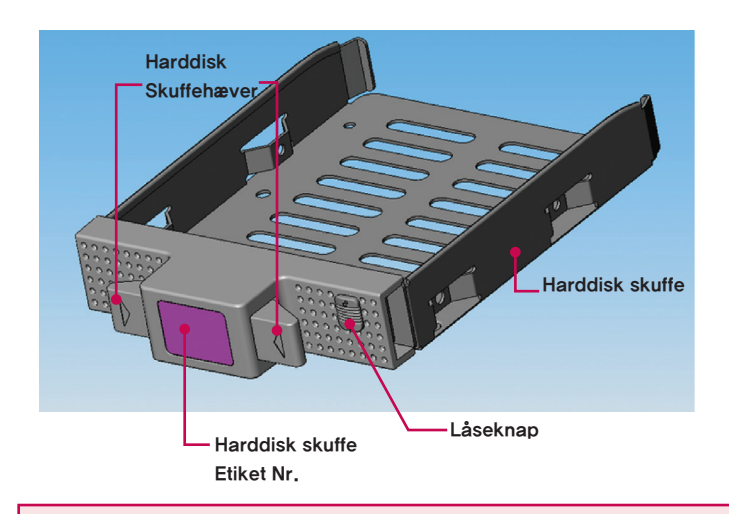

Bemærk) Hvis størrelsen af diske varierer, vil RAID konfigureringen bruge den mindste disk som en reference til måling af alle diskstørrelser, derfor kan de resterende ikke bruges og holdbarheden nedsættes.

- Først skal du sørge for at strømmen er slået fra.
- Åben det forreste låg på LG Network Storage hovedsystem.

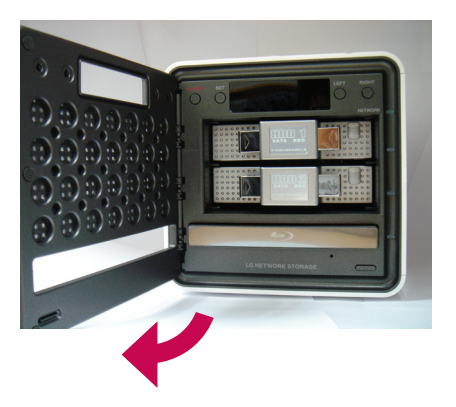

- Åben harddiskskuffen ved at skubbe låseknappen opad.
- Hold harddiskens skuffehæver nede og træk i skuffen for at adskille den fra hovedsystemet.
- Indsæt harddisken i skuffen, skru de fire skruer på plads med en skruetrækker.

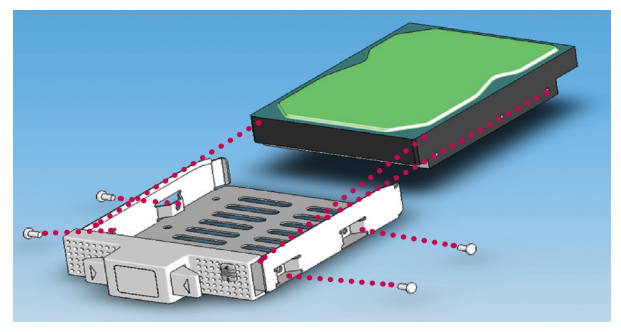

\* Hvis harddisken har værei i brug, vil alle data gå tabt.

⑥ Tilpas harddiskskuffens etiket nummer og LG Network Storage frontpanelets nummer, for at indsætte harddiskens skuffe i sprækken.

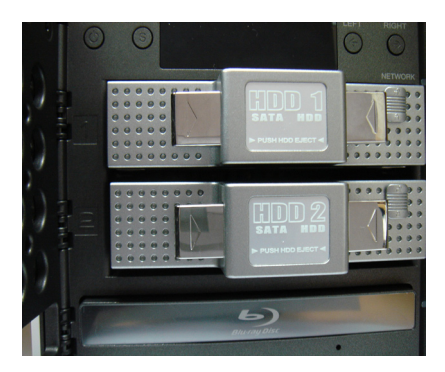

⑦ Skub harddiskens skuffe ind i LG Network Storage hovedsystem indtil der lyder et klik.

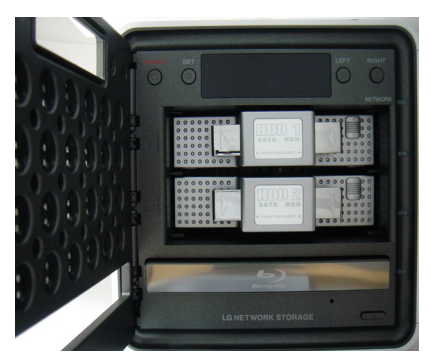

⑧ For at undgå utilsigtet adskillelse af harddiskskuffen, skal låseknappen skubbes ned.

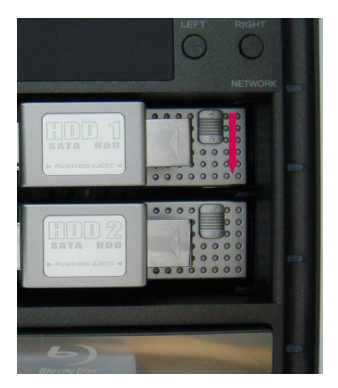

⑨ Gentag samme installationsprocedure for alle harddiske, en efter en.

## 'LG Network Storage Installationsdisk' installation (LG Network Storage system filinstallation, volumen og RAID konfigurering)

① Tilslut den vedlagte strømadapter til DC stikkket. Sæt "strømledningen" i en stikkontakt.

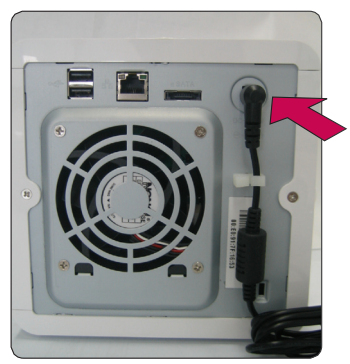

Så snart strømadapteren er tilsluttet til DC stikket, sættes strømledningen i stikkontakten.

② Mens du holder både '<-' og '->' knapperne nede, trykker du på POWER knappen en gang. Så snart "Enclosure\_Mode" beskeden vises, slippes pileknapperne.

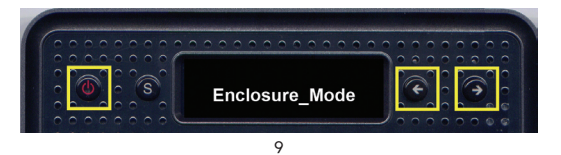

③ Så snart "Enclosure mode" er fuldendt, genstarter Network Storage automatisk af sig selv.

I tilfælde af en strømafbrydelse før systemet er nået vellykket frem til "Enclosure mode," bedes du venligst vende tilbage til trin 2 og køre "Enclosure mode" igen. ④ Systemet indlæser systemfiler når det genstartes. Man må ikke gå ind i LG Network Storage under systemets genstartsproces.

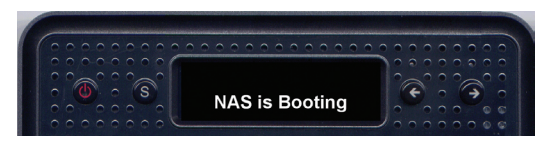

⑤ Efter cirka 60 sekunder, fuldendes systemets genstart med en svag alarmlyd. (I tilfælde af, at netværksforbindelsen er blevet aktiveret)

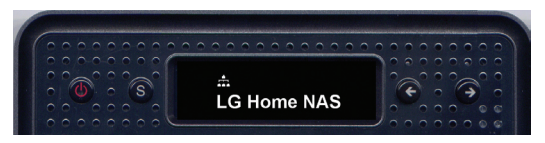

⑥ Alle grundlæggende installationer der er nødvendige for at køre LG Network Storage udføres.

For at konfigurere den nødvendige volumen til lagring af LG Network Storage brugerdata, se venligst kapitel 4 og brug webbet.

Ved RAID konfigurering, vil harddiskdrevets nummer og størrelse bestemme RAID konfigureringstiden.

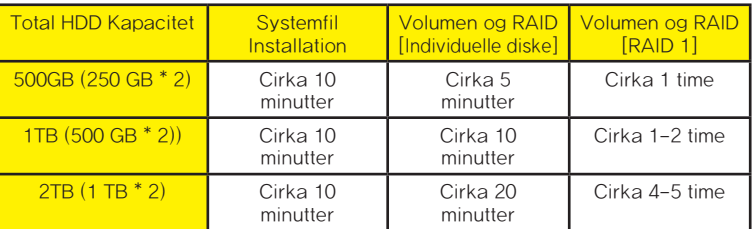

Bemærk: Det anbefales ikke at bruge LG Network Storage under konfigurering af RAID, da dette kan medføre forsinkelse.

Hvis harddisken har været i brug, vil alle data på den gå tabt.

## LG Network Storage forbindelse

I et miljø med en DHCP server, kræver valg af automatisk IP søgning efter at have tilsluttet LG Network Storage til IP router/kontakt/hub netværksinformation fra DHCP serveren. For en specifik IP adresse tildelt af netværkets IP administrator, installation ved brug af en IP adresse, subnet mask, standard gateway og tildelt DNS information er det let.

- ① Ved at bruge de medfølgende LAN kabler, tilsluttes LAN porte på LG Network Storage og netværksenheder (hjemme-router/router/kontakt/hub) til hinanden eller tilslut dem direkte til LAN porten på PC´en.
	- A. Hvis netværkskomponentet (hjemme-router/router/kontakt/hub) bruges til at forbinde LG Network Storage (hjemme-router/router/kontakt/hub) til PC´en, bruges følgende

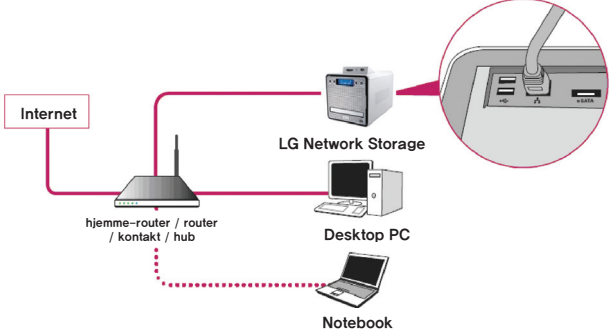

### B. Hvis LG Network Storage er forbundet direkte til PC´en uden en anden netværksanordning,

skal den forbindes direkte til PC´en ved at bruge et LAN kabel, LG Network Storage IP skal sættes til DHCP, PC´ens IP sættes til automatisk indstilling og netværket bliver automatisk indstillet efter cirka 2 minutter

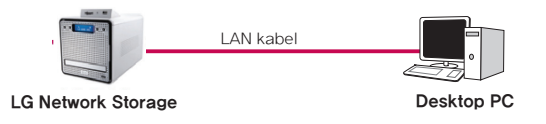

- \* Hvis LG Network Storage er direkte forbundet til PC´en via et LAN kabel, vil der i dette tilfælde ikke være adgang til PC´ens lokale internet, PC Internet kan være afbrudt.
- ② Efter at have kontrolleret at LG Network Storage strømkabel er blevet forbundet, trykkes på Power knappen på forsiden for at tænde for LG Network Storage.

## 'LG Network Storage PC S/W Installationsdisk' installation (PC applikationsprogram installation og anvendelse)

"LG Network Storage PC Software Installationsdisk" som er vedlagt det købte LG Network Storage produkt, inkluderer de følgende programmer:

1. NAS Detector

"NAS Detector" finder hurtigt og let LG Network Storage på brugerens netværk.

2. NAS Monitor

"NAS Monitor" tillader realtids adgang til status for LG Network Storage og planlagte reservekopi-programmer.

3. Comnso Backup

"Comnso Backup" programmet tillader realtids eller planlagt reservekopiering af vigtig data fra kundens PC til LG Network Storage. Reservekopierede filer kan genoprettes til enhver tid, til brug efter behov.

4. CyberLink

CyberLink hjælper med at anvende ODD for LG Network Storage.

5. Photo DVD Album

Photo DVD Album programmet er et søgeprogram til alle mediefiler gemt på brugerens PC eller på LG Network Storage. Det tilbyder også funktioner til at brænde mediefiler eller afspille film.

De tilgængelige programmer til installation kan variere i henhold til brugerens OS miljø

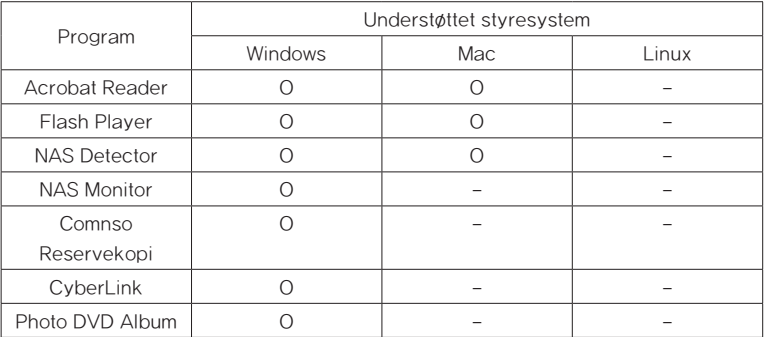

## PC applikationsprogram installation

- ① Indsæt "LG Network Storage PC Software Installationsdisk" i PC´ens optiske drev (CD/DVD/BD drev). Efter et øjeblik, vil den følgende menu blive vist.
	- \* Installation på PC´er uden et fiberoptisk drev kan udføres ved at bruge iSCSI funktionen på LG Network Storage. Se venligst 4 Service – iSCSI.

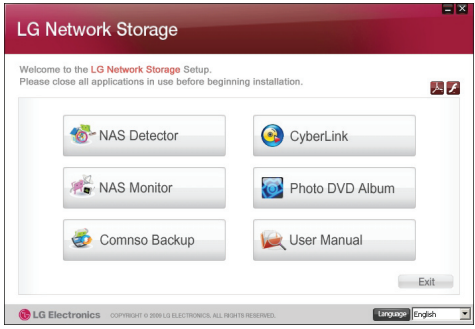

- ② Installation af Flash Player er nødvendigt for at kunne bruge LG Network Storage webmenuen fuldt ud. Hvis brugerens PC ikke allerede har Flash Player installeret, skal du fortsætte med installationen ved at klikke på ikonet  $\blacktriangle$ .
- ③ Klik på knappen "NAS Detector" og installer "NAS Detector" på brugerens PC. Efter installationen vil genvejsikonet blive vist.

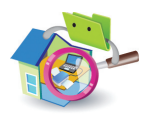

- ④ For at installere "Comnso Backup" programmet, klik på knappen "Comnso Backup".
- ⑤ For at se LG Network Storage brugervejledning, klik på knappen "User Manual".

## PC Applikationsprogram anvendelse

Denne forklarer hvordan "NAS Detector" anvendes.

For en detaljeret forklaring af samlingen af programmer, se venligst den indbyggede vejledning efter at have installeret programmet. (Comnso back-up/Photo DVD Album/ CyberLink group)

#### <"NAS Detector" anvendelse>

① Efter at have kontrolleret at PC´ens netværk er intakt, dobbeltklik på "NAS Detector" ikonet på skrivebordet for at åbne programmet.

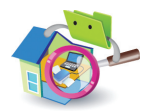

② 'NAS Detector' vil automatisk søge efter LG Network Storage tilsluttet til brugerens PC.

 Når søgningen er fuldendt, LG Network Storage IP adresse, MAC adresse, og værtsnavn information vises på skærmen.

Standardindstillinger fra fabrikken er vist herunder.

- MAC adresse: serienummer for hvert LG Network Storage produkt findes på etiketten på bagsiden.
- Værtsnavn : LG-NAS

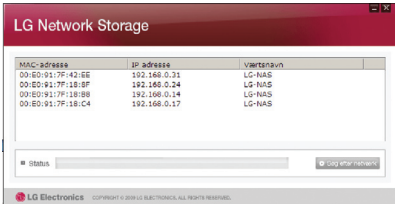

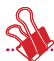

\* Hvis den ønskede LG Network Storage ikke findes, skal du klikke igen på knappen 'Search Network' for at genstarte søgningen. Hvis søgningen på 'NAS Detector' ikke giver resultat, kontrolleres netværksforbindelsen igen. For manuel opsætning se afsnittet <IP Opsætning>.

③ Hvis søgeresultatet for LG Network Storage information er valgt, ligesom standard netværksinformation for LG Network Storage, inklusive Subnet mask, standard Gateway og DNS,vil knapperne 'Change Network Info', 'Open Web Menu' og 'Open Network Folder' blive vist.

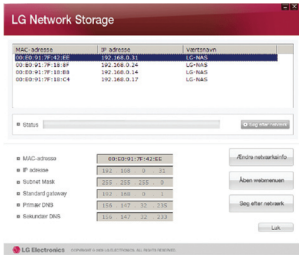

\* For at 'NAS Detector' kan fungere korrekt, skal PC´en forbindes til den samme hiemme-router/router / kontakt / hub som LG Network Storage.

④ 'Change Network Info' kan vælges for at ændre IP adressen.

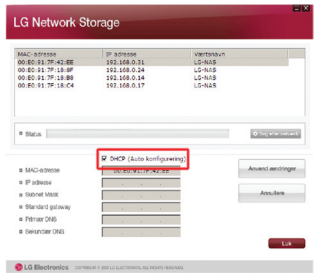

DHCP valgmuligheden vises hvis der bruges en router eller hvis der findes en DHCP server på netværket.

- \* Hvis der ikke er tildelt nogen IP adresse, bruges IP adressen "NAS Detector" eller DHCP valgmuligheden kontrolleres og en IP adresse tildeles automatisk.
- ⑤ Hvis der klikkes på knappen 'Open Web Menu', kan man gå ind i webmenuen til den valgte LG Network Storage.

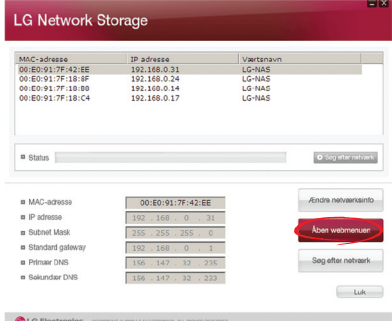

⑥ Hvis der klikkes på knappen 'Open Network Folder', kan man gå ind i LG Network Storage mappen.

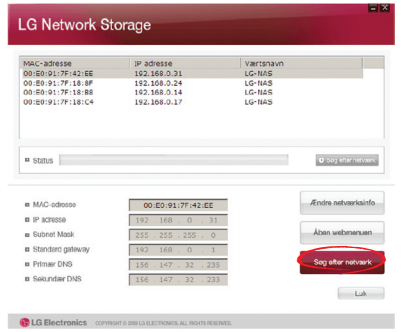

⑦ Under valg af "Open Webmenuen" eller "Open Network Folder", vises en pop-up besked med "Ja", hvilket, når den vælges, vil frembringe et genvejsikon på skrivebordet, og hvorefter man har let adgang til LG Network Storage webmenuen og netværksmappen.

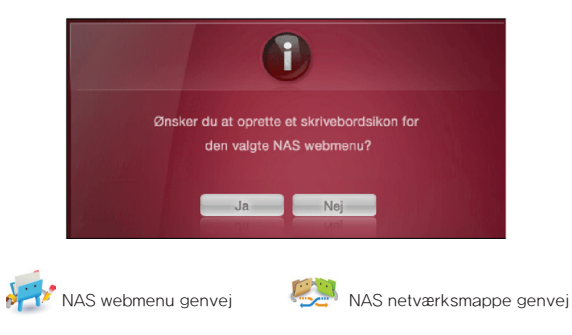

#### < Anvende LG Network Storage webmenuen >

Webmenuen tilbyder LG Network Storage administreringsfunktioner såsom netværksinformation, administrering af deling, og administrering af service. Den tilbyder også menuer til at opsætte datalagring ved at bruge Blu-ray/DVD drev og synkroniseret lagring af mobile enheder.

① Dobbeltklik på LG Network Storage webmenuens genvejsknap.

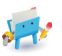

- ② LG Network Storage webmenuen kan anvendes, efter indtastning af bruger-ID og adgangskode. LG Network Storage standard ID og adgangskode er 'admin' og 'admin'.
	- \* Et system der er inaktivt i 40 minutter efter log-ind vil automatisk logge af, af sikkerhedsårsager.

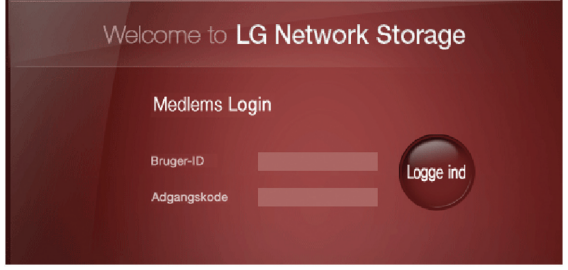

③ Eter at have logget på, bruges LG Network Storage data opsætning, administrering af deling, administrering af service, Blu-ray/DVD drev, og mobile synk. funktioner. Den detaljerede information kan findes i <**Kapitlet Anvende LG Network Storage** 

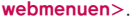

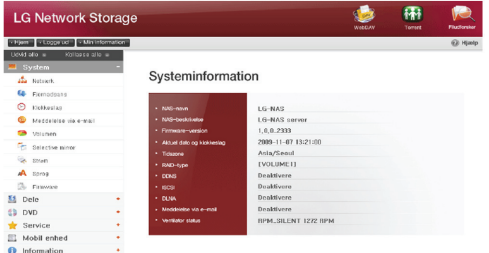

#### <Anvende LG Network Storage Netværksmappe>

Der kan udføres deling og lagring af filer, på samme måde som med de interne eller eksterne HDD tilsluttet til PC´en.

① Dobbeltklik på LG Network Storage netværksmappens genvej.

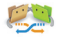

② LG Network Storage Blu-ray/DVD drev under mappenavnet "cdrom" og "service" / "volume" vil blive vist.

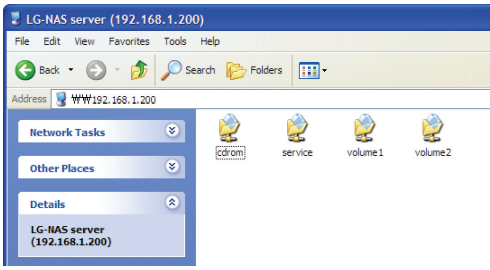

- ③ For at se indholdet af disken indsat i LG Network Storage, dobbeltklik på 'cdrom' mappen, og for at få adgang the LG Network Storage harddisk, dobbeltklik enten på mappen 'volume1' eller 'volume2'.
	- \* Hvis indholdet af LG Network Storage 'cdrom' mappen ikke vises korrekt, bedes du venligst trykke på knappen genopfrisk.
	- \* Standard ID og adgangskode for LG Network Storage er 'admin' og 'admin'.
	- \* Mapperne 'volume' / 'service' vil kun blive vist efter at brugeren er helt færdig med at konfigurere volumen via webmenuen.

#### <Anvende NAS Monitor>

NAS Monitor tilbyder adskillige funktioner der gør det lettere for brugeren at anvende LG Network Storage. For eksempel, kan brugeren gå ind i netværksmappen eller på websiderne ved at klikke på MAS Monitor menuen.

NAS Monitor opnår som udgangspunkt en IP adresse via en automatisk forbindelse med LG Network Storage. Denne tillader brugeren let adgang til netværksmappen eller til webbet, selv efter en ændring af IP adresse, uden at ændre indstillingerne.

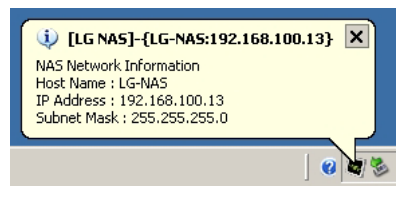

NAS Monitor ikonet vil blive vist som Windows' bakkeikon når programmet kører, i det nederste højre hjørne af skrivebordet. Skærmbilledet herunder viser menuen som vises når brugeren højreklikker på musen.

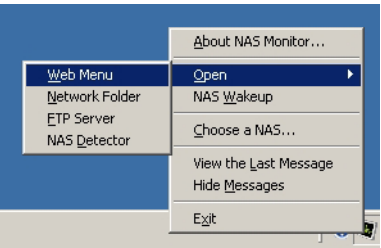

#### <Webmenuen>

Webmenuen bruges til adgang til websiden.

#### <Netværksmappe>

Netværksmappe bruges til at åbne netværksmappen. Dobbeltklik på den venstre museknap vil åbne netværksmappen.

#### <FTP server>

Denne bruges til at logge på FTP serveren.

#### <NAS detector>

NAS Detector programmet køres for at ændre IP adressen for LG Network Storage. Denne menu kan kun fungere korrekt efter at NAS Detector er blevet fuldstændig installeret.

#### <NAS Wakeup>

Denne funktion bruges til at ændre LG Network Storage tilstand fra maksimum energibesparende tilstand til normal tilstand. Denne procedure tager normalt cirka 1 minut.

#### <Vælge en NAS>

Anvendelse af en LG Network Storage vil automatisk opsætte en IP adresse for NAS monitoren. Imidlertid kan anvendelse af flere LG Network Storages fremsende for mange beskeder til NAS Monitor, uden at vide til hvilken LG Network Storage beskeden sendes ved valget af en menu. Derfor kan angivelse af en LG Network Storage tillade information for den specifikke LG Network Storage som skal behandles.

#### <Se den seneste besked>

Denne menu viser den seneste afsendte besked.

#### <Skjule besked>

Denne menu skjuler beskeden sendt fra LG Network Storage.

# 3. Anvendelse af LCD panel og de forreste knapper

Så snart opstarten er fuldendt, vil standard LG Network Storage skærmen se ud som følger.

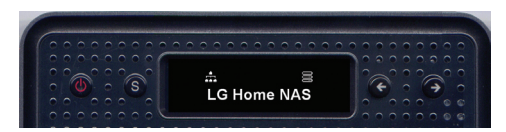

\* Hvis LAN kablet er trukket ud, vil netværksikonet ( $\blacksquare$ ) ikke blive vist i LCD vinduet. Hvis netværksforbindelsen er ustabil eller midt i opnåelsen af IP adresse, vil netværksikonet  $(\overrightarrow{1})$  muligvis blinke.

# Strøm Fra / til (POWER knap)

#### Strøm til

Efter at have trykket på POWER knappen på frontpanelet, vises den følgende besked som aktiverer I G Network Storage.

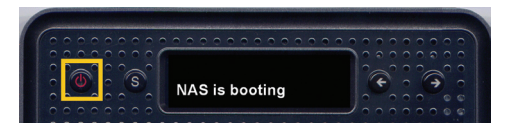

#### Strøm fra

Nedtrykning af POWER knappen i mere end 3 sekunder vil lukke systemet ned efter at beskeden herunder bliver vist.

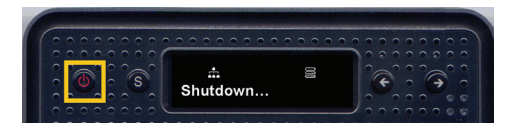

## Beskrivelse af ikoner

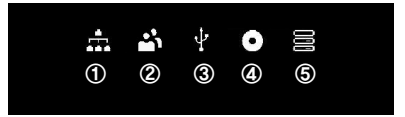

- ① Ikonet viser status for netværksforbindelsen. Det deaktiveres hvis LAN kablet afbrydes og blinker hvis det er tilsluttet. Ikonet blinker også hvis IP adressen er blevet indstillet til at blive erhvervet automatisk (DHCP) eller under processen til erhvervelse af IP adresse.
- ② Ikonet aktiveres når brugeren logger på LG Network Storage ved at åbne netværksmappen
- ③ Ikonet aktiveres når memorykort/USB/e-SATA enheder er tilsluttet.
- ④ Ikonet aktiveres når CD/DVD/BD medie er indsat i BD/DVD drevet.
- ⑤ Ikonet aktiveres når volumen konfigureres til at gemme brugerens data. Hvis dette ikon endnu ikke er aktiveret, kan brugeren muligvis ikke sende nogle filer til LG Network Storage selv ved at åbne netværksmappen og kan muligvis ikke anvende USB reservekopi og ODD reservekopi funktionerne.

# Handlings opsætning ('←', '→' knapper)

Ved at trykke på knapperne '←', '→' på forsiden vil du få adgang til forskellige funktioner i LG Network Storage. Handlingstilstande aktiveres ved at bruge piletasterne som følger:

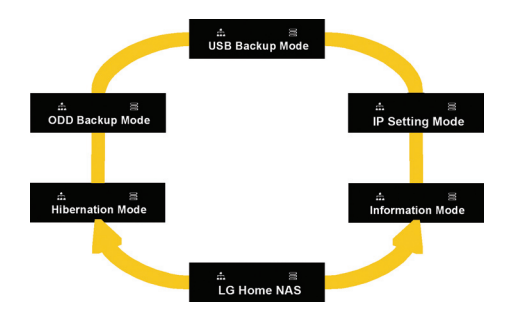

Handlingstilstande består af 6 tilstande [Stand-by Screen] – [Information Mode] – [IP Setting Mode] – [USB Back-Up Mode] – [ODD Back-Up Mode] – [Hibernation Mode] i rækkefølge og brugeren kan navigere igennem tilstandene ved brug af enten '←' eller '→' knappen. For hver handlingstilstand trykkes på knappen Set (S) i den relevante tilstand.

## Informationstilstand

Informationstilstand viser den aktuelle status for og information om LG Network Storage. Så snart man er i [Information Mode], kan brugeren anvende piletasterne til at bevæge sig igennem [IP Address Information] – [System Firmware Version] – [HDD Usage Capacity ] – [Date and Time] – [Fan RPM Information].

### [IP Adresse Information]

Tilstanden tillader brugeren at kontrollere opsætningen af IP adressen.

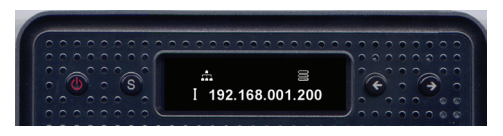

- \* Ved at trykke på Set tasten fra stand-by skærmen, fremkommer en hurtig visning af IP adressen
- \* Hvis IP adressen er indstillet til automatisk erhvervelse (DHCP), kan IP adressen midlertidigt blive vist som 000.000.000.000 under tilslutningsprocessen til DHCP serveren.

### [System Firmware Version Information]

Denne vises versionen af systemets installerede firmware.

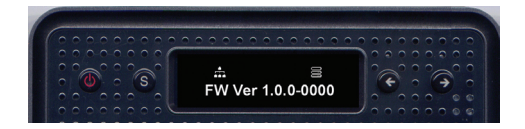

### [Micom Firmware Version Information]

Denne viser versionen af den installerede Micom firmware.

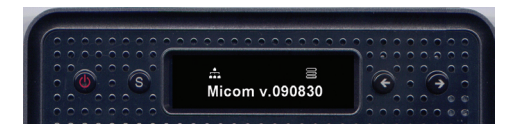

#### [HDD anvendelseskapacitet]

Denne viser harddiskens optagede kapacitet i sammenligning med dens totale kapacitet i procent (%).

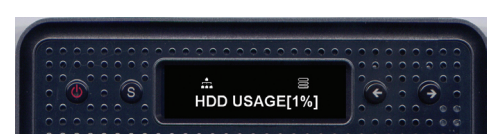

\* Hvis volumen ikke er konfigureret på forhånd, vil 'HDD Config First' blive vist.

#### [Dato og tidsinformation]

Denne viser den aktuelle dato og tidsopsætning i LG Network Storage.

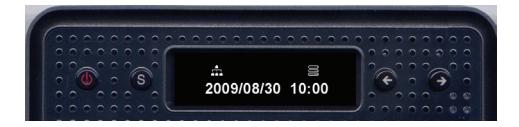

### [VENTILATOR RPM information]

Denne tillader at kontrollere den aktuelle ventilator-rotation per minut for LG Network Storage.

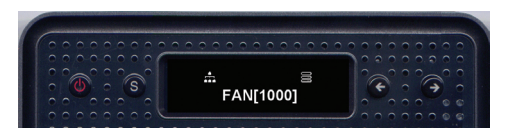
#### 3. Anvendelse af LCD panel og de forreste knapper

## IP INDSTILLINGSTILSTAND

LG Network Storage IP kan indstilles ved at bruge tasten Set og indtaste [IP SETTING MODE].

Piltasterne kan bruges til at navigere igennem menuerne [Manual IP set-up] – [Automatic IP set-up] – [Return For at stand-by screen], og tasten Set kan bruges til at indtaste nogle af menuerne.

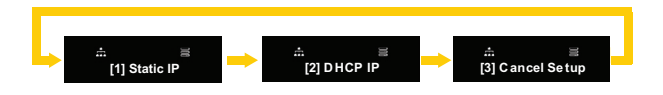

For en manuel IP opsætning, bedes du venligst følge den følgende rækkefølge:

① Tryk på tasten Set en gang [1] statisk IP vises. Beskeden vist herunder kommer frem.

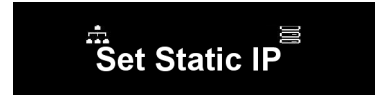

② Tryk på knappen Set igen.

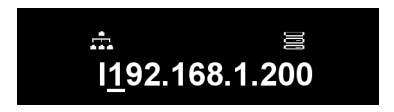

③ Den vil vise den aktuelle IP adresse og markøren vil blive placeret på det første ciffer. Ved at trykke på knappen Set vil tallet blive øget med 1. Så snart det tilsigtede nummer er nået, trykkes på den højre piletast for at flytte videre til det næste ciffer. For at vende tilbage til det tidligere ciffer, tryk på den venstre piletast for at bevæge markøren til venstre.

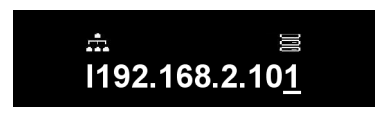

④ Ved at trykke på den højre piletast på det sidste ciffer, vil markøren blive flyttet til den næste opsætningsværdi.

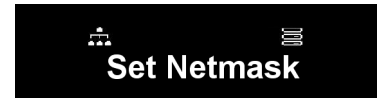

⑤ Tryk på tasten Set.

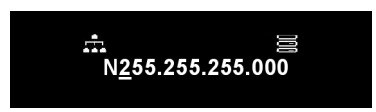

⑥ Indstil netværkets maskeværdi ved at følge proceduren for opsætning af IP adresse.

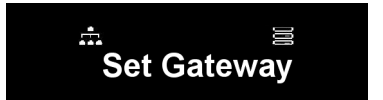

⑦ Tryk på tasten Set.

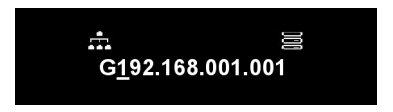

⑧ Indstil gateway adressen ved at følge proceduren for opsætning af IP adresse.

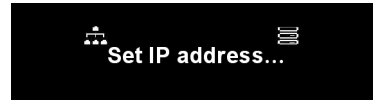

\* LG Network Storage anbefaler at brugeren opsætter IP adressen der gives til IP administratoren manuelt, for at undgå mulige konflikter med en router eller andre netværksenheder.

## USB reservekopi tilstand

LG Network Storage tilbyder funktioner til let lagring af data fra USB, memorykort, eller andre udtagelige diske til LG Network Storage med et enkelt klik på en knap.

Bemærk: Visse memorykort kan have brug for en adapter. (en liste over memorykort der er kompatible med LG Network Storage kan findes på http://www.lge.com. LG Network Storage fungerer muligvis ikke korrekt hvis et memorykort, der ikke findes på listen på websitet, anvendes.

#### [Simpel reservekopi – OneTouch reservekopi]

Tilslut USB eller memorykortet til LG Network Storage. Så snart systemet aflæser enheden, vil den følgende besked blive vist.

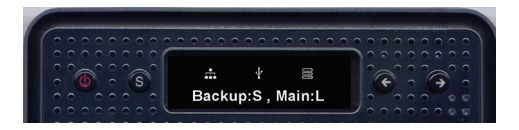

① For at lave reservekopi tryk på knappen Set(S), og for at annullere tryk på den venstre knap (L) '←'.

※ \*I tilfælde af at flere typer eksterne enheder er tilsluttet, vil reservekopieringen finde sted i den enhed der tilsluttes sidst.

② Den gemte datas forløb vil blive vist i procent (%).

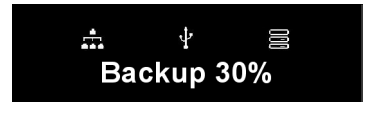

③ Så snart reservekopieringen er fuldendt, vil en mappe opkaldt efter fabrikanten af opbevaringsenheden blive oprettet inden i service/reservekopi/USB mappen. Dette tillader dig at skelne denne mappe fra andre enheder i fremtiden. Den vil blive oprettet undermapper med reservekopidata, for at lagre alt indhold fra USB eller memorykortet i LG Network Storage.

Mappenavne vil blive opsat automatisk som følger:

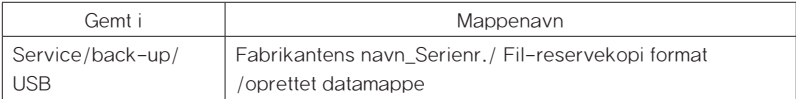

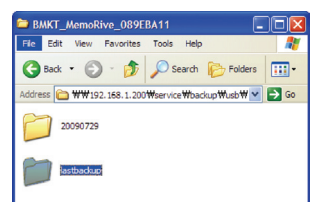

※ I tilfælde af simpel reservekopiering, hvis en af opbevaringsenhederne reservekopieres flere gange, vil dataen fra den endelige reservekopiering blive gemt i mappen Last Back-Up.

Hvis en enhed reservekopieres mere end én gang på en dag, vil et serienummer følge efter datoen. Mappen oprettet for den første reservekopiering vil indeholde alle data fra den eksterne opbevaringsenhed, og efterfølgende reservekopieringer vil kun lagre ekstra mapper eller filer som sammenlignes med den tidligere reservekopieringsdata.

For yderligere detaljer om Last Back-Up mappen, se Kapitel 4 – USB Synkroniseret opsætning.

#### [USB reservekopi tilstand]

Brug af piletasterne til at flytte til USB Reservekopi tilstand og nedtrykning af tasten Set vil aktivere på samme måde, som for den simple reservekopiering.

For USB reservekopi, kan brugeren logge på websitet og opsætte de relevante afsnit. For yderligere detaljer om Last Back-Up mappen, se Kapitel 4 – USB Synkroniseret opsætning.

## ODD Reservekopi Mode

## Reservekopidata på diske ved brug af LG Network Storage (ODD Reservekopi)

LG Network Storage tilbyder funktioner til reservekopidata lagret på optiske diske såsom CD/DVD/Blu-Ray på LG Network Storage med et enkelt klik på en knap.

- ① Indsæt den optiske disk som skal resevekopieres i LG Network Storage BD/DVD drev.
- ② Så snart systemet aflæser den optiske disk, vil typen af den optiske disk blive vist på LCD-displayet.

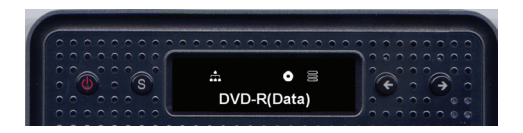

- ③ Så snart den optiske disk er genkendt, kan du bruge piletasterne til at vælge tilstand til [ODD Back-Up Mode] og vælg ved at bruge tasten Set.
- ④ Så snart den er i tilstanden [ODD Reservekopi Mode], bruges piletasterne til at vælge de 3 typer af menuer som vises herunder:

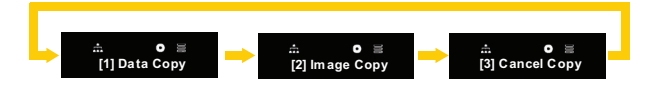

⑤ Vælg den foretrukne reservekopieringsmetode og tryk på tasten Set for at starte reservekopieringen.

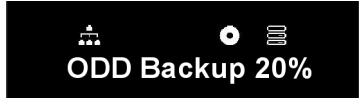

Den lagrede datas forløb vil blive vist i procent (%).

⑦ Ved at trykke på knappen '←' annulleres jobbet til enhver tid.

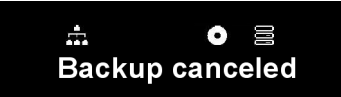

⑧ Så snart reservekopieringen er fuldendt, vises den følgende besked:

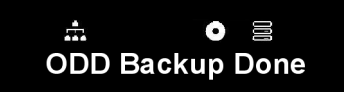

#### [Datakopi]

Dette er en funktion til at reservekopiere indholdet af disken til LG Network Storage ligesom hvis den oprindeligt var på disken.

Ved at vælge Datakopi funktionen reservekopieres brugerens data i undermapper oprettet efter reservekopidato under service/back-up/disc-data mapper. Hvis Datakopi udføres mere end én gang om dagen, vil et serienummer følge efter datoen.

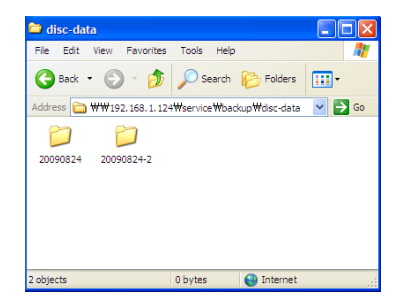

#### **[Billedkopi]**

Denne reservekopierer data på disken i iso billedfil formater.

Så snart reservekopieringen er fuldendt, gemmes brugerens data i undermapper oprettet efter reservekopidato under service/back-up/disc-image mapper. Hvis reservekopiering udføres mere end én gang om dagen, vil et serienummer følge efter datoen.

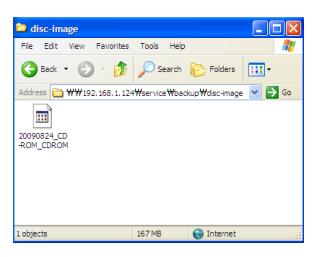

Imidlertid fungerer Billedkopi ikke korrekt i nogle af de følgende tilfælde:

- ① Hvis den optiske disk er beskyttet af ophavsretten, vil beskeden 'unsupported disc' blive vist på LCD-displayet og reservekopieringen vil ikke blive udført.
- ② Disks optaget i multi-sessioner understøtter ikke billedkopier.

#### Hviletilstand

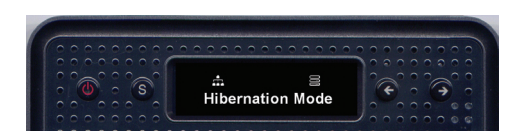

Hviletilstand lukker for alle service for NAS og mindsker systemets generelle energiforbrug, inklusive HDD til at køre NAS i maksimal energibesparende tilstand. I den maksimale energibesparende tilstand, vil alle de ovennævnte ikoner forsvinde.

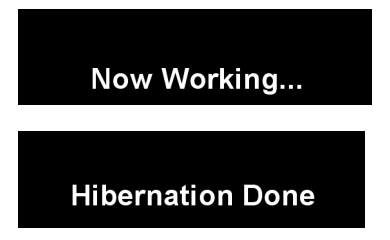

For at skifte fra hviletilstand til normal tilstand, kan du trykke på hvilken som helst af tasterne undtagen Power knappen. Ved at logge på websitet og indtaste administratorens adgangskode skiftes indstillingen også til normal tilstand.

I hviletilstand, er der ikke adgang til størstedelen af service inklusive SMB (Samba). Den maksimale energibesparende tilstand vil ikke være tilgængelig når iSCSI funktionen er aktiveret.

# Bakke åbne / lukke (DISC åben knap)

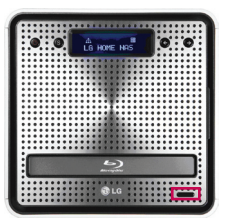

Tryk på knappen "DISC OPEN" i nederste venstre hjørne af forsiden vil åbne bakken hvor disken kan placeres. Ved at trykkke på knappen "DISC OPEN" eller trykke blidt på bakken når denne er åben, lukkes bakken.

# 4. Anvendelse af LG Network Storage webmenuen (for LG Network Storage administratorer)

## Systemindstillinger

## Netværk

I netværkets indstillingsmenu, skal en vigtig opsætning udføres for at kunne tilslutte LG Network Storage til netværket. Hvis opsætningen ikke udføres korrekt, vil der på senere tidspunkter blive problemer med forbindelsen, og derfor bør man være omhyggelig.

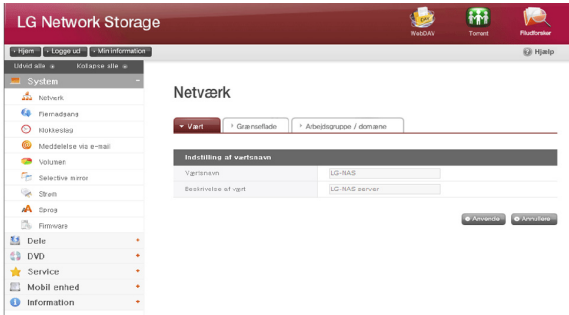

#### Vært

① Angiv et LG Network Storage værtsnavn.

Servernavnet må maksimum indeholde 12 tegn, dette kan være en blanding af bogstaver, cifre, understregninger og bindestreger; det første tegn skal dog være et bogstav eller et tal.

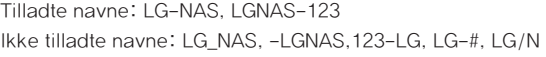

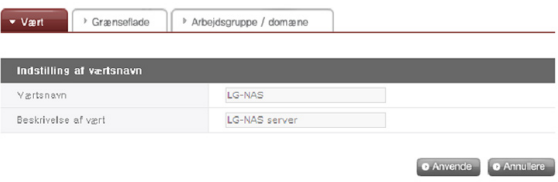

② Indtast værtsbeskrivelse.

Værtsbeskrivelsen har en begrænsning på 24 tegn; dette kan være en kombination af bogstaver, cifre, understregninger, bindestreger og mellemrum. Denne forklaring påvirker kun kunder med Windows.

#### Grænseflade

Netværkets grænseflade IP egenskaber er specificerede. Under systemforbindelse, skal man være forsigtig da der kan blive oprettet begrænsninger.

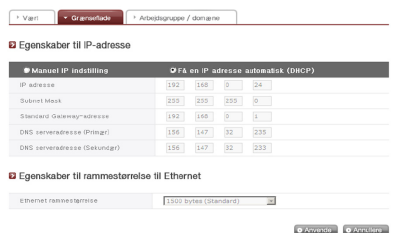

Hvis en IP adresse leveres af netværkets administrator eller der findes en specifik IP adresse som brugeren ønsker at anvende, vælges 'Manual IP Set-Up' og IP adresse, subnet mask, standard gateway og DNS adresse indtastes.

- ∙ IP adresse: Indtast ønsket IP adresse.
- ∙ Subnet Mask: Indtast den subnet mask som passer til det aktuelle netværksmiljø.
- ∙ Standard Gateway: Angiv den udgående rute. Hvis der ikke findes nogen gateway på netværket, indtastes IP adressen.
- ∙ Standard DNS server adresse: DNS håndterer omskiftninger mellem domænenavne og IP adresser. Hvis DNS ikke er korrekt konfigureret, vil emails, DDNS´ere eller domæner ikke fungere normalt.
- ∙ Sekundær DNS server adresse: Indtast den sekundære DNS server adresse.

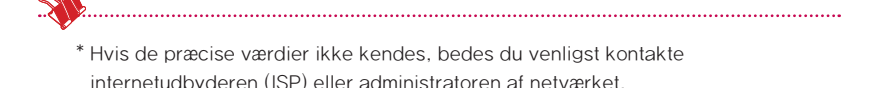

[For at opnå en IP adresse automatisk]

For at opnå en IP adresse automatisk, vælges 'Acquire IP Address automatically (DHCP)'. Denne valgmulighed kan bruges hvis der er en DHCP server (eller internet router) inden for netværket. Så snart DHCP valgmuligheden er aktiveret, vil forbindelsen med webmenuen blive afsluttet og en ny IP adresse bør blive bekræftet via LCDskærmen eller NAS Detector programmet. DHCP opsætning vil jævnligt fornye brugerens IP adresse fra DHCP serveren, hvilket forårsager uønskede ændringer af IP adresse, og kræver at man er meget opmærksom på dette.

I tilfælde af, at den er opsat til automatisk IP adresse uden en DHCP server inden for netværket, vil en Link Local Address såsom 169.254.XXX.XXX automatisk blive opsat. Denne kan bruges når PC´en og netværkskablet er direkte forbundet og PC´ens adresse også er opsat til 'Acquire IP Address automatically'.

[Ethernet Frame Size Set-Up]

Konfigurér ethernet rammestørrelse. Hvis rammestørrelsen er ukendt, skal den indstilles til 1500.

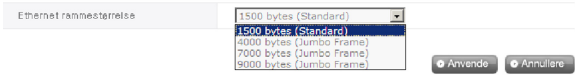

\* Ethernet rammestørrelse: Hvis Ethernet rammestørrelse er ved mindst 1500 gigabit, kan specifikke filer sendes hurtigt og let. I dette tilfælde, ændres ikke kun LG Network Storage, men også PC´ens og hjemme-router/router/hub/kontakt rammestørrelserne. Ellers nedsættes ydeevnen.

#### Arbejdsgruppe/Domæne

Opsætte en arbejdsgruppe og domæner som Windows netværk understøtter. Denne tillader adgang til LG Network Storage delte mapper i Windows. Yderligere understøtter LG Network Storage domæne service en Windows aktiv adresseliste, der muliggør import af eksisterende brugerinformation, let og hurtigt.

① Vælg den passende 'Arbejdsgruppe' eller 'Domæne' der tager hensyn til miljøet hvor LG Network Storage skal køre.

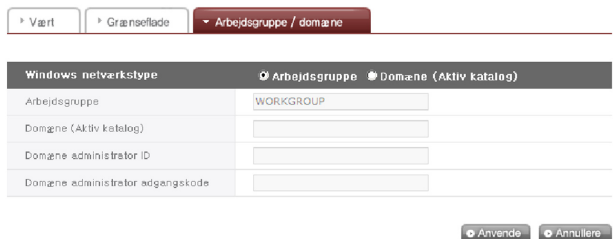

- ② Når der vælges 'Workgroup', skal arbejdsgruppens navn indtastes. Eller når der vælges 'Domæne', skal domænenavn, domæne administrator ID og adgangskode indtastes.
	- \* Domæne: I den aktive adresselistes brugermiljø, bør domæneindstillingerne ikke oprettes i den lokale bruger/gruppe mappe, men oprettes i domæne bruger/ gruppe mappen. Når domæneindstillingerne er oprettede, skal netværkets administrator være til rådighed til at kunne give assistance, da brugeren skal have adgang til alt information der omhandler navneserveren. Hvis der indtastes forkert information, vil deling og anvendelse af LG Network Storage være begrænset. I tilfælde af at man ikke er bekendt med arbejdsgruppe/Domæne, anbefales anvendelse af standardværdier.

## Fjern adgang

## DDNS (Dynamisk DNS)

Det er muligt at forbinde LG Network Storage eksternt via domænenavn, ved at anvende DDNS. (Eksempel: http://myname.lgnas.com eller ftp://myname.lgnas. com). Det er muligt at optage og forbinde serverens IP adresse i tilfælde af brug af en fast IP, selv om DDNS tillader en belejlig forbindelse i et dynamisk IP miljø, hvor IP ændrer sig med tiden. Afvigelsen af IP adresse overvåges og kortlægges til et domænenavn i realtid. Derfor er det ikke nødvendigt at huske IP adressen, da der vil være en fast adresse, (f.eks. myname.lgnas.com)

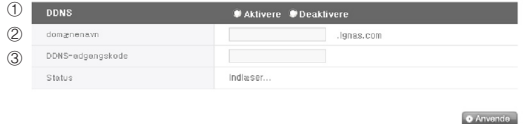

① DDNS: Vælg 'Enable'

- ② Domænenavn: Indtast domænenavnet som skal anvendes.
- ③ DDNS adgangskode: Indtast adgangskode.
- ♣ Adgangskoden kræves i tilfælde af at domænenavnet har brug for at blive omregistreret, af årsager som system-initialisering, og udskiftning af LG Network Storage blandt andre. Det er vigtigt at huske adgangskoden.
- ④ Klik på knappen 'Apply'.
- ♣ Hvis 'Disable' blev valgt efter et domænenavn er registreret, vil det tidligere registrerede domæne blive fjernet, derfor kan domænenavnet ikke registreres på andre LG Network Storage enheder. Man skal være forsigtig under opsætning.

#### [UPnP]

UPnP port fremsendelse bruges til at LG Network Storage kan modtage direkte anmodninger fra routeren der er forbundet til LG Network Storage. Adgang til LG Network Storage udefra ved brug af en DDNS kræver normalt en speciel opsætning af routeren, så den kan fremsende netværksanmodninger modtaget fra routeren til LG Network Storage, og UPnP port fremsendelsesfunktionen tillader routeren at fremsende data uden en separat opsætning af routeren. (Denne funktion er kun til rådighed hvis routeren er af en type der understøtter UPnP port fremsendelsesfunktionen.

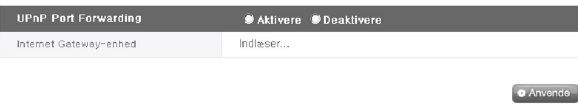

- ① Kontroller om adressen for routeren der aktuelt er tilsluttet til netværksopbevaringen vises korrekt.
- ② Hvis routerens adresse vises korrekt, bør den vise om routerens port fremsendelsesfunktion er blevet aktiveret.
- ③ Vælg knappen 'Apply'.
- ♣ Hvis routeren ikke understøtter UPnP port fremsendelsesfunktionen eller funktionen er deaktiveret, kan UPnP port fremsendelse muligvis ikke udføres korrekt.

## Dato & Tid

Indstille systemets tid. For at filerne der uploades til den delte mappe viser den korrekte tid og log tider, skal systemets tid indstilles korrekt.

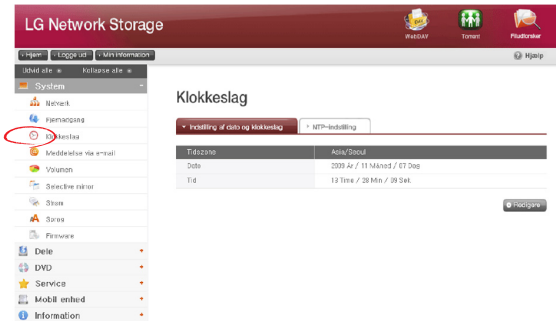

#### Indstilling af dato og tid

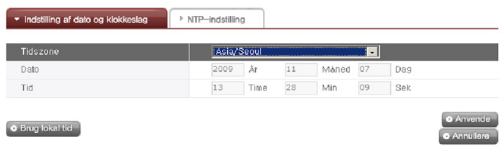

- ① For at indstille dato og tid manuelt, klik på knappen 'Edit'. Brug 'standard time zone' for at angive det lokale område for LG Network Storage. Standard tidszone opsætningen kan påvirke NTP og domæne brugercertificeringen, derfor skal der indtastes nøjagtige værdier.
- ② Lokal tid vil blive brugt ved at klikke på knappen 'Use Local Time'.

## NTP Opsætning

Netværkets tidsprotokol (NTP) indretter periodisk sig selv med en ekstern tidsserver for at opnå og synkronisere sig selv med præcis tid. Denne præcise tid bør aktivere NTP løbende. For at anvende Default Time Server, se pool.ntp.org servertid.

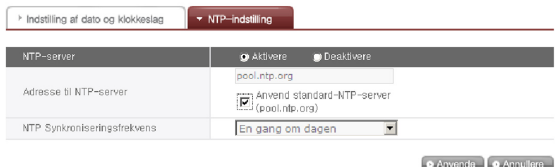

#### Mail meddelelse

For at bruge Mail meddelelse, kan LG Network Storage anvendelsesmængde kontrolleres periodisk. Registreringsinformation og resultater vil blive sendt til brugere efter deres nye registrering.

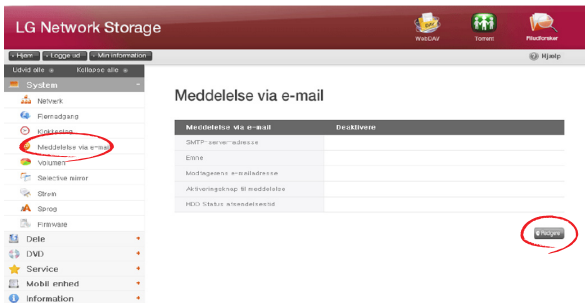

① For at konfigurere mail meddelelse, klik på knappen 'Edit'.

② For at bruge den markeres 'Aktivere' hvis 'Deaktivere' ikke anvendes. Hvis 'Aktivere' er markeret, fortsæt med de følgende trin:

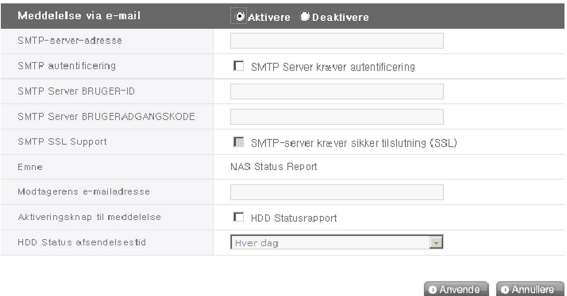

- ③ SMTP Serveradresse: Indtast mailserveradressen. Se informationssiden på netværksadministratorens mailservice, og indtast den nøjagtige værdi for SMTP Serveradresse. (f.eks. smtp.mail.yahoo.com) I tilfælde af at portnummeret brugt til mailserveren ikke er standardværdien, skal portnummeret optages til den næste serveradresse. Dette vil generelt være tilfældet når SMTP SSL er blevet tildelt. (f.eks. smtp.gmail.com:446)
- ④ SMTP autentificering: når der sendes mail, afhængigt af mailserveren, kan der påkræves login. I tilfælde af en egen mailserver, skal SMTP autentificeringen aktiveres. (f.eks. Smtp.Webmail SMTP servere såsom yahoo.com udfører certificeringsprocesser. Se bruger webmail service hjælp)
- ⑤ SMTP SSL Support: Nogle mailserveres login-information krypteres og sendes. På dette tidspunkt skal SMTP SSL Support være aktiveret. (f.eks. Smtp.Webmail smtp servere såsom gmail.com udfører certificeringprocesser. Se bruger webmail service hjælp)
- ⑥ Emne: Informations-email emnet kan specificeres eller ændres.
- ⑦ Modtagerens mailadresse: Indtast adressen for mailmodtagerens administrator.
- ⑧ Meddelelsesudløser: Indstil informationen med hensyn til det periodiske brug af HDD. I tilfælde af at man ikke ønsker at modtage beskeden jævnligt, kan denne funktion deaktiveres.
- ⑨ HDD Status sendetid: HDD anvendelses informationsmail udgangsfrekvens kan bestemmes (daglig/ugentlig/månedlig).

## Volumen opsætning

For at data kan lagres på LG Network Storage, skal volumen opsættes. Hvis volumen er konfigureret vil harddiskikonet blive vist længst ude i højre side af LCD-displayet på forsiden, men hvis den samme volumen ikke er konfigureret, vil diskikonet ikke blive vist og netværksdrevforbindelsen, USB reservekopi, ODD reservekopi, blandt andre funktioner, ikke være til rådighed.

Dette produkt tilbyder de følgende 5 volumen konfigureringsmetoder efter brugerens behov:

- $-$  RAID 0 (striping)
- RAID 1 til vigtig data (spejling)
- Lineær (JBOD) volumen
- RAID 1 (spejling) + JBOD volumen
- Enkelte diske (disk 1, disk 2)
	- ♣ Bilag A indeholder detaljerede instruktioner til opbygning af volumen og det anbefales at se på listen over anbefalede harddiske ved at besøge den URL der findes i Bilag D.
	- ♣ Når volumen er konfigureret, tildeles en del af harddisken til LG Network Storage system. Efterfølgende, efter konfigureringen af volumen er blevet udført, vil volumens størrelse se mindre ud end harddiskens størrelse.

#### Volumen koigurering

For at konfigurere volumen, skal procedurerne herunder følges. Konfigurering af volumen vil slette alle eksisterende data på harddisken og vil ikke kunne blive genoprettet.

① Log på webbet og åben system → volumen.

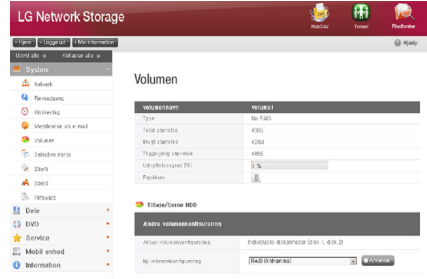

- ② I toppen findes findes den aktuelle volumen opstilling og en detaljeret beskrivelse. Hvis volumen endnu ikke er blevet konfigureret, vil der ikke være nogen detaljeret beskrivelse.
- ③ "new volume configuration" menuen under "change volume configuration" herunder indeholder "RAID 1 (striping)", "RAID 1 til vigtig data (spejling)", "lineær (JBOD) volumen", "RAID 1 (spejling) + lineær (JBOD) volumen", og enkelte diske (disk 1, disk 2). Vælg en af de ovenstående og tryk på knappen "apply".

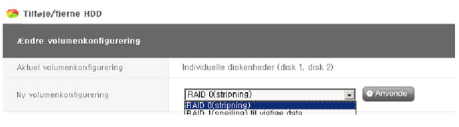

④ RAID 1 (spejling) + lineær (JBOD) valg aktiverer glidebjælken herunder til valg af størrelse. Flyt glidebjælken for at angive størrelsen og tryk på knappen "apply".

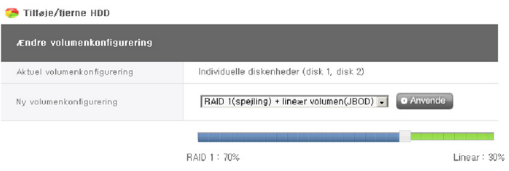

- ⑤ For kun at bruge en disk, skal brugeren opsætte "single discs".
- ⑥ Under processen til volumen konfigurering, vil webmenuen og knapperne på forsiden ikke være tilgængelige. Konfigureringens forløb kan ses på LCDdisplayet på forsiden.

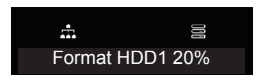

⑦ Hvis enten "RAID 1 (spejling)" eller "RAID 1 (spejling) + lineær (JBOD)" er valgt, kan synkroniseringens forløb for RAID 1 delen ses på web-skærmen.

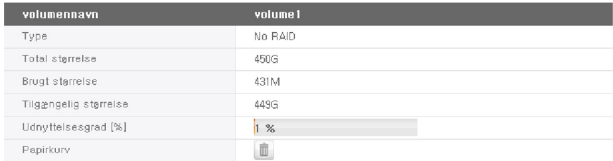

#### Tilføj disk

I tilfælde af at der bruges "single diske", kan nye diske tilføjes ved at følge procedurerne herunder.

- ① Tryk på knappen End i webbet, system → power → end.
- ② Indsæt den anden disk i LG Network Storage og tænd for strømmen. For at tilføje nye harddiske, se Kapitel 2 LG Network Storage installation.
- ③ I webbet, log ind og åben system → volumen
- ④ Tryk på knappen "add/remove disc" over "change volume configuration".

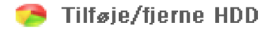

⑤ Kontroller at den anden disk er indsat og tryk på knappen "add".

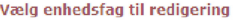

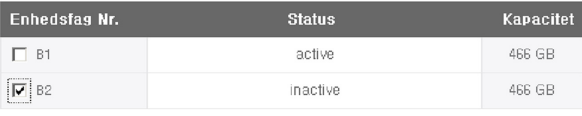

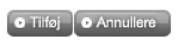

#### Fjerne disk

Tvunget fjernelse af harddisk uden efterfølgende af fjerne diskfunktioner der findes på denne skærm kan forårsage problemer i fremtiden med systemets ydeevne og tab af brugerens vigtige data. Derfor anbefales det på det varmeste, at brugeren bruger knappen Remove disc på webbet når harddisken udtages.

I tilfælde af at "single discs" er blevet brugt, kan eksisterende diske blive fjernet via de følgende procedurer herunder.

- ① I webbet, log ind og åben system → volumen
- ② Tryk på knappen "add/remove disc" over "change volume configuration".
- ③ Kontroller disken som skal fjernes og tryk på knappen "remove".

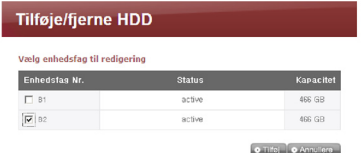

#### Hot Swap

Denne enhed tillader udskiftningen af harddiske uden at slukke for strømmen til systemet. Denne valgmulighed er kun til rådighed når volumen konfigureringen er sat til RAID 1 eller enkelte diske. Brug af denne funktion til andre volumen konfigureringstyper kan medføre tab af selv den tilbageværende data på enheden.

- ① Fjern disken ved at følge procedurerne beskrevet i [Remove disc].
- ② Med strømmen slået til, indsættes den nye harddisk i enheden ved at følge Kapitel 2 LG Network Storage Installation.
- ③ Gå til websiden og vælg "add/remove HDD".
- ④ Vælg harddisken som i øjeblikket er inaktiv og tryk på knappen "add".

#### Papirkurv

Fjernelse af en fil eller mappe når netværksdrevet stadig er forbundet opretter en papirkurv og alle slettede filer flyttes midlertidigt herover. Hvis brugeren skulle ønske at generhverve den slettede data, kan den findes i filen eller mappen i papirkurven og flyttes til en ønsket placering.

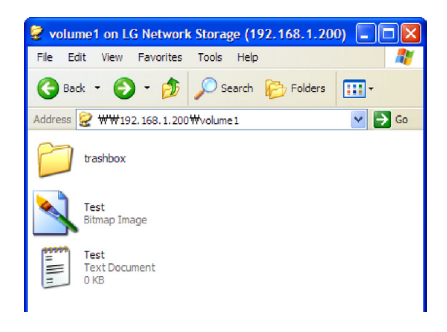

Imidlertid oprettes en papirkurv for hver mappe på højeste niveau og der vil være lige så mange papirkurve som antallet af brugerens mapper. I tilfælde af at brugeren løber tør for kapacitet på harddisken og må tømme alle papairkurve, kan brugeren klikke på "recycle bin" ikonet på volumen web-skærmen og tømme hele papirkurvens indhold.

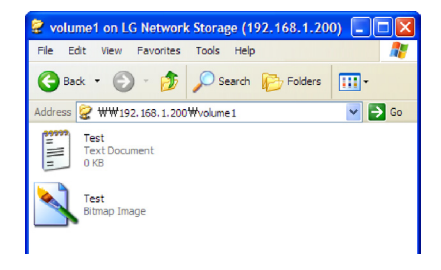

## Selective Mirror (Selektiv databeskyttelse for mapper)

Selective Mirror funktionen opretter automatisk kopier af visse mapper, som tillader data generhvervelse, selv efter tab af kildedata.

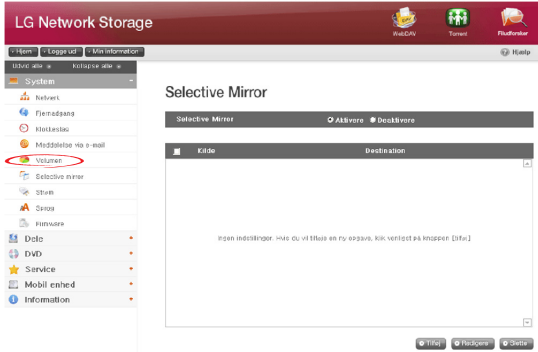

#### Tilføj Selective Mirror liste

- ① Vælg Selective Mirror aktivering.
- ② Ved at trykke på knappen add vil skærmen flyttes til at tilføje en ny liste.

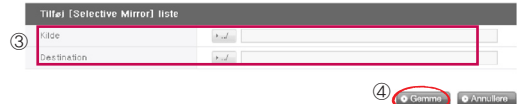

- ③ Under "source path", vælges mappen som skal reservekopieres og under "destination path" vælges mappen hvor reservekopidataen gemmes.
- ④ Så snart der trykkes på knappen save, vil en ny listen være tilføjet.

## Rediger Selective Mirror liste

① Marker elementet som skal redigeres og tryk på knappen 'edit'.

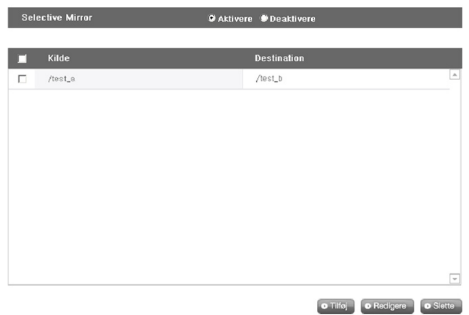

\* Kun et element kan redigeres ad gangen.

② Rediger "source path" og "destination path" og tryk på "OK" for at bekræfte den redigerede opsætning.

#### Slette Selective Mirror liste

① Marker elementet som skal slettes.

\* Mere end et element kan slettes ad gangen.

② Tryk på knappen "delete" for at bekræfte den slettede opsætning.

#### Anvende Selective Mirror

Hvis SMB (Samba) og FTB anvendes til at lagre data i LG Network Storage og der forekommer en ændring i kildemappen, vil den samme ændring gælde for destinationsmappen og kildemappen vil blive dobbelt beskyttet.

\* For at maksimere effekten af Selective Mirror, anbefales det at opsætte forskellige volumener for kildemappen og destinationsmappen. (for enkelte diske indstilling eller RAID 1+ lineær volumenindstilling) Eksempel) kildemappe: volumen1/kilde destinationsmappen: volumen2/destination

## Forhold

- ① Kildemappen og destinationsmappen kan ikke være den samme mappe.
- ② En kildemappe kan have op til 4 destinationsmapper.
- ③ En mappe tildelt som kildemappe kan ikke tildeles som en destinationsmappe i en anden indstilling.
- ④ En undermappe af en kildemappe kan ikke tildeles som en destinationsmappe.
- ⑤ En mappe tildelt som en destinationsmappe kan ikke tildeles som en kildemappe i en anden indstilling.

## Power

Indstillinger i forbindelse med strøm til LG Network Storage kan justeres (Hvile, UPS og System nedlukning).

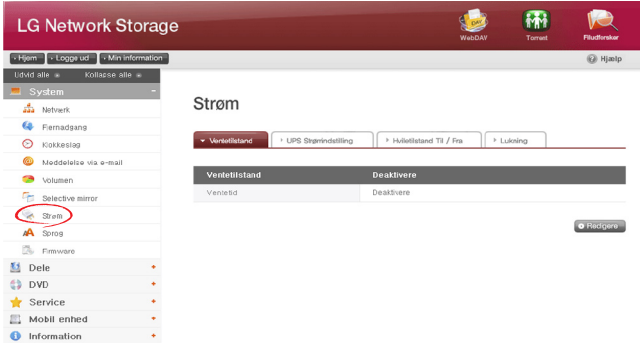

#### Hvile opsætning

Denne tillader alle LG Network Storage harddiske at overgå til stand-by for at mindske energiforbruget efter en vis periode uden dataoverførsel. Læsning eller skrivning af LG Network Storage data under hviletilstanden vil gradvist genaktivere LG Network Storage harddiskene og de aktiveres fuldt ud efter 3-15 sekunder.

- \* Det anbefales at anvende stand-by funktionen hvis brugeren forventer at efterlade systemet uden opsyn eller NAS ikke skal anvendes over en længere periode.
- ① For at opsætte hvilefunktionen, klik på knappen 'Edit'.

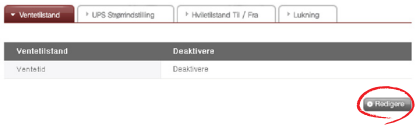

② Marker 'Enable' for at vælge hviletilstand, eller 'Disable' for at deaktivere den. Når du vælger 'Enable', skal du fortsætte til det næste trin.

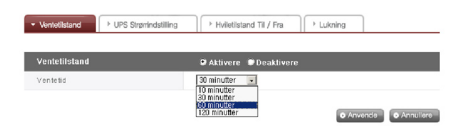

- ③ Indstil stand-by tid.
- ④ Hvis der ikke er nogen trafik inden for den givne tid, vil LG Network Storage gå i hviletilstand. Tiden kan indstilles til 10/30/60/120 minutter.
- ⑤ Klik på knappen 'Apply' for at angive ændringer til LG Network Storage. Klik på knappen 'Cancel' for at annullere ændringer.

#### UPS Strømindstilling

En ekstern UPS er effektiv til pludselige strømafbrydelser. Når du tilslutter en UPS til LG Network Storage, skal du bekræfte UPS handlinger.

① Klik på knappen 'Edit' for at konfigurere UPS.

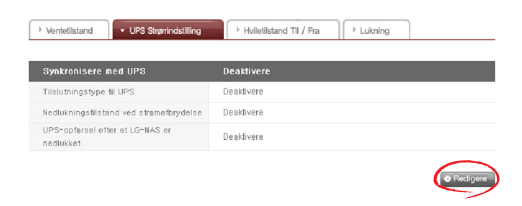

- ② Marker 'Enable' for at aktivere UPS, eller 'Disable' for at deaktivere. Når du vælger 'Enable', fortsæt til det næste trin.
	- \* LG Network Storage understøtter kun APC Style USB UPS.

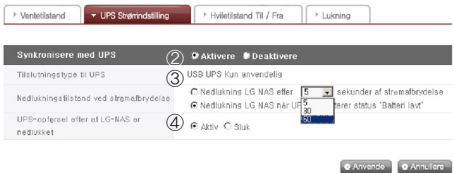

- ③ Vælg om du enten ønsker en nedlukning af LG Network Storage efter et angivet tidsinterval eller når UPS strøm bliver lav i tilfælde af en uventet ekstern strømafbrydelse.
	- \* Når den indstilles til nedlukning afhængigt af den tilbageværende strøm på LG Network Storage, kan tidsintervallet afvige fra en type UPS til en anden.

④ Vælg om du ønsker at opretholde UPS strøm når LG Network Storage lukker ned på grund af en uventet strømafbrydelse.

\* Hvis et andet apparat er tilsluttet til UPS, bedes du venligst ikke slukke for UPS men holde strømmen slået til.

⑤ Klik på knappen 'Apply' for at indtaste ændringer til LG Network Storage. Klik på knappen 'Cancel' for at annullere ændringer.

#### Hviletilstand Til/Fra

LG Network Storage kan afskære strømmen til HDD efter en specifik tidsperiode hvor brugeren ikke anvender programmet, og køre LG Network Storage med begrænset energi. Ethvert tidsinterval i løbet af dagen kan opsættes til den maksimale energibesparende tilstand. Man bør bemærke, at så snart den maksimale energibesparende tilstand er indstillet til at begynde på et vist tidspunkt, kan den afslutte ethvert arbejde som er under udførelse.

- \* Når netværket bruges til at overføre data eller BD/DVD drevet er i brug, vil den maksimale energibesparende tilstand ikke blive opstartet.
- ① For en ny konfigurering, tryk på knappen "edit".

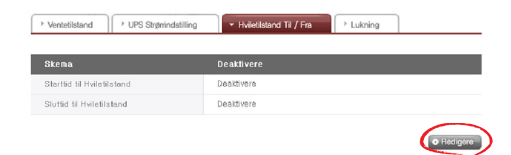

- ② Vælg "apply" for at aktivere eller "cancel" for at deaktivere.
- ③ For at vælge "apply", vælg "apply" i skemavinduet og indtast start og sluttiden for LG Network Storage. Opsætningstiden skal have et mellemrum på mindst 5 minutter fra den aktuelle tid. For eksempel, hvis den aktuelle tid er 12:00, skal den maksimale energibesparende starttid indstilles til efter 12:05.
- ④ For at gemme den aktuelle indstilling, tryk på "apply".

⑤ Så snart den når starttidspunktet for opsætning, går systemet automatisk i den maksimale energibesparende tilstand og på LCD-displayet vises beskeden, "Now Working. . ."

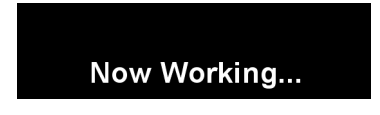

⑥ Så snart systemet er helt i energibesparende tilstand, vil de følgende beskeder blive vist på LCD-displayet. I dette trin er det ikke længere muligt at tilslutte netværksdrevet og flere funktioner i LG Network Storage, vil ikke være tilgængelige.

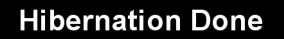

♣ Man kan også få adgang til den maksimale energibesparende tilstand via knappen på forsiden.

## Nedlukning

Gå ikke direkte til LG Network Storage, da LG Network Storage kan tændes og slukkes via webbet.

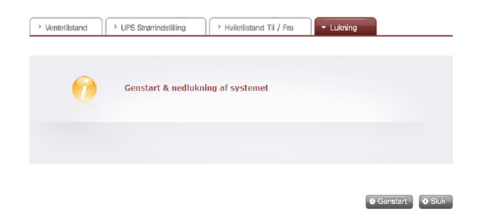

- ① Genstart
	- Afslutter alle aktuelle operationer og genstarter LG Network Storage.
	- En advarsel vil blive vist når der klikkes på knappen, og systemet kan genstartes ved at klikke på knappen 'OK'.
	- Under genstart er det ikke muligt at få adgang til webbet.
- ② Nedlukning
	- Afslutter alle aktuelle processer og lukker LG Network Storage ned.
	- En advarsel vil blive vist når der klikkes på knappen, og systemet kan genstartes ved at klikke på knappen 'OK'.
	- Under genstart er det ikke muligt at få adgang til webbet

#### Fiern aktivering af systemet

Så snart LG Network Storage er gået i sin maksimale energibesparende tilstand, kan det aktiveres via fjern internet adgang. Skærmen som kan ses fra internettet er lidt forskellig fra log-in skærmen i den normale tilstand, og kun administratoren kan bruge adgangskoden til at aktivere systemet. Synkroniseringen kan tage cirka et minut.

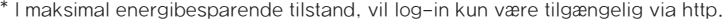

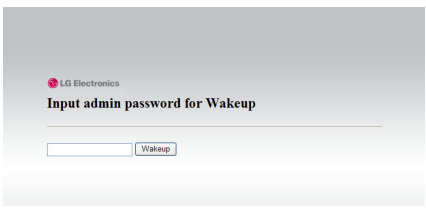

Hvis den korrekte administrator adgangskode indtastes, vil systemet blive synkroniseret automatisk.

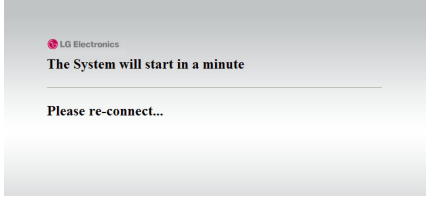

## Sprogindstilling

Webmenuen angiver muligheden for at udføre sprogvalg.

① Klik på knappen 'Edit' for at indstille sprog.

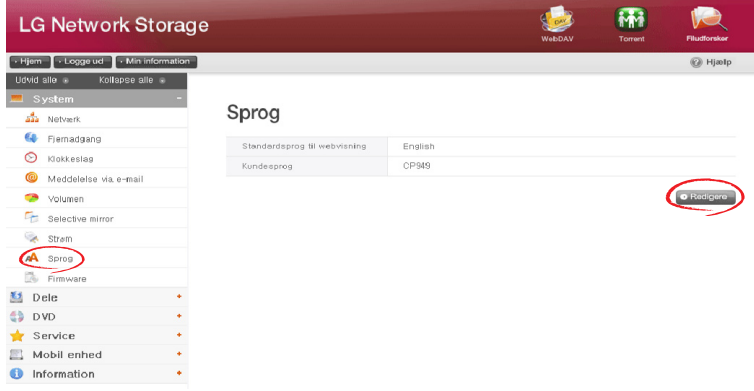

- ② Vælg et ønsket sprog mellem koreansk, engelsk, fransk, spansk, og tysk og klik på knappen 'Apply'.
	- \* Det valgte sprog vil være standardsproget som bruges ved den første adgang til webbet.
	- \* Hvis browseren er blevet indstillet til at bruge cookies, vil det tidligere sprog brugt af computeren til den seneste log-in blive til standardsproget for den næste log-in.
	- \* Kundesprog: Vælg det sprog som passer til kundens miljø. (f.eks.: FTP tilgængelig). For brug af flere sprog, vælges unicode. Unicode kan kun vælges hvis brugerens program understøtter det.

#### Firmware

LG Network Storage firmware indstillinger kan ændres (Opgradering, Initialisering, Konfigurering og Reservekopi/Genoprette).

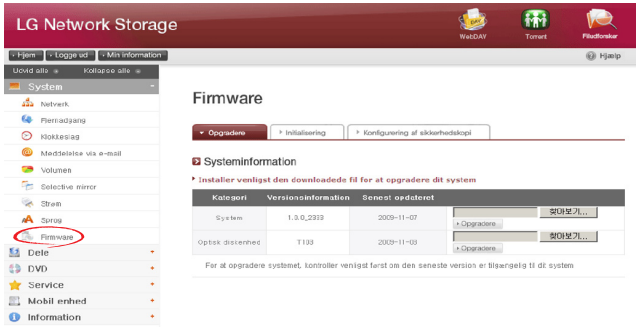

## **Opgradering**

LG Network Storage system og Blu-ray/DVD Driver firmware kan downloades fra produktets website og kan anvendes til opgradering.

Systemer med en firewall tillader ikke installation af opgraderinger

#### Installer venligst den downloadede fil for at opgradere dit system

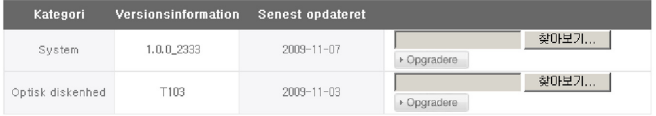

For at opgradere systemet, kontroller venligst først om den seneste version er tilgængelig til dit system

#### [System Firmware Opgradering]

- ① Kontroller forbindelse til internettet og download system firmware til LG Network Storage fra produktets hjemmeside, som vises i linket herunder. ☞ http://www.lge.com
- ② Tryk på knappen "find" for at vælge systemets firmware downloaded fra produktets hjemmeside.

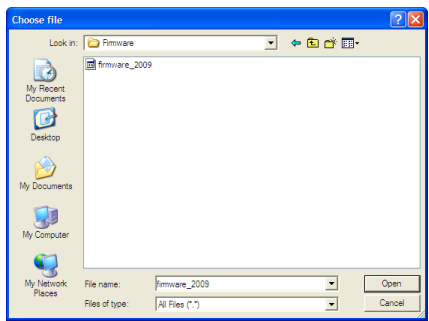

③ Tryk på knappen "upgrade" for at installere det valgte system firmware til LG Network Storage. Opgraderingens forløb kan ses på LCD-displayet på forsiden.

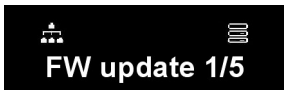

④ Når opgraderingen er afsluttet, vil systemet automatisk blive genstartet. Webforbindelsen vil automatisk blive afsluttet og derfor skal den tilsluttes igen.
#### [Blu-ray/DVD drev Firmware opgradering]

- ① Kontroller forbindelsen til internettet og download firmware til Blu-ray/DVD drevet der tilhører LG Network Storage fra produktets hjemmeside vist på linket herunder.
- ☞ http://www.lge.com
- ② Vælg Blu-ray/DVD drev firmware downloaded fra produktets hjemmeside.
- ③ Installer det valgte Blu-ray/DVD drev firmware.
- ④ Når opgraderingen er færdig, vil den installerede version af Blu-ray/DVD drev firmware blive angivet.

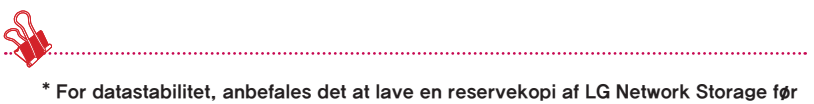

en opgradering udføres. Installationen tager mellem 1 til flere minutter. Udvidet adgang for andre brugere til LG Network Storage under opgradering af firmware er forbudt.

### Initialisering

LG Network Storage initialiseringsfunktion. Klik på 'Initialisering' vil initialisere systemet.

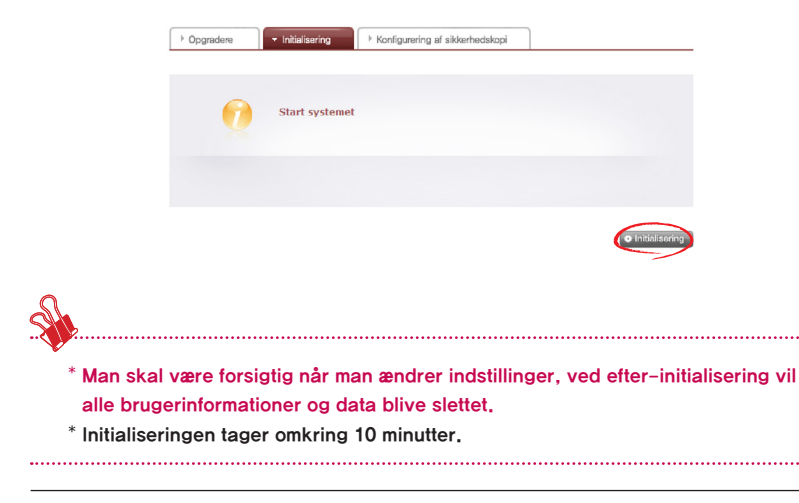

# Konfigurering af reservekopi

Denne tillader reservekopi/genoprettelse af indstillinger for LG Network Storage på et vist tidspunkt. Netværksindstillinger (værtsnavn, IP adresse, arbejdsgruppe), tidsindstilling (dato/tid, NTP), mail meddelelsesservice indstilling, administrering af deling (bruger, gruppe, mappesikkerhed), og service indstillingsværdier kan være reservekopierede, men brugerdata kræver en separat reservekopi.

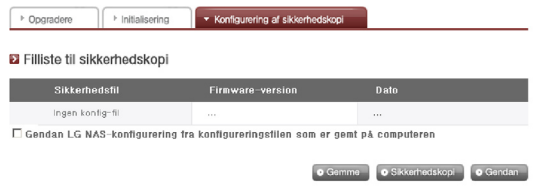

# [Reservekopi]

Gem den aktuelle brugerkonfigurering.

\* der kan maks. gemmes 5 reservekopifiler.

# [Genopret]

- ① Vælg reservekopifilen for det tidspunkt som du ønsker genoprettet.
- ② Klik på knappen 'Restore' og omkonfigurer brugerkonfigureringen.

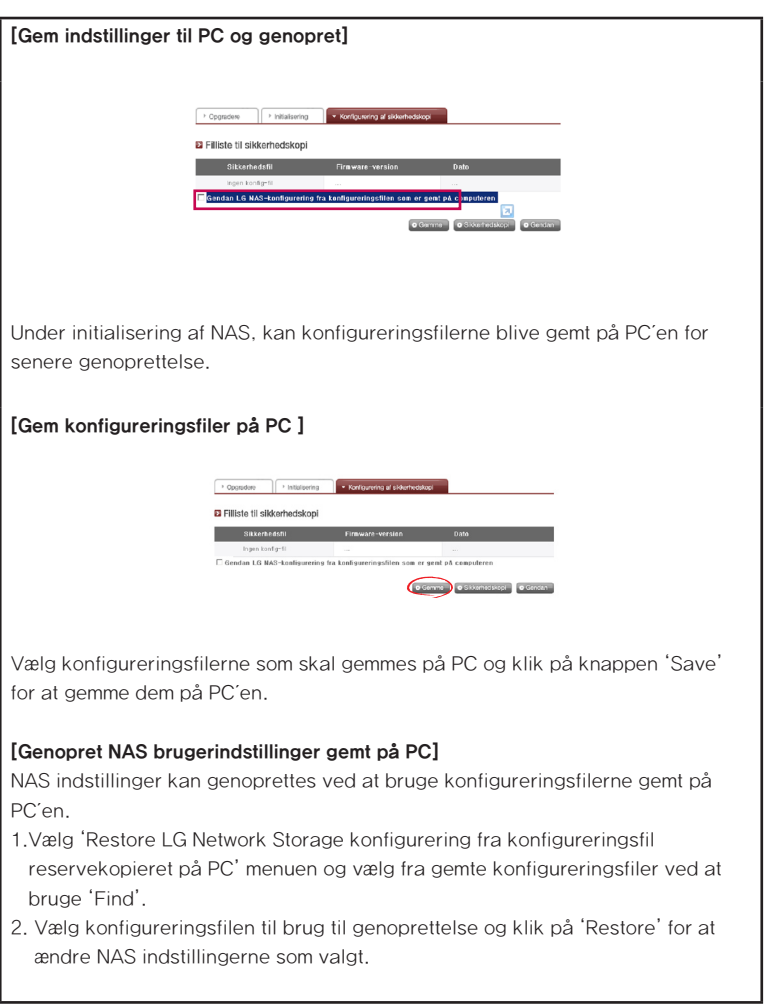

# LG Network Storage administrering af deling

Denne funktion tillader dig at oprette brugere og grupper ligesom mapper, og hermed ændre indstillinger for deres autoriserede adgang.

Bruger

Aktuelt registrerede brugere vises, så nye brugere kan oprettes og registreret brugerinformation kan ændres eller slettes.

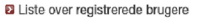

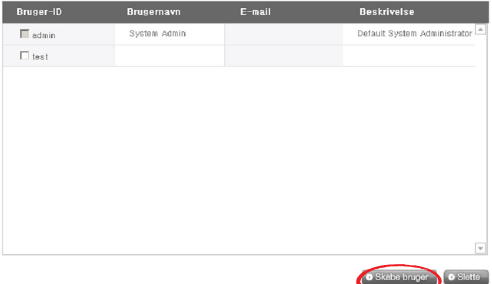

# [Oprette bruger]

① Klik på knappen 'Create User'.

**Children** Barrison

② Indtast bruger-ID. Bruger-ID må ikke overlappes.

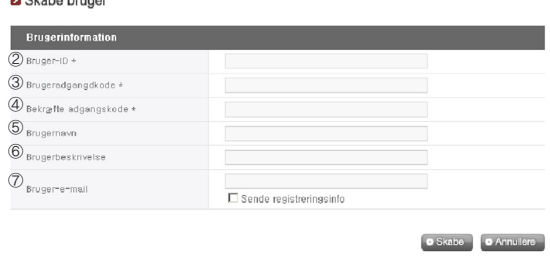

- ③ Indtast bruger adgangskode.
- ④ Indtast bruger adgangskode igen for bekræftelse.
- ⑤ Indtast brugerens navn.
- ⑥ Brugerbeskrivelse kan tilføjes.
- ⑦ Indtast bruger e-mail

Så længe mailserver indstillingerne er korrekte, vil registreringsresultatet blive sendt til den indtastede e-mail adresse. For detaljer om mailserver indstillinger, se <mail meddelelse>.

### [Rediger bruger]

Ved at gå ind i redigeringstilstand ved at klikke på brugernavnet på listen over registrerede brugere, kan alle brugerinformationer ændres, med undtagelse af ID.

#### **El** Liste over registrerede brugere

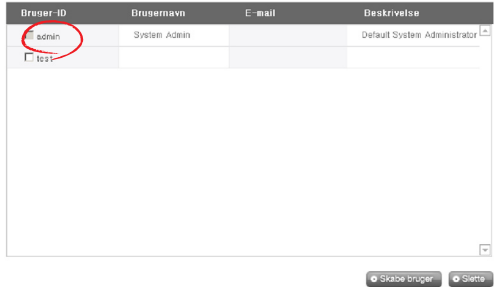

# Gruppe

De aktuelt registrerede grupper vises. Grupper kan oprettes og slettes, ligesom at man kan tilføje eller fjerne brugere i registrerede grupper.

#### Liste over registrerede grupper

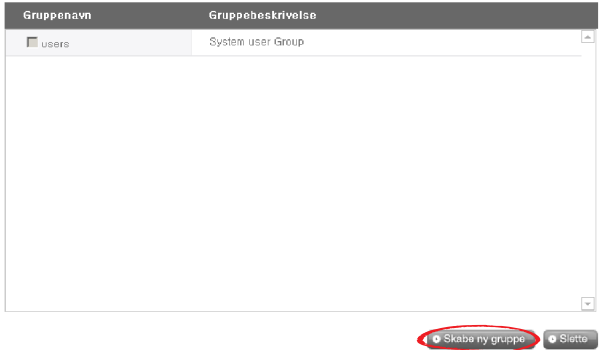

### [Oprette en ny gruppe]

- ① Klik på knappen 'Create New Group'.
- ② Indtast gruppenavn.

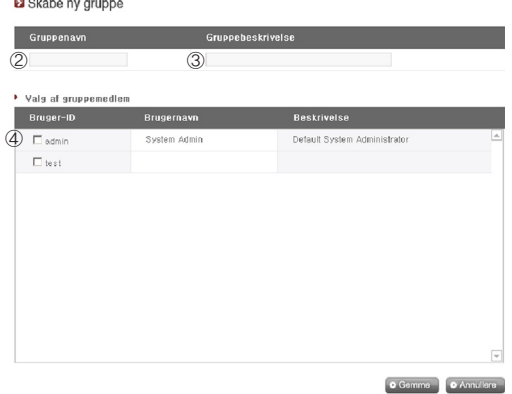

- ③ Indtast gruppebeskrivelse.
- ④ Vælg bruger som skal tilføjes til gruppen ved at klikke på den tilsvarende afkrydsningskasse. For at fjerne en bruger fra gruppen, fravælges brugeren ved at klikke på afkrydsningskassen igen.
- ⑤ Når brugervalget er udført, klik på knappen 'Save' for at oprette gruppen.

### [Redigere grupper]

Ved at klikke på linket 'Group Name' i listen over registrerede grupper, kan gruppens egenskaber ændres.

#### **El** Liste over registrerede grupper

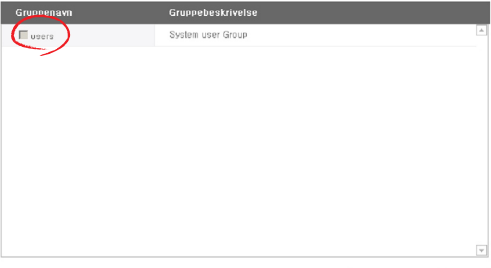

**O** Skabe ny gruppe **O** Slette

# Mappe

Aktuelt registrerede mapper vises. En mappe kan oprettes/ændres/slettes til fildeling og/eller autorisationsindstillingerne til adgang kan ændres til den oprettede mappe.

#### **El** Liste over registrerede mapper

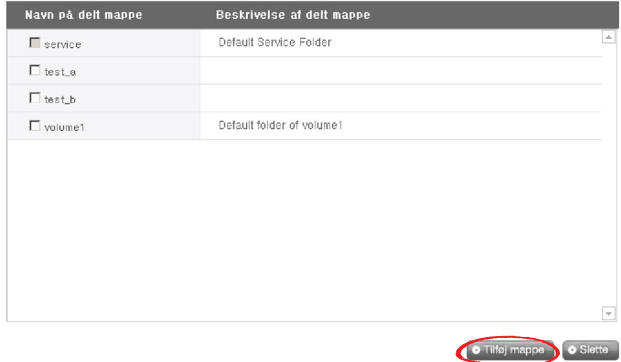

#### [Opret ny mappe]

- ① Klik på knappen 'Add Folder'.
- ② Indtast navnet på den delte mappe.

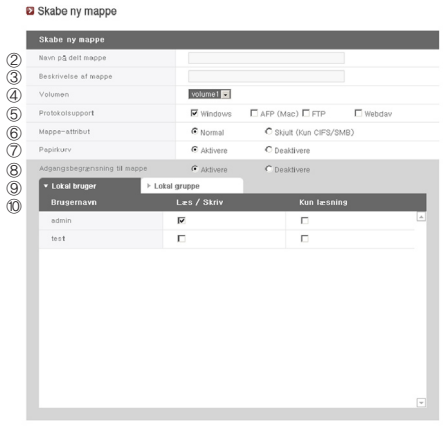

O Gemme | O Annullere

- ③ Indtast mappebeskrivelse.
- ④ Indstil den volumen hvor mappen vil blive oprettet hvis der er mere end en.
- ⑤ Bestem om mappedeling skal tillades via SMB, AFP, FTP eller Webday protokol.
	- Windows: Aktiverer mappedeling via SMB protokol på Windows/Mac/ Unix. se Kapitel 6 for tilslutningsdetaljer .
	- AFP (Mac): Aktiverer mappedeling via AFP på Mac kunde.
	- FTP: Aktiverer mappedeling via FTP.
	- Webday: Aktiverer mappedeling via Webday
- ⑥ Under netværkssøgning, kan aktuelt delte mapper blive indstillet til ikke at blive vist.
	- \* Hvis sådanne mapper er 'skjulte', vil de ikke være tilgængelige til deling via AFP/FTP/Webday.
- ⑦ Opret papirkurv inden i mappen. Når der slettes data mens papirkurven er aktiv, vil alle de slettede filer gå til 'papirkurv' mappen inden i den delte mappe.
- ⑧ Indstil mappens adgangsbegrænsninger. Hvis 'Disable' er markeret, har brugere adgang/ og kan bruge den uden begrænsninger.
- ⑨ Tildel bruger/gruppe til brug af mappen. Ikke tildelte brugere har ikke adgang til mappen.

\* Når en adresseliste er aktiveret på 'Network > Workgroup/Domain' menuen til venstre, vil andre brugere og grupper blive vist.

### [Mappe egenskaber]

Ved at klikke på mappenavnet i listen over registrerede mapper, kan alle informationer ændres, undtagen mappenavnet.

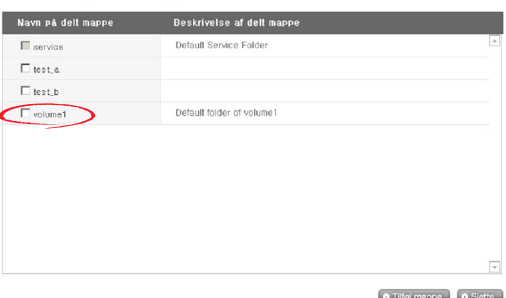

#### **El Liste over registrerede mapper**

# Blu-ray / DVD

Det indbyggede Blu-ray/DVD drev tillader direkte kopiering af data fra diske til LG Network Storage. Yderligere, sekundær sikkerhedskopiering af data ved brug af Blu-ray drev gør administreringen af data mere sikker og effektiv.

# Brænde

Det er muligt at brænde LG Network Storage data på en disk ved at bruge Blu-ray/ DVD drevet.

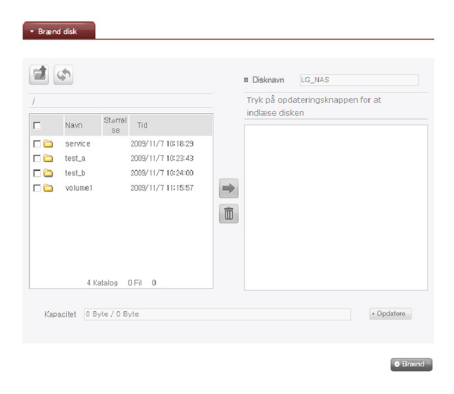

### Brænde disk

Det er muligt at brænde LG Network Storage filer på en disk.

# [Knap funktioner]

- Ħ : Flytter til en øvre mappe.
	- : Genopfrisker den aktuelle mappe.
	- : Filer eller mapper valgt i det venstre vindue sendes til det højre vindue for at organisere en liste til optagelse.
- $\mathbb{I}$ : Sletter valgte filer eller mapper fra listen organiseret til optagelse i det højre vindue.

Flyt den tilsigtede mappe eller fil til den ønskede placering.

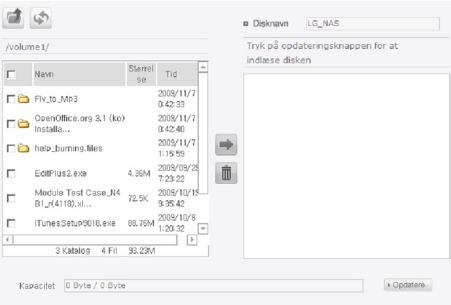

 Valg af en mappe eller fil til optagelse og flytning til højre side giver en konfigurerings dataliste.

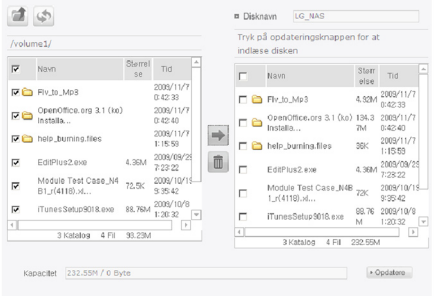

Angiv disknavn i vinduet ''Disc Name'

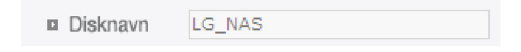

(4) Klik på knappen <sup>Dopdatere</sup> og bekræft at det er muligt at overskrive disken som angivet i boksen for disk status.

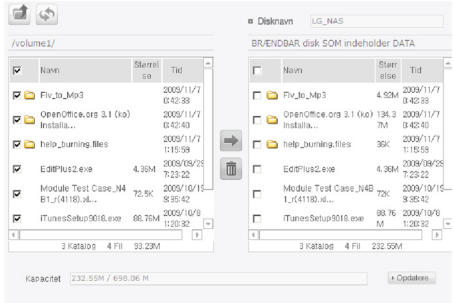

**(6)** Ved tryk på knappen <sup>o Brænd</sup> startes brændeprocessen. Brændeprocessen ledsages af et forløbsbjælke display. For at annullere processen, klik på knappen 'Cancel', som vises under forløbsbjælken.

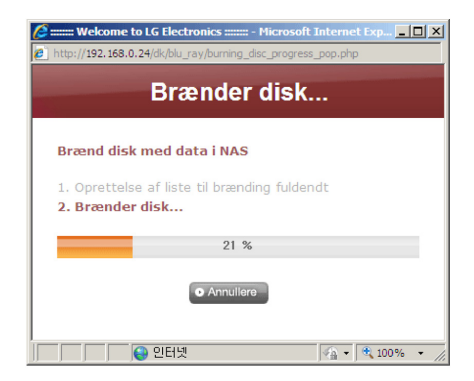

⑥ Ved afslutningen af brændeprocessen, udskydes bakken og disken kan udtages.

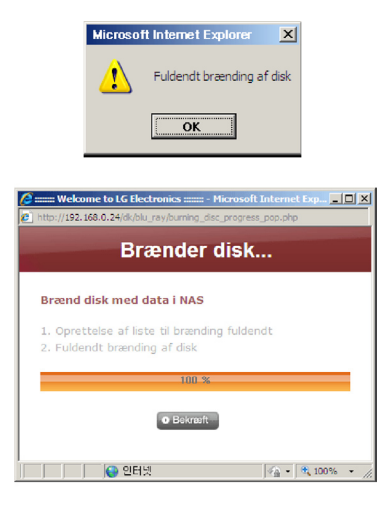

# Service

# DLNA(Digital Living Network Alliance)

DLNA, som står for Digital Living Network Alliance, tillader deling af multimedie data såsom musik, video, eller billeder gemt på andre enheder, ved at forbinde digitale enheder såsom PC, harddiske, eller digitale TV via netværket i hjemmet. DLNA består af DMS (Digital Media Server), som sender billeder, musik og filmdata, og DMP (Digital Media Player), som modtager data. For at udnytte DLNA funktionen fuldt ud, skal produktet være DLNA godkendt. Dette produkt holder sig til Digital Media Server (DMS) funktionen af DLNA standardfunktionerne.

# [Aktivere/deaktivere DLNA ]

For at aktivere eller deaktivere DLNA, skal procedurerne herunder følges.

Følg instruktionerne herunder.

- ① Åben DLNA fra websitet.
- ② Den øverste del viser den aktuelle status for DLNA. For at aktivere Media Server (DMS), klik på "apply".

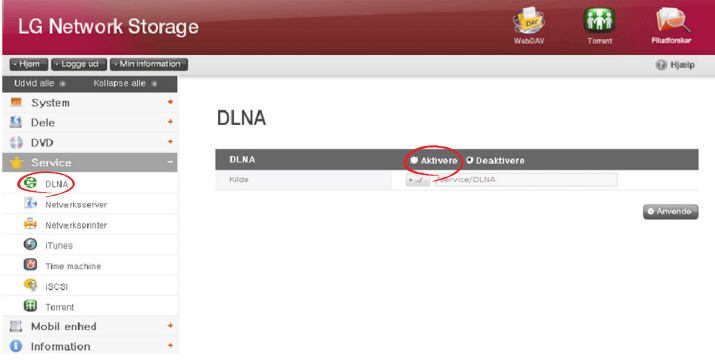

- ③ Kildestien henviser til den placering hvor multimediedataen aktuelt gemmes. For at kunne anvende multimediedata via DLNA, skal placeringerne af den gemte data bestemmes. DLNA service vil kun være anvendelig for forudindstillede DLNA kildemapper.
- ④ For at aktivere, tryk venligst på knappen "apply". For at deaktivere, vælg venligst "Do not apply" og tryk på knappen "apply".

# [Gem multimedie data i kildesti]

Multimedie data i LG Network Storage kan aflæses, skrives og deles via netværket.

- ① Kør Internet Explorer.
- ② Kopier multimediefilen i service\DLNA.
- ♣ Bemærk
	- ① Slet ikke den valgte kildesti (standard: \service\DLNA). Denne kan afslutte multimediedeling.
	- ② Brug kompatible multimedie filformater. Ukompatible filformater kører muligvis ikke korrekt.
	- ③ Formater som ikke er kompatible med Digital Media Player, såsom TV, kører muligvis ikke korrekt selv om de er kompatible med LG Network Storage.

# [Se multimedie ved at bruge DLNA]

# Brug DLNA til en PC med Microsoft® Windows7®

- ① Gå til kontrolpanel > Hardware og lyd > Tilføj et apparat.
- ② Så snart LG Network Storage er valgt, klik på Next og godkend apparat.
- ③ Kør Windows Media Center eller Windows Media Player.
- ④ Multimedie data gemt i LG Network Storage kan ses ved at vælge LG Media Server under Bibliotek.
- ♣ Bemærk
	- ∙ For detaljerede instruktioner om Windows Media® Player 11, se hjælpefunktionen for Windows Media® Player 11.
	- ∙ Nogle brugeres PC´ere kan have installeret deres eget unikke DLNA server software. For detaljerede instruktioner, se brugervejledningen til brugerens PC.

# [Afspiller DLNA server indhold på PS3™]

Så snart PS3™ er tændt, DLNA server inden for netværket vil automatisk blive søgt og det fundne serverikon vil blive vist på **a** (billeder) / **[1]** (musik) / **[1]** (video).

① Vælg DLNA serverikonet for log-ind fra ( billeder) / (musik) / (video) fra hjemmemenuen. Alle anvendelige mapper og filer understøtttet af PS3™ vil blive vist.

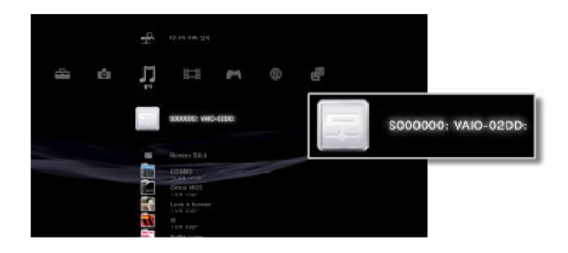

② Vælg filen der skal afspilles.

# ♣ Bemærk

- ∙ PS3™ skal tilsluttes til netværket. For detaljerede instruktioner om netværkets opsætning, se (Set-Up) > (Network set-up) > [Internet connection set-up].
- ∙ Hvis IP adresse tildelingsmetoden er blevet ændret fra AutoIP til DHCP i det aktuelle netværk, gå til (Media server search) og omplacer DLNA server.
- ∙ DLNA serverikon vil kun blive vist hvis (Set-Up) > (Network set-up) > [Media Server Connection] er blevet aktiveret.
- ∙ Det viste mappenavn kan variere afhængigt af DLNA serveren. LG-NAS er standardværdien.
- ∙ Visse filer kan muligvis ikke afspilles eller kan have begrænset adgang under afspilning, afhængigt af brugerens apparat.
- ∙ Indhold beskyttet af ophavsretten kan ikke afspilles.
- ∙ Datafilnavne på data gemt i serveren som ikke er kompatibel med DLNA kan inkludere "\*". Disse filer kan muligvis ikke afspilles i PS3™. Nogle filer kan muligvis afspilles i PS3™ men ikke på andre enheder.

# [Manuel søgning af DLNA server i PS3™]

DLNA server inden for det samme netværk kan være placeret manuelt. Denne kan være nyttig når DLNA serveren ikke vises automatisk efter PS3™ er blevet tændt. Vælg (Media server search) fra  $\overline{w}$  (billeder) /  $\overline{w}$  (musik) /  $\overline{w}$  (video). Resultater bør blive vist og når man vender tilbage til hjemmemenuen vil en liste over tilgængelige DLNA servere blive vist.

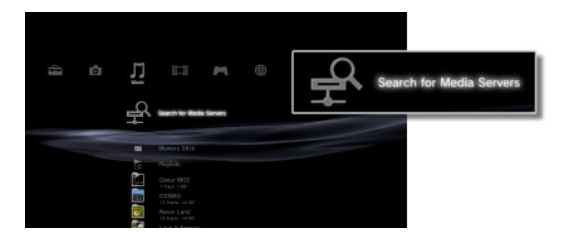

### ♣ Bemærk

(Media server search) vil kun blive vist hvis (Set Up) (Network set-up) [Media server search] er blevet aktiveret.

# [Anvende DLNA i digital billedramme]

- ① Aktivere DLNA funktionen i LG Network Storage.
- ② Udfør en standard opsætning og driver opsætning i henhold til brugervejledningen til den digitale billedramme.
- ③ Søge LG Network Storage på netværket ved brug af den digitale billedrammes udforskningsfunktion.
- ④ Opsætning for at tilslutte LG Network Storage i den digitale billedramme.
- ⑤ Se billeder i den digitale billedramme.

### ♣ Bemærk

- ∙ For at se kompatible billed filformater og hvordan man får adgang til billeder og ser dem, se brugervejledningen for den digitale billedramme.
- ∙ For information om forbindelse mellem den digitale ramme og LG Network Storage, se brugervejledningen for den digitale billedrammes DMA.

### [Anvende DLNA som AV enhed]

Brug indholdet ved at aktivere DLNA funktionen tilsluttet til netværket. Opsætningsproceduren kan variere afhængigt af det tilslutttede apparat. For detaljerede instruktioner, se den relevante brugervejledning for apparatet.

# Netværksserver

Adgang til LG Network Storage via FTP/FTP´ere eller AFP konfigureres med denne funktion.

\* Til brug af router, skal router-indstillingerne ændres. Se venligst port fremsendelse af DMZ indstillinger i routerens manual.

# FTP

En FTP tilbyder et praktisk miljø når man går ind i LG Network Storage på internettet.

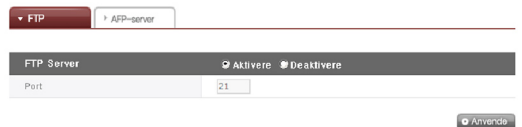

Brug af FTP service kan oprettes via "Enable". Windows billedet forklares her. Metoden herunder kan anvendes til andre OS´ere.

① Brug FTP tilslutningsprogram, eller åben explorer og indtast adressens ftp:// [Address]: [port number]. Hvis IP adressen er ukendt, se <Anvendelse af PC applikationsprogram> eller <LG Network Storage informationsbekræftelse>. Portnummer kan ændres til et nummer der bestemmes af brugeren. Standard FTP portnummer er 21. For at bruge standardværdien (21), kan brugeren logge på uden at indtaste portnummeret.

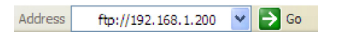

- \* Ved at anvende DDNS servicen tilbudt af vil LG Network Storage logge på ftp:// myname.lgnas.com:portnummer. For yderligere detaljer, se venligst system fjern kontrol <DDNS>.
- \* For at bruge den standard portværdi 21, kan brugeren logge på uden at indtaste portnummeret via ftp://IP adressen eller ftp://myname.lgnas.com.
- ② Indtast brugernavnet og adgangskode og login

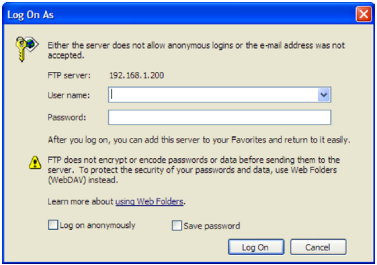

③ Se på delemappen. Mapper og filer kan administreres ved at trække og slippe, og det er muligt at ændre og slette navn. Afhængigt af det lokale netværksmiljø, kan anvendelse af firewall i FTP serveren være forhindret. Ved problemer med FTP server, se routerens manual eller kontakt administratoren af netværket.

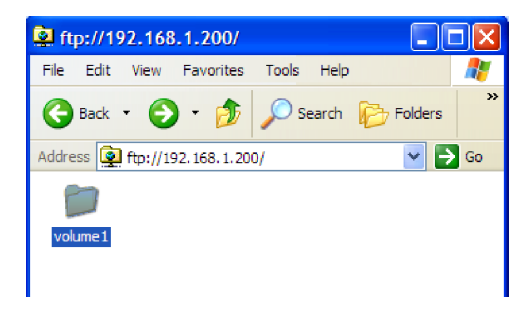

\* LG Network Storage understøtter FTPS med avanceret sikkerhed på den eksisterende FTP for bedre beskyttelse af brugerens data som vandrer via internettet. For at bruge FTPS, skal et FTP tilslutningsprogram som understøtter FTPS anvendes. Explorer-programmet understøttet af Windows styresystem understøtter ikke FTPS. De fleste kommercielle FTP tilslutningsprogrammer understøtter FTPS og yderligere detaljer kan findes i den relevante manual til programmet. (Et typisk gratis FTP tilslutningsprogram såsom File Zila tillader ikke adgang til LG Network Storage via FTPS.)

# AFP

AFP tilbyder et lignende miljø til Windows mappedeling.

- \* AFP er til rådighed inden for netværk med LG Network Storage installeret, men ikke for ekstern adgang uden ændringer i netværksindstilling på grund af en firewall og andre restriktioner.
- \* Hvis der ikke er nogle specifikke årsager anbefales Windows Sharing, da Mac OS X som udgangspunkt understøtter Windows mappedeling.

# Netværksprinter

Netværkets printer kan bruges ved at tilslutte USB printeren til LG Network Storage.

- ① Vælg service > Netværksprinter fra administratorens webmenu.
- ② Marker "Enable", klik på knappen "Apply".

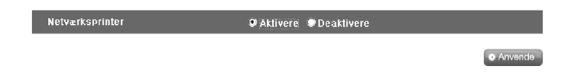

### [Windows brugere]

① I webmenuen gå til "Enable" for at tilslutte netværksprinteren, efter hvilket et LG Network Storage printerikon vises.

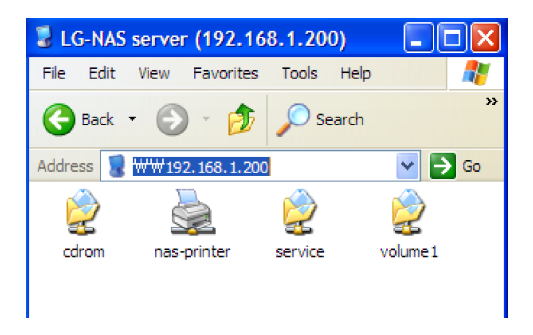

- ② Ved at dobbeltklikke på ikonet vises forløbet af printer driver installationen. Ved problemer med installationen, se printer manualen.
- ③ Hvis installationen ikke lykkedes bruges netværksprinter service.

# [Mac brugere]

① Klik på Go/ Utilities i værktøjsmenuen.

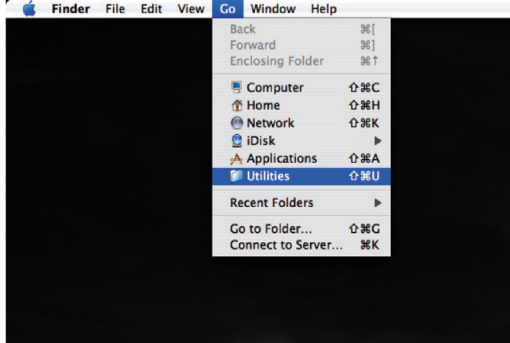

② Klik på knappen Printer Setup Utility.

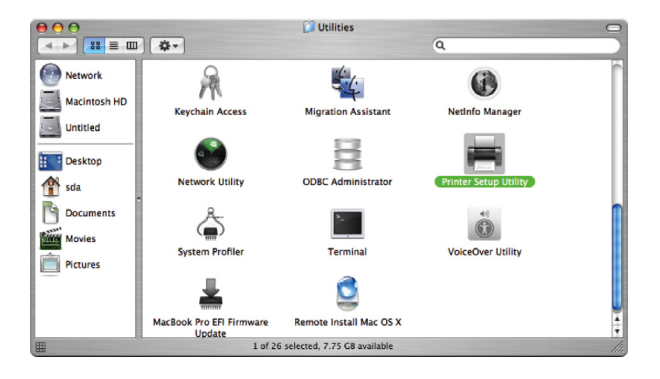

③ Klik på Add.

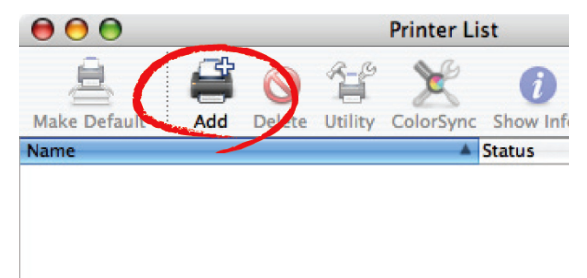

④ Hold alt tasten nede mens du klikker på More Printers.

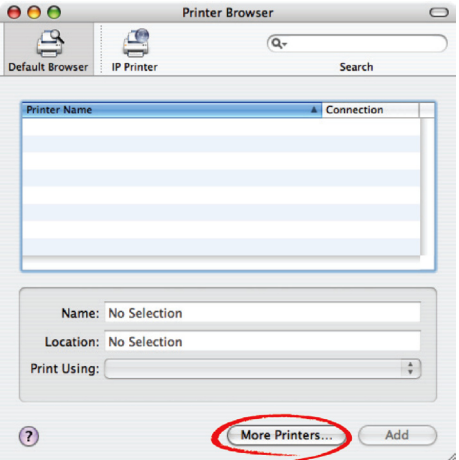

- ⑤ I pop up vinduet:
- i. Vælg Advanced.

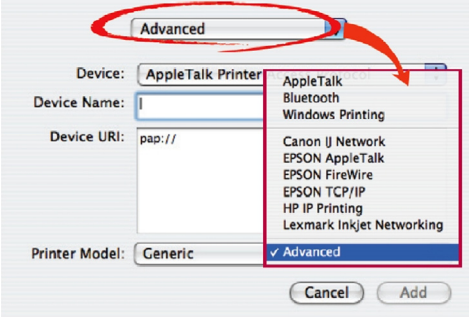

ii. Vælg Windows Printer via SAMBA.

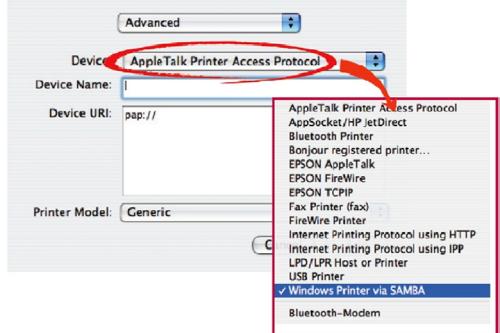

iii. Indtast printerens URI. Formnavnet er smb: /LG Network Storage IP/printer. Printernavnet kan findes i apparatkonfigureringen (device config)/ USB printerside.

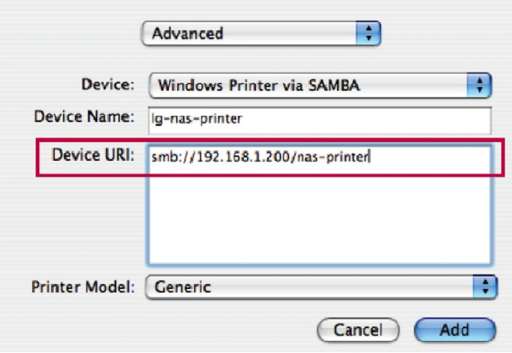

- iv. I Printer Model, Vælg Generic.
- v. Klik på Add.
	- \* Ved at trykke på alt tasten mens du klikker på More Printers, kan et udvalg af printere ses. Der er ingen andre valgmuligheder.
- vi. Printeren vises på listen over printere. Nu er printeren klar til brug.
	- \* Linux brugere bør forhøre sig med OS manualen, eller forhøre fabrikanten af printeren.

# iTunes

Det er muligt at anvende iTunes service og genoprette musikfiler gemt på LG Network Storage via PC/Mac iTunes programmer. Musik påvirker ikke PC/Mac opbevaringsplads da overførslen foretages via streaming.

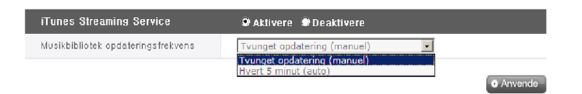

- ① For påbudt brug, Vælg 'Enable' til iTunes Streaming service.
- ② Indstil musikbibliotekets opdateringsfrekvens.
	- Tvunget opdatering (manuel): Aktiver musikfil service til streaming en gang, for at begynde service. For at oprette en musikfil, tager det et stykke tid, da det anbefales at udføre manuelle opdateringer.
	- Hver 5 minutter (auto): Hver 5 minutter, opdateres listen over musikfiler periodisk. For opdaterede musiklister, skal kundeprogrammet genstartes.
	- \* At specificere en musikfil liste kan være tidskrævende, den tvungne opdaterings valgmulighed anbefales, undtagen hvis musikfilerne opdateres jævnligt.

# Tidsmaskine

Tidsmaskine service er den automatiske reservekopieringsfunktion indbygget i Mac OS X og tillader Mac datakopier at blive lagret i LG Network Storage i deres seneste version.

♣ Denne service er kun til rådighed på Mac OS X version 10.5 Leopard eller senere versioner.

# [Web opsætning]

① Indtast værtsnavnet.

Værtsnavnet er det lokale værtsnavn efter at have slettet ".local" fundet under "System Environment Set-Up" → "Shared" → "Edit".

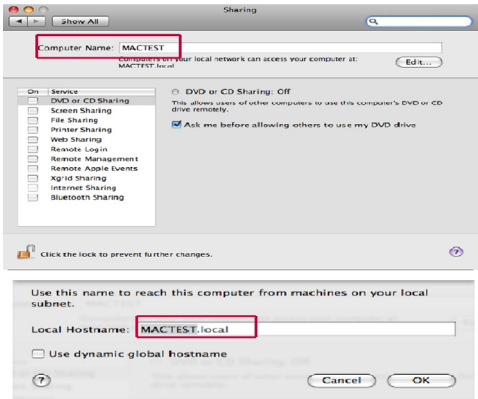

 ② Indtast MAC adressen.

 Mac adressen kan findes ved at gå til "Application Programs" → "Utilities" → "Terminal" og køre "ifconfig" kommandoen. Indtast "ether" adressen under  $en()$ 

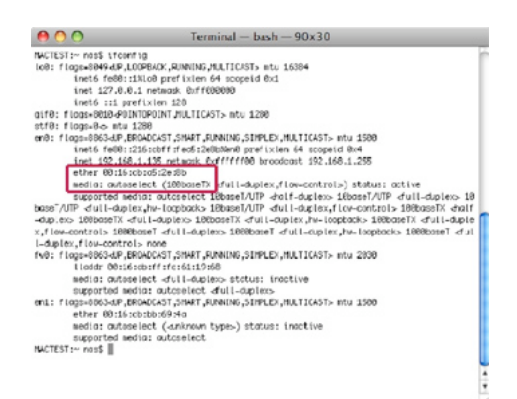

 ③ Vælg "enable" og tryk på "apply".

# [Mac OS]

- ① Gå til "Move" → "Connect to Server" og indtast "afp://LG Network Storage IP adresse" under "Server Address", klik derefter på "Connect".
	- \* AFP funktionen skal allerede være aktiveret under netværks serverindstillinger.

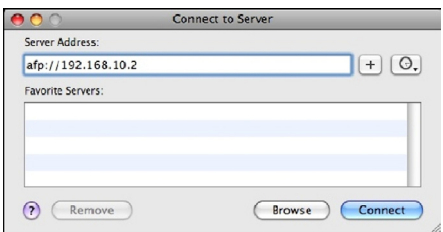

② Hvis log-in vinduet vises, indtastes navnet og adgangskoden og klik på "Connect". Indtast "admin" som navn og administratorens adgangskode som adgangskode.

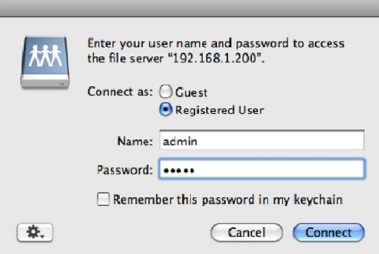

③ Når mount volumen vinduet åbner, Vælg "Timemachine" og tryk på knappen "OK".

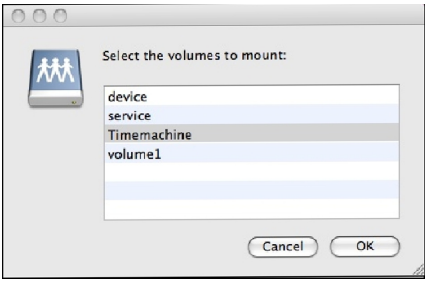

④ Gå til "Settings" → "Tidsmaskine", tryk på "Change disc…", Vælg LG Network Storage "Timemachine" og tryk på "Enable as back-up".

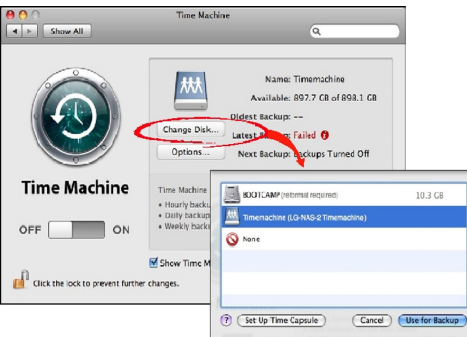

⑤ Når log-in vinduet vises igen, gentages instruktion (2) og tidsmaskinen vil være "On" og reservekopieringen begynder i LG Network Storage.

# iSCSI

Dette tillader brugeren at bruge LG Network Storage Blue-ray/DVD drev som et CD drev. LG Network Storage iSCSI service tillader at flere brugere logger på og anvender den.

# [iSCSI Initiator installation]

For at kunne anvende iSCSI, skal initiatorprogrammet være installeret på computeren

# A. Initiator installation på en Windows PC

Til Windows XP, skal du downloade installationsprogrammet fra Microsoft website herunder

# ☞ Website

http://www.microsoft.com/downloads/detaljer. aspx?familyid=12cb3c1a-15d6-4585-b385-befd1319f825&displaylang=en Til Windows Vista, inkluderer styresystemet allerede et program og ingen ekstra installation er nødvendig.

# B. Initiator installation på en Linux PC

Til Linux, kan initiatoren installeres automatisk fra websitet.

Til ubuntu Linux, indtast

### \$ sudo apt-get install open-iscsi

og til fedora, indtast

# \$ yum install open-iscsi

For at installere initiatoren automatisk.

### ☞ Website

http://www.open-iscsi.org/

#### C. Initiator installation på en Mac

Installer globalsan iSCSI initiator. Denne kan downloades fra "studio network solutions" hjemmeside.

### ☞ Website

http://www.studionetworksolutions.com

# [Server synkronisering]

På websitet, klik på "Enable" og derefter på "Apply". Så snart iSCSI er aktiveret, vil visse funktioner såsom web brænding være begrænsede.

# [iSCSI tilslutning]

### A. A. Tilslutning på en Windows PC

① Aktivere the iSCSI initiator.

Til Windows Vista, gå til "Control panel → iSCSI Initiator" og aktiver initiatoren. Til Windows XP, gå til Start menu og vælg iSCSI Initiator fra programlisten.

Hvis en obligatorisk certificeringsprocedure (CHAP) er blevet opsat i webindstillingen, indtastes den nødvendige information under fanen General ved at trykke på knappen Secret.

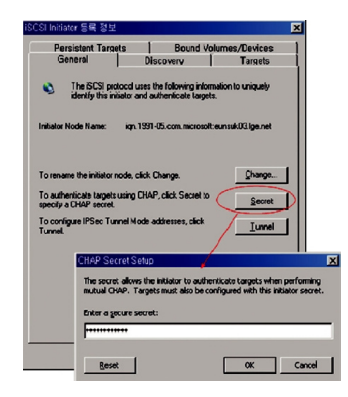

# ② Find iSCSI target (LG-NAS).

Klik på Discover fanen i toppen af iSCSI initiatorprogrammet. Klik derefter på knappen "Add" i bunden. Derefter bør et nyt vindue til at tilføje Target Portal (billedet herunder) blive vist. Indtast target (LG Network Storage) IP adresse.

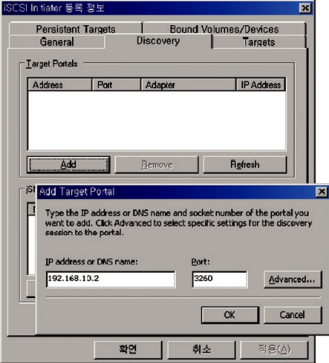

Hvis en obligatorisk certificeringsprocedure (CHAP) er blevet opsat i webindstillingen, indtastes den nødvendige information ved at trykke på knappen Advanced i vinduet herover.

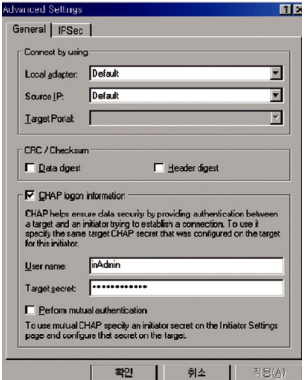

③ Log ind.

Gå til Targets fanen i toppen af iSCSI initiatorprogrammet. Hvis alle de ovennævnte procedurer er blevet fulgt korrekt, vil iSCSI initiatoren finde og føre informationen på listen for target (LG-NAS). Vælg det relevante target navn og tryk på knappen "Log on . . ." og klik på "OK" fra pop-up vinduet.

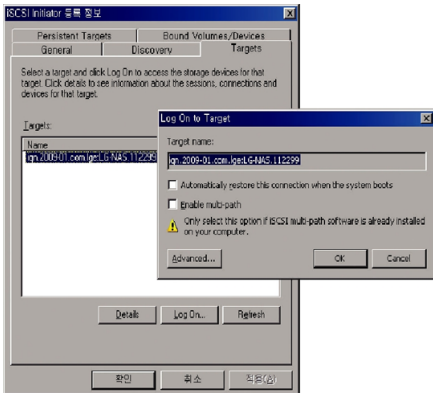

- ④ Kontroller at target er blevet tilsluttet som følger. Target kan kan kontrolleres ved at gå til Device administrator → DVD/CD-ROM drev.
- ⑤ NAS indbyggede ODD er tilgængelig ved brug af værktøjer såsom CyberLink Power2Go.

⑥ Log ud når du er færdig.

Gå til fanen Targets i toppen af iSCSI initiatorprogrammet. Klik derefter på knappen Details i bunden.

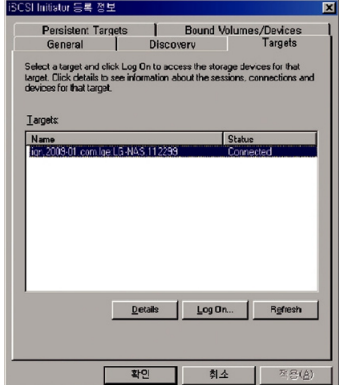

Vælg det relevante Target Navn og klik på "Log Off. . . "

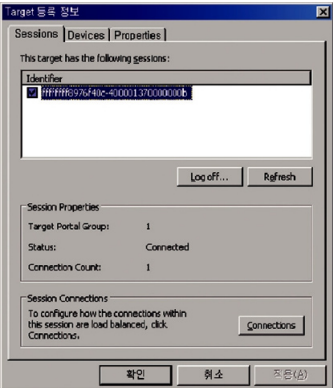

※ På grund af kompatibilitetsproblemer mellem iSCSI initiator og Windows Vista, er Windows Vistas indbyggede ODD optagefunktioner, styrede eller live filsystem, muligvis ikke tilgængeligt.

#### B. Tilslutning på en Linux PC

- ① Aktiver iSCSI initiator. \$ /etc/init.d/open-iscsi start
- ② Find iSCSI target. Hvis LG NAS (target) IP adresse er 192.168.10.2, er target:

\$ iscsiadm -m discovery -t sendtargets -p 192.168.10.2

Så snart target er fundet, udføres den ovenstående kommando, som vil vise target navnet. Det følgende er et eksempel: \$ 192.168.10.2:3260,1 iqn.2009-01.com.lge:LG-NAS.123456

- ③ Log in. Log-in kommando for det ovennævnte target navn er: \$ iscsiadm --mode node --targetname iqn.2009-01.com.lge: LG-NAS.123456 --portal 192.168.10.2:3260 --login
- ④ Bekræft target tilslutningen ved brug af kommandoen herunder. \$ cdrecord -scanbus
- ⑤ ODD værktøjer såsom cdrecord kan anvendes til at bruge NAS indbyggede ODD.

#### ☞ Website

- ☞ http://cdrecord.berlios.de/private/cdrecord.html
- ⑥ Log ud når du er færdig. Brug den følgende kommando: \$ iscsiadm --mode node --targetname iqn.2009-01.com.lge: LG-NAS.123456 --portal 192.168.10.2:3260 --logout
#### [Forbindelse til CHAP certificering]

① Åben open-iscsi opsætningsfilen "/etc/iscsi/iscsid.conf"og indstil CHAP certificeringen. Følg instruktionerne herunder. (CHAP certifikat adgangskoden skal passe med adgangskode opsætning for iSCSI servicen på LG Network Storage website.)

discovery.sendtargets.auth.authmethod = CHAP discovery.sendtargets.auth.username = inAdmin discovery.sendtargets.auth.password = adgangskode opsætning (Target Secret)

 $node. session.auth. author = CHAP$ node.session.auth.username = outAdmin node.session.auth.password = adgangskode opsætning (Initiator Secret)

② Aktivere open-iscsi. \$ /etc/init.d/open-iscsi start

Hvis open-iscsi allerede blev aktiveret, genstart.

- \$ /etc/init.d/open-iscsi restart
	- ③ Resten af procedurerne er de samme som for [Tilslutning til en Linux PC]. ☞ Websites

http://www.cyberciti. biz/faq/howto-setup-debian-ubuntu-linux-iscsi-initiator/print/ http://manpages.ubuntu.com/manpages/hardy/man8/iscsiadm.8.html http://wiki.debian.org/iSCSI/open-iscsi

#### C. Tilslutning på en Mac

- ① Aktivere iSCSI initiator. Gå til System Preferences -> globalSAN iSCSI
- ② Find iSCSI target. Hvis IP adressen er 192.168.10.2, se herunder. Gå til globalSAN iSCSI -> Portaler og tryk på "+" og indtast 192.168.10.2 og tryk på "OK".

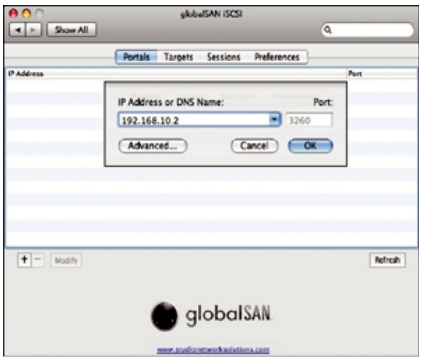

Hvis en obligatorisk certificeringsprocedure (CHAP) er blevet opsat i webindstillingen, indtastes den nødvendige information ved at trykke på knappen Advanced i vinduet herover.

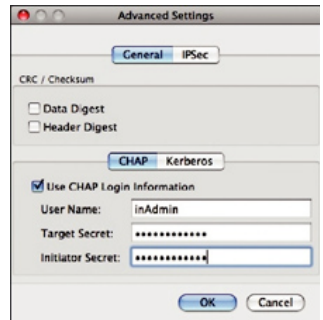

③ Log in.

Gå til globalSAN iSCSI -> Targets, vælg det relevante target navn og klik på "Log On. . . ." og derefter på "Connect" i pop-up vinduet.

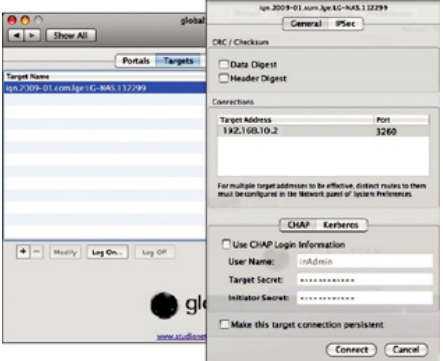

④ Bekræft at target er tilsluttet som følger.

Gå til Utilities -> System Profiler og kontroller at "iSCSI" vises under "Disc Burning" indbyrdes forbindelser.

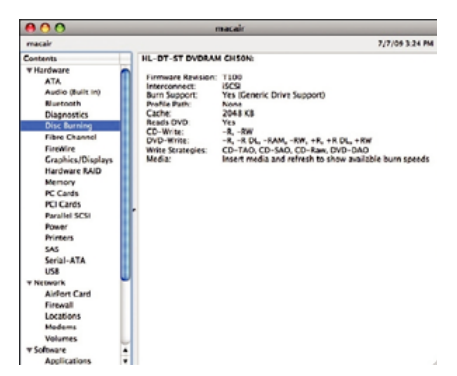

Værktøjer såsom Disc Utility/Finder kan anvendes til at brug af NAS indbyggede ODD.

⑤ Log ud når du er færdig.

Gå til globalSAN iSCSI -> Targets, vælg det relevante target navn og klik på "Log Off. . . ." og derefter på "Disconnect" i pop-up vinduet.

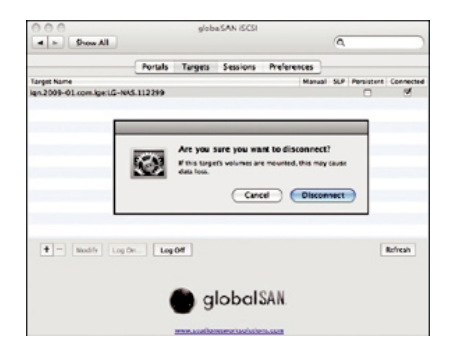

#### \* Bemærkninger

Fordi LG Network Storage Blue-ray drev netværksforbindelsen tillader enhver indlogget bruger at anvende programmet, er det vigtigt at andre brugere ikke afbrydes. For eksempel, i tilfælde af at andre brugere brænder data ved hjælp af Blue-ray drevet, anbefales det at undgå kommandoer som kan forstyrre arbejdet, såsom "open tray".

Yderligere, hvis data skrivning/aflæsning på LG Network Storage er i gang via netværksdrevets forbindelse, kan der være betydelige dataoverførsler inden i netværket og dette kan vanskeliggøre dataoverførsler via iSCSI, hvilket medfører langsom og begrænset skrive/læse hastighed for hver disk.

#### ☞ Website

http://www.studionetworksolutions.com

### Torrent

Et P2P fildelingsprogram som tillader samtidig download af filer fra flere placeringer, Torrent har ikke sin egen søgemaskine, så brugeren må opnå en fil i formatet .torrent, registrer til torrent programmet og download filen.

For at anvende Torrent funktionen, skal brugeren "Aktivere" Torrent fra servicemenuen. Klik på ikonet Torrent i toppen og åben Torrent programmets administrationsvindue.

**LG Network Storage** 

#### [Download]

- ① Klik på knappen åben ikon.
- ② I pop-up vinduet:
	- i. Klik på knappen Find og vælg den tidligere downloadede .torrent fil.
	- ii. Eller indtast stien til, torrent filen "eller indtast en URL".
- ③ Så snart downloaden er færdig, findes filen i netværksmappen [Se hvordan du bruger LG Network Storage netværksmappe] under \service\Torrent.

### [Brug]

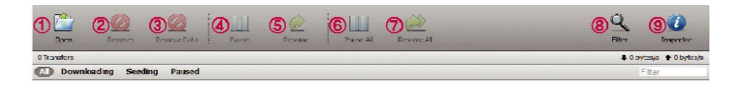

- ① Åbne: Registrer filen til download (.torrent).
- ② Fjerne: Fjerner den valgte fil fra listen. Denne sletter ikke filen i sig selv.
- ③ Fjerne data: Fjerner den valgte fil fra listen. Denne sletter filen.
- ④ Pause: Stopper midlertidigt downloadprocessen af den valgte fil.
- ⑤ Genoptag: Genoptager downloadprocessen af den valgte fil der blev midlertidigt stoppet.
- ⑥ Pause alle: Stopper midlertidigt downloadprocessen af alle filer.
- ⑦ Genoptag alle: Genoptager downloadprocessen af alle de midlertidigt stoppede filer.
- ⑧ Filter: Skjuler eller blotter filterelement.
- ⑨ Kontrolelement: Skjuler eller blotter informationen for den valgte fil.

## [Opsætning]

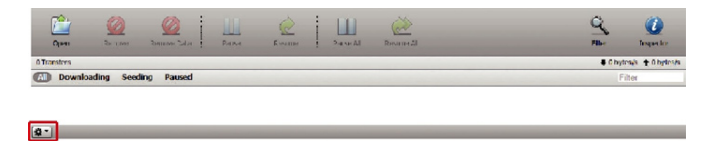

- ① Klik på ikonet Set-Up
- ② Vælg Preferences og indstil porten der skal anvendes, overførselshastighedsgrænse, etc.

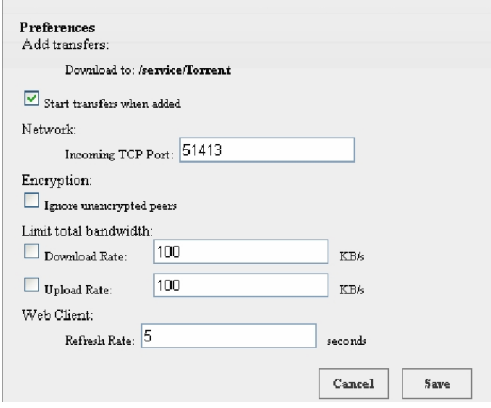

# USB Sync

Denne funktion aktiverer dataoverførsel mellem USB enheder, memorykort eller eksterne e-SATA enheder og LG Network Storage.

\*Bemærk: Nogle specifikke enheder kan kræve en adapter. (For liste over kompatible memorykort, se venligst hjemmesiden, http://www.lge.com. Brug af en anordning der ikke er kompatibel kan forårsage defekt i LG Network Storage.)

### USB anordning & memorykort

USB anordning og memorykort data kan reservekopieres med LG Network Storage. En separat proces kan oprettes for hver USB anordning. En opgave kan udføres ved brug af USB anordningens ID, target mappe og reservekopi metode information, ligesom information om reservekopiperiode.

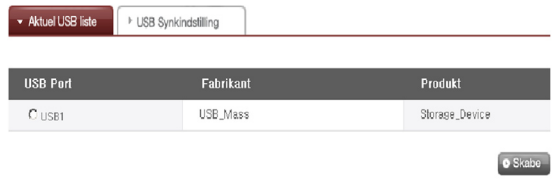

#### [Aktuel USB liste]

Listen over USB anordninger og memorykort på LG Network Storage vises.

<Reservekopi konfigureringsprocedures>

- ① Tilslut en USB eller hukommelsesanordning til LG Network Storage.
	- \* På bagsiden af LG Network Storage findes der 2 USB porte, på forsiden af LG Network Storage er der 1 USB port og 1 memorykort indgang.
- ② Genopfrisk listen for at specificere. Afhængig af hvilke porte de er tilsluttet til, vil USB1, USB2, USB3 og MemCard blive vist.
- ③ Vælg anordningen til reservekopiering og klik på knappen 'Create'.
- ④ Specifikke valgmuligheder for reservekopiering findes på listen.

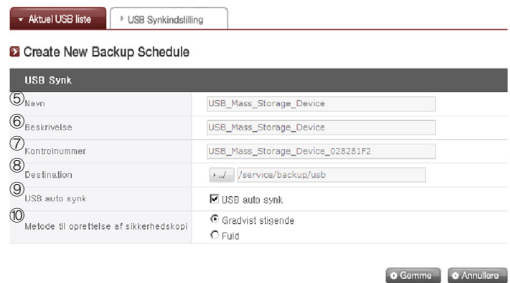

- ⑤ Opgavenavnet gemmes. (automatisk)
- ⑥ Opgave informationsbeskrivelsen angives.
- ⑦ Den valgte anordnings unikke ID vises. Specifikt ID for fabrikantens information, produktinformation, etc, vises.
- ⑧ Porten med anordningen vises.
- ⑨ Hver gang USB anordningen tilsluttes til USB indgangen genkendes den automatisk og reservekopieringen startes i henhold til indstillingerne. Det er ikke nødvendigt at trykke på nogen knap som en One-Touch back-up. I tilfælde af at USB automatisk synkronisering ikke er valgt, vil en besked der spørger om du ønsker at reservekopiere USB anordningen komme frem på LCD-displayet, så snart USB anordningen er genkendt på systemet og reservekopieringen begynder når du trykket på knappen Set og anvender indstillingsinformationen fra webbet. (One Touch back-up)
- ⑩ Reservekopieringmetoden angives.
	- Stigende: Reservekopierer kun ekstra information til den tidligere reservekopierede data
	- Fuld: Reservekopierer hele kildefiler.

Mapper oprettes efter "reservekopieringsdato". For yderligere information, se [Stigende reservekopiering og fuld reservekopiering] på bagsiden.

<USB Synk indstilling>

Den aktuelle opgaveliste angives og opgaver kan oprettes, redigeres, slettes eller synkroniseres.

- ① Ved at klikke på knappen 'Create' kan en nye opgave oprettes.
	- ∙ Hvis opgavenavnet er valgt, og du trykker på knappen 'Delete', slettes opgaven.
- ② Hvis du klikker på opgavenavnet på listen, er det muligt at redigere.

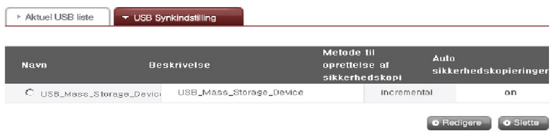

<Stigende reservekopiering og fuld reservekopiering>

For reservekopieringer af udtagelige opbevaringsenheder, understøttet LG Network Storage stigende reservekopiering og fuld reservekopiering. Reservekopi data lagres i en mappe der angives af brugeren og i mappen Last Back-Up.

- Stigende: Mappen Last Back-Up indeholder alle data fra den udtagelige opbevaringsenhed. Mappen angivet af brugeren indeholder kun ekstra data på den udtagelige disk, når den sammenlignes med mappen Last Back-Up.
- Fuld: Reservekopierer hele kildefiler. I modsætning til den stigende reservekopiering, lagrer fuld reservekopiering alle filer i mappen angivet af brugeren. (Mappen Last Back-Up anvendes ikke.)

Det følgende er et eksempel på stigende reservekopiering og fuld reservekopiering. For den første reservekopiering (1. jan. 2009) indeholdt USB anordningen de følgende filer:

- a.txt
- b.txt
- c.txt

Den stigende reservekopiering vil oprette en mappe til reservekopieringsdata med de ovennævnte filer. Den opretter også en Last Back-Up mappe, der indeholder alle filerne på USB anordningen. Systemmappe strukturen er som følger:

> `-- USB\_LG\_XTICK |-- 20090101 | |-- a.txt  $|$   $|$   $|$   $|$   $\rightarrow$   $|$   $\rightarrow$   $\rightarrow$   $\rightarrow$   $\rightarrow$  $|$   $c$ .txt `-- lastbackup |-- a.txt  $|--$  b.txt  $-$  c.txt

For den anden reservekopiering (2. jan. 2009), er a.txt og b.txt blevet slettet og d.txt og e.txt er blevet tilføjet.

c.txt d.txt e.txt

Den anden reservekopiering vil også oprette en mappe til reservekopieringsdata, som kun indeholder de tilføjede eller ændrede filer. I dette tilfælde, vil kun d.txt og e.txt blive gemt og mappen Last Back-Up indeholder alle filer på den aktuelle USB anordning.

> `-- USB\_LG\_XTICK |-- 20090101 | |-- a.txt  $| |-$  b.txt  $|$  -- c.txt |-- 20090102  $| -$  d.txt  $|$  -- e.txt `-- lastbackup  $|-- c.txt$  $|--$  d.txt  $-$  e.txt

For den tredje reservekopiering (3. jan. 2009), er e.txt blevet åbnet, ændret og gemt. Det er kun e.txt filen som vil blive gemt i den nye mappe. I Last Back-Up mappen, gemmes alle filer på den aktuelle USB anordning, c.txt, d.txt og e.txt, som de er.

> `-- USB\_LG\_XTICK |-- 20090101 | |-- a.txt | |-- b.txt | `-- c.txt |-- 20090102  $| -$  d.txt  $|$  -- e.txt |-- 20090103  $|-2$   $+$   $+$  `-- lastbackup  $|--$  c.txt  $|--$  d.txt  $'= \ominus$  txt

Hvis fuld reservekopiering er valgte for alle 3 reservekopieringer herover, vil mappestrukturen efter de 3 reservekopieringer være som følger:

> `-- USB\_LG\_XTICK |-- 20090101  $| -$  a.txt | |-- b.txt  $|$   $\left|$   $\right|$   $\left|$   $\right|$   $\left|$   $\right|$   $\left|$   $\right|$   $\left|$   $\right|$   $\left|$   $\right|$   $\left|$   $\right|$   $\left|$   $\right|$   $\left|$   $\right|$   $\left|$   $\right|$   $\left|$   $\right|$   $\left|$   $\right|$   $\left|$   $\right|$   $\left|$   $\right|$   $\left|$   $\right|$   $\left|$   $\right|$   $\left|$   $\right|$   $\left|$   $\right|$  |-- 20090102  $|$   $|--$  c.txt  $| -$  d.txt  $|$  -- e.txt `-- 20090103  $|--$  c.txt  $|--$  d.txt  $-$  e.txt

## Information

Denne viser netværk, volumen, enhedsstatus for LG Network Storage og information om system log, forbindelseslog og selv-diagnose.

#### **Status**

Status for LG Network Storage Network, volumen og eksterne enheder kan ses. For mere specifikke detaljer eller for at udføre ændringer, fører et klik på ikonerne i bunden brugeren til det relevante website.

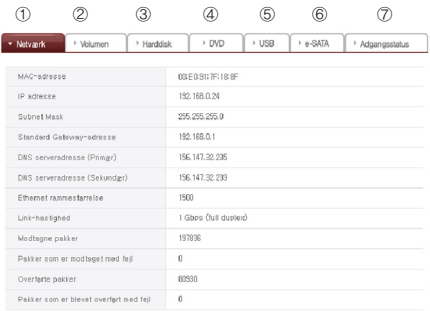

- ① Information om Mac adresse, IP, Subnet Mask, Gateway, DNS Server, Ethernet rammestørrelse, link hastighed, etc. kan ses.
- ② Konfigureret volumenliste og anvendelses/RAID tilstandinformation etc. kan ses.

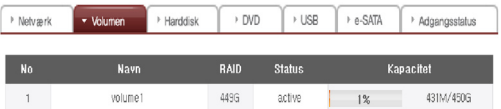

③ Alt harddisk information tilsluttet til LG Network Storage kan ses efter Bay position

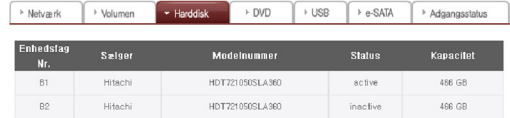

④ Informationen vedrørende Blu-ray drev tilsluttet til LG Network Storage kan ses.

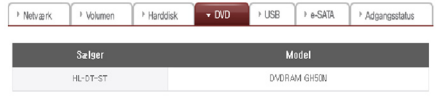

⑤ Informationen vedrørende USB anordning og memorykort tilsluttet til LG Network Storage kan ses.

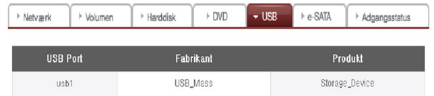

⑥ Informationen vedrørende e-SATA anordning tilsluttet til LG Network Storage kan ses.

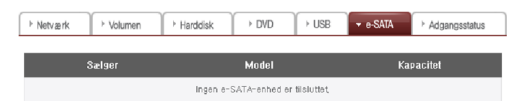

⑦ Den aktuelle brugertilstand tilsluttet til LG Network Storage kan ses. (SMB, FTP)

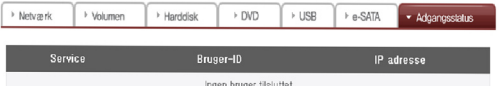

### Log

LG Network Storage servicehistorie kan vises/gemmes.

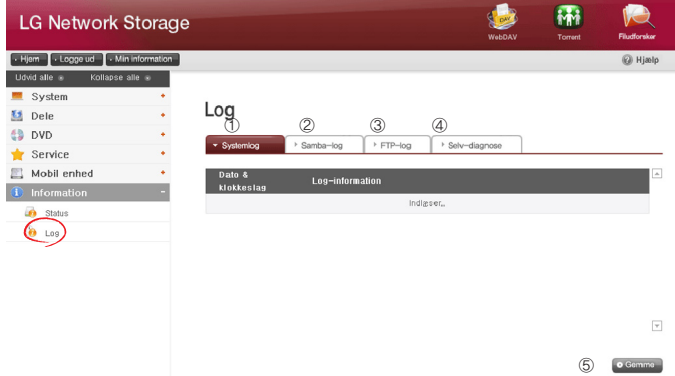

Systemets anvendelseshistorie kan ses.

#### Delingsmappe anvendelseshistorien kan ses.

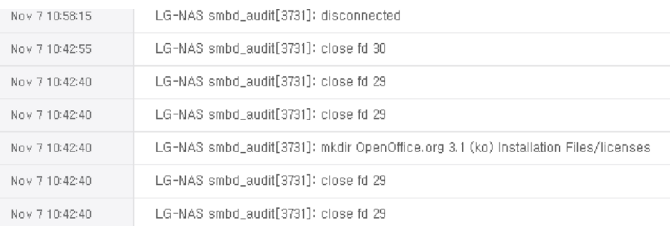

#### FTP anvendelseshistorien kan ses.

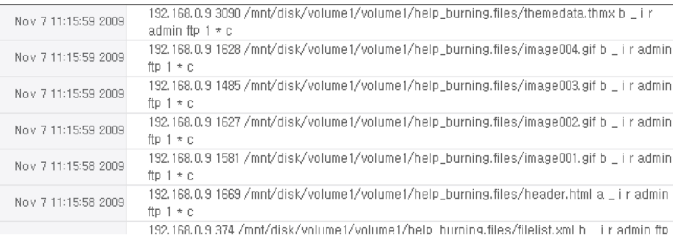

#### Diagnosen og resultatet kan ses.

- Servicekoden for de korrekte funktioner vises som [SVC\_ CODE: 00\_00].

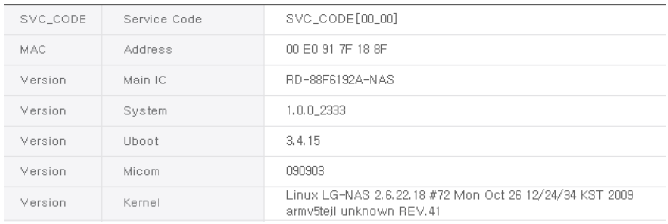

Den valgte fane-log kan downloades til kundens PC.

### Top menu

### WebDAV

LG Network Storage understøtter WebDAV funktionen som tillader at udføre fjernstyret drag og drop, åbne og gemme funktioner efter at logge på LG Network Storage fra webbet. (kun "MS Office fil")

\* WebDAV funktionen tillader brugeren som er logget på via webbetpage at have adgang til filer i LG Network Storage som hvis de lå på brugerens PC.

PC´en skal have Microsoft's MS Office installeret for at WebDAV er tilgængelig.

#### <Installere>

For at anvende WebDAV, skal en brugermappe oprettes og WebDAV skal vælges fra understøttelses protokollen.

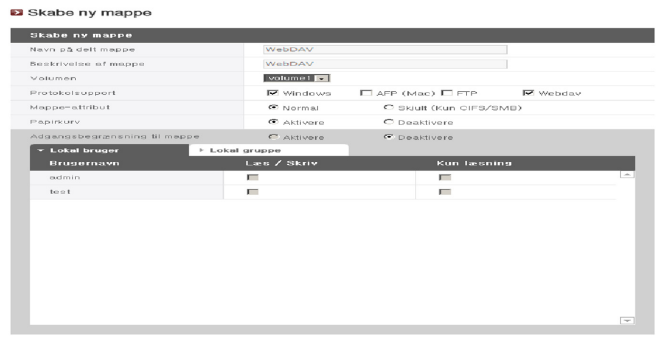

C Gemme C Annuil

### <Åbne>

① Vælg ikonet WebDAV i toppen.

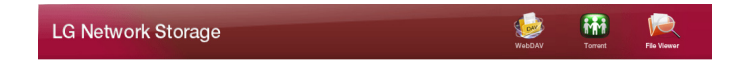

② Gennemgå brugercertificeringen. Denne er den samme som brugercertificeringen der er nødvendig for adgang til netværksmapper.

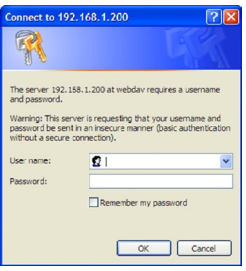

③ Så snart den er bekræftet, vil den følgende skærm komme frem og det er muligt at anvende fil drag og drop, åben, rediger og gem funktionerne.

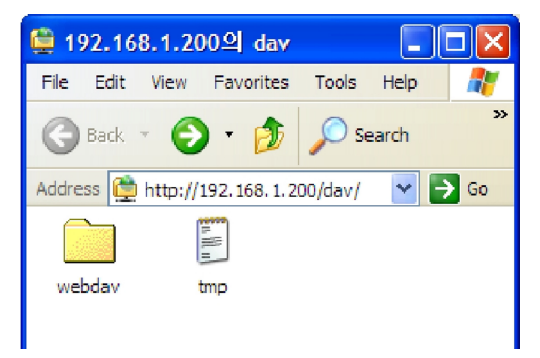

\* Denne information er kun for brugere af Windows XP. Andre OS brugere se informationen som findes online.

### Min information

- ① Klik på knappen "My information" i det øverste venstre hjørne. Denne vises brugerinformationen.
- ② Klik på knappen "Edit" i det nederste højre hjørne.

# Redigere min information

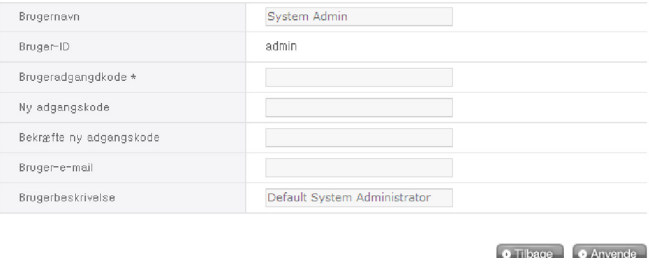

- ③ Indtast den ændrede information, indtast den eksisterende adgangskode i "User Password" og klik på "OK".
	- \* For at ændre adgangskoden, indtast den eksisterende adgangskode i "User Password" og indtast den nye adgangskode "New Password" og "Confirm new Password".

# 5. Anvendelse af LG Network Storage webmenu (Regelmæssige brugere)

# Blu-ray / DVD

Det indbyggede Blu-ray/DVD drev tillader direkte kopiering af data fra diske til LG Network Storage. Yderligere, gør sekundær reservekopiering af data ved brug af Blu-ray drev dataadministreringen sikker og mere effektiv.

### Brænde

Det er muligt at brænde LG Network Storage data til en disk, ved brug af the Bluray/DVD drev.

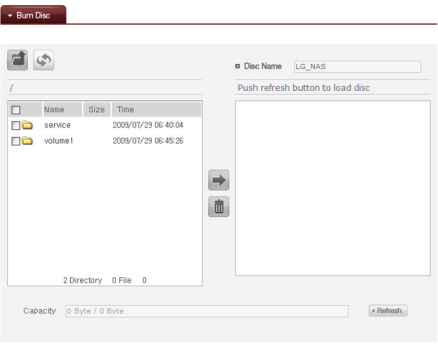

#### Brænde disk

Det er muligt at brænde LG Network Storage filer til en disk.

### [Knap funktioner]

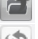

- : Flytter til en øvre mappe.
- : Genopfrisker den aktuelle mappe.
- : Filer eller mapper valgt i det venstre vindue sendes til det højre vindue for at organisere en liste til optagelse.
- $\bar{m}$  : Sletter valgte filer eller mapper fra listen organiseret til optagelse i det højre vindue.

Flyt den tilsigtede mappe eller fil til den ønskede placering.

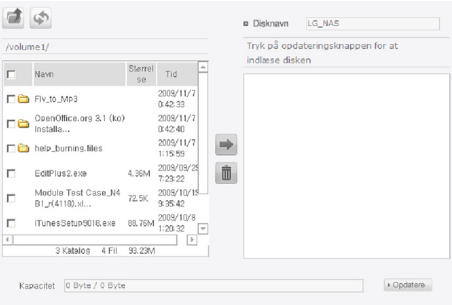

 Valg af en mappe eller fil til optagelse og flytning til højre side giver en konfigurerings dataliste.

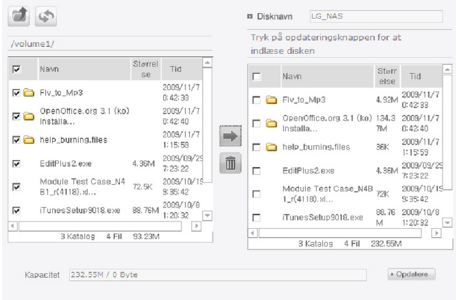

Angiv disknavn i vinduet ''Disc Name'

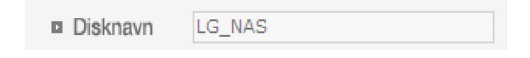

(4) Klik på knappen <sup>+ Opdatere</sup> og bekræft at det er muligt at overskrive disken som angivet i boksen for disk status.

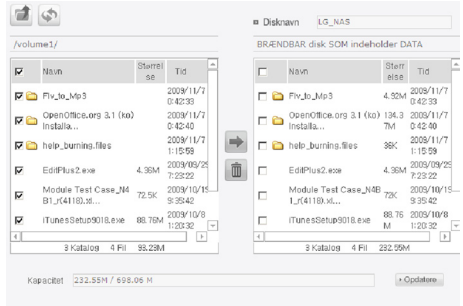

⑤ Ved tryk på knappen startes brændeprocessen. Brændeprocessen ledsages af et forløbsbjælke display. For at annullere processen, klik på knappen 'Cancel', som vises under forløbsbjælken.

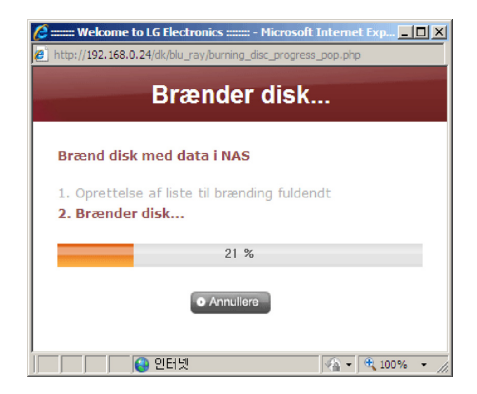

⑥ Ved afslutningen af brændeprocessen, udskydes bakken og disken kan udtages.

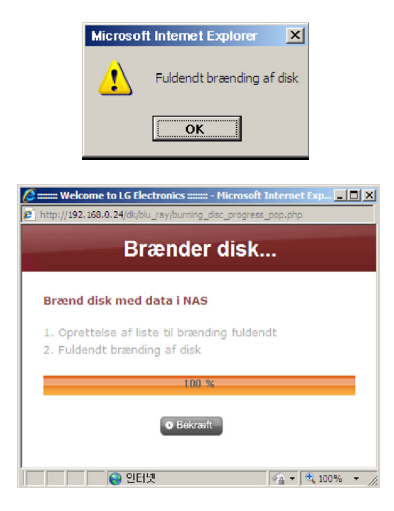

## Top menu

### Min Information

- ① Klik på knappen "My information" i det øverste venstre hjørne. Denne vises brugerinformationen.
- ② Klik på knappen "Edit" i det nederste højre hjørne.

# Redigere min information

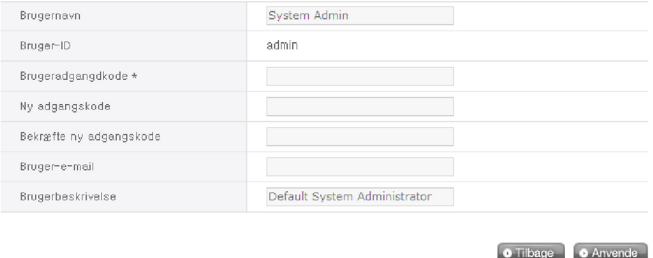

- ③ Indtast den ændrede information, indtast den eksisterende adgangskode i "User Password" og klik på "OK".
	- \* For at ændre adgangskoden, indtast den eksisterende adgangskode i "User Password" og indtast den nye adgangskode "New Password" og "Confirm new Password".

# 6. LG Network Storage via netværksdrev

Fildelingsservicen er den vigtigste funktion på LG Network Storage. Dette afsnit vedrører Windows, Mac, Linux OS, som er forklaret i referencen til anvendelse med LG Network Storage netværksdrev.

# Adgang til LG Network Storage data i Windows OS

For brugere af Windows, observer de følgende procedurer til adgang til LG Network Storage.

### Anvendelse af PC applikationsprogram

Efter opsætning af anvendelse af 'LG Network Storage PC Software Installationsdisk' NAS Detector program og skrivebordsikon, vil udfør og klik på knappen "Open Network Folder" tillade adgang til LG Network Storage delemappe. For detaljeret information om indstilling se <Anvendelse af PC applikation>.

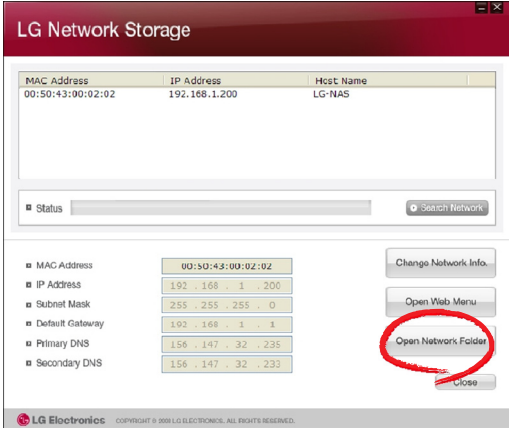

# Anvendelse af Windows OS "Execute" funktion

Ved at klikke på "Execute" i Windows OS kan en ny menu startes med mulighed for adgang til at indtaste \\IP adressen til LG Network Storage. Hvis IP adressen er ukendt, se <Anvende applikationsprogram> eller <LG Network Storage informationsbekræftelse>.

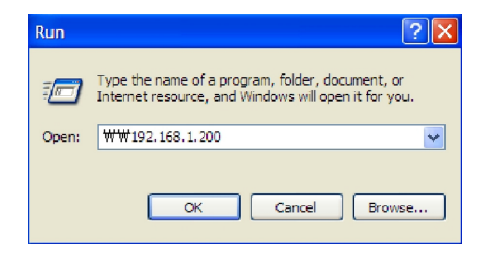

### Anvendelse af Windows fildeling

Åben web-browseren og indtast \\IP adresse i adresselinjen. Der er adgang til serveren efter log in. Hvis IP adressen er ukendt, se <**Anvende applikationsprogram**> eller <LG Network Storage informationsbekræftelse>.

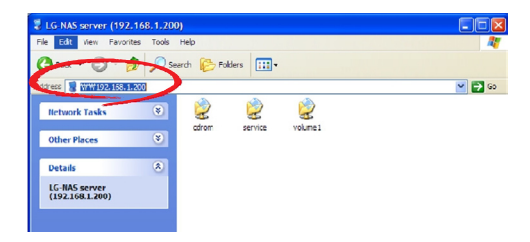

# Tip) Efter serverforbindelse, opsætning af netværksdrev

Hvis der er forbindelse til LG Network Storage, registreres alle delemapper. Hvis indstillingerne involverer netværksdrevet der anvender

"Tools > Map Network Drive…", bliver den fremtidige forbindelse til LG Network Storage mere belejlig.

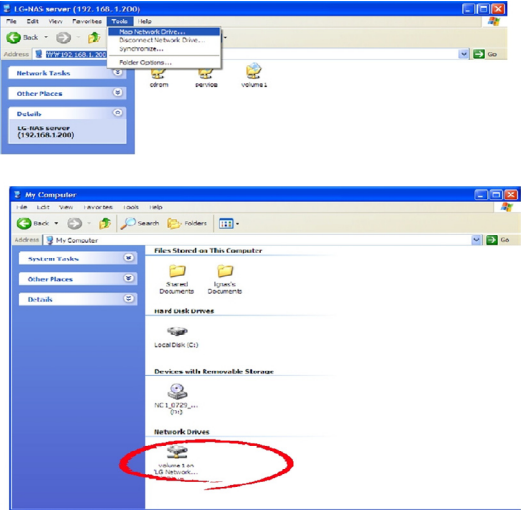

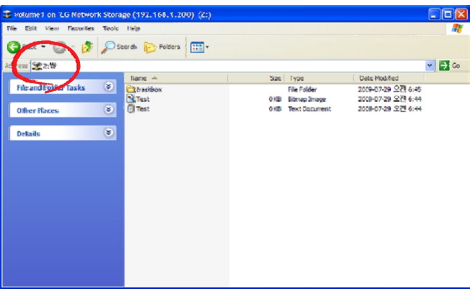

\* Flere mapper kan indstilles i forskellige netværksdrev på samme måde.

# MAC OS forbindelse

MAC brugere kan tilslutte til LG Network Storage via metoder såsom dem der forklares herunder.

# [Anvendelse af "Serverforbindelse" funktion]

LG Network Storage delemappen kan tilføjes til Mac serverlisten på skrivebordet. Tilslutningsrækkefølgen er som følger.

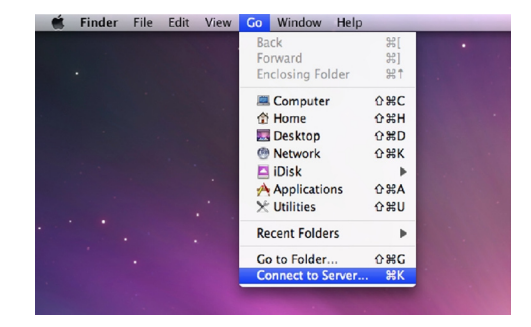

① Vælg "Connect To server" efter at klikke på "Go" i menubjælken.

② I feltet til serveradresse, indtastes LG Network Storage IP adresse smb://LG Network Storage IP adresse , og klik på knappen "Connect". Hvis LG Network Storage IP adresse er ukendt, se <Anvende applikationsprogram> eller <LG Network Storage informationsbekræftelse>.

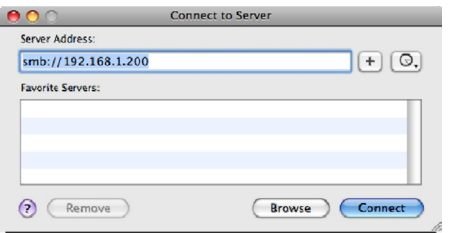

③ Indtast log-in ID og adgangskode og klik på knappen 'OK'. De oprindelige indstillinger er som følger: ID: admin, adgangskode: admin. For fremtidig sikkerhed, anbefales det at adgangskoden ændres efter at have logget på webadministratorens side.

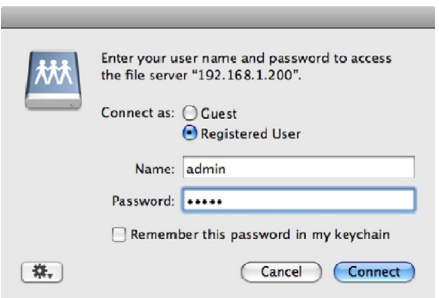

④ Vælg den volumen du ønsker at anvende (f.eks. cdrom/service/volume1) i LG Network Storage mappelisten og klik på "OK".

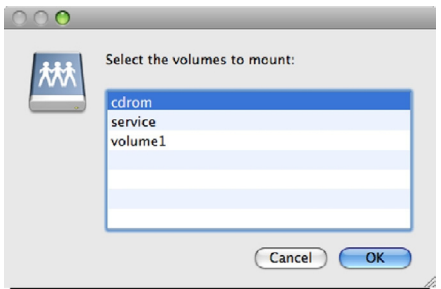

⑤ Den relevante delte mappe vil blive åbnet og indholdet vises.

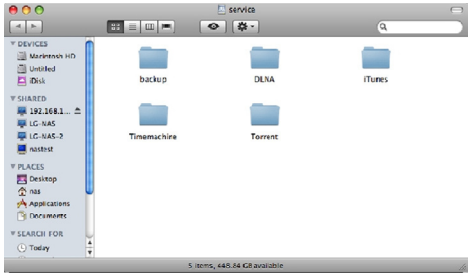

# Linux OS adgang

LG Network Storage understøtter Windows, MAC, og Linux OS, via SMB service. Linux systemforbindelse er som følger. Ubuntu vil blive brugt som reference.

① Klik på knappen menu bar og vælg 'network'.

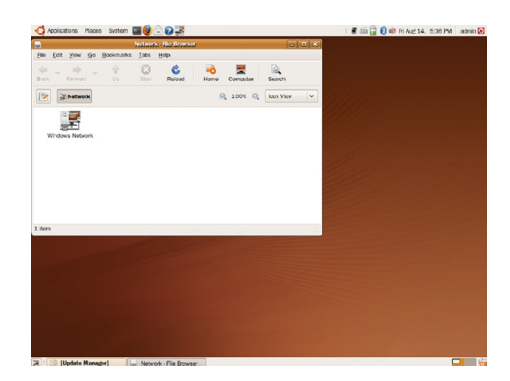

② Klik på "Windows Network" og vælg "workgroup" for at vise tilsluttede LG Network Storage. Vælg navnet på den LG Network Storage du ønsker at tilslutte til.

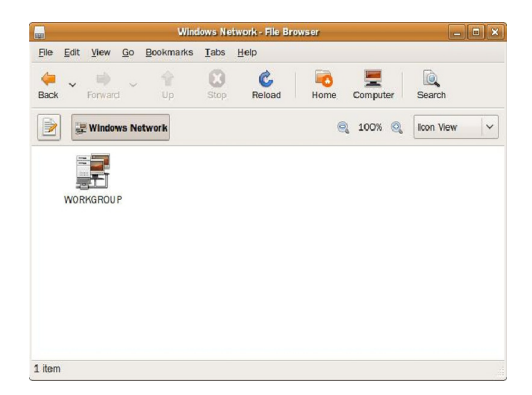

③ Valg af LG Network Storage vil vise mappelisten for LG Network Storage. Vælg den volumen du ønsker at anvende (f.eks. cdrom/service/volume1).

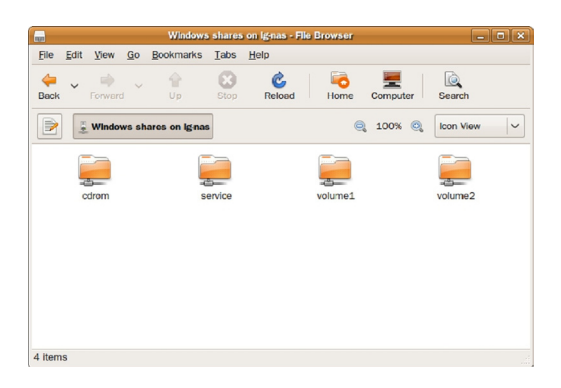

④ Hvis ID og adgangskoderne er indtastet er forbindelsen til LG Network Storage tilladt. Oprindelig standardinformation er ID: admin, adgangskode: admin. For fremtidig sikkerhed, anbefales det at adgangskoden ændres efter at have logget på webadministratorens side.

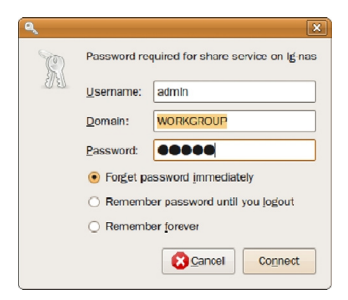

Efter at have logget på, vises LG Network Storage delemappe appears.

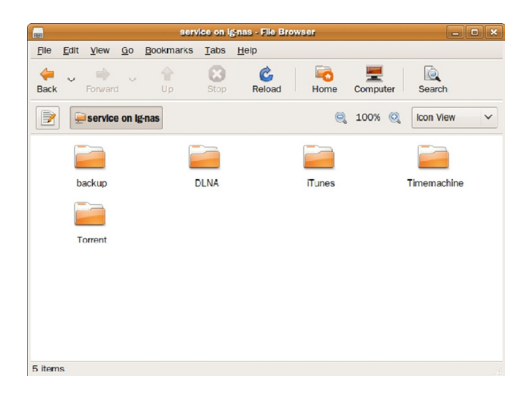

# 7. LG Network Storage vedligeholdelse

Dette afsnit forklarer den generelle vedligeholdelse og selv-diagnose af LG Network Storage.

# LG Network Storage luk ned/genstart

De følgende trin vedrører nedlukning/genstart af server.

- ① Informer alle tilsluttete brugere om at gemme filer der er i brug og stoppe anvendelsen af LG Network Storage.
- ② Åben administrator websitet, og gå til fanen 'System > Power > Shutdown'. Følg beskrivelsen og tryk på knappen 'Restart' for at genstarte eller på knappen 'Shut down' for at lukke ned.

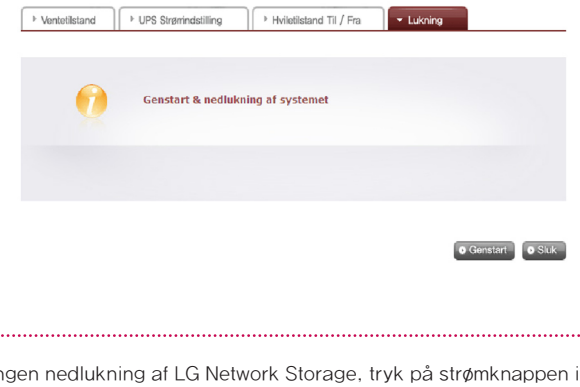

Ved en tvungen nedlukning af LG Network Storage, tryk på strømknappen i mere end 3 sekunder. En besked der fortæller at systemet vil blive lukket ned vil komme frem og LG Network Storage lukker ned.

# Initialisering af administrator adgangskode og netværksopsætning

Åben administrations webmenuen og gå til fanen 'Initialisering' for 'System > Firmware' menu. Følg forklaringen og tryk på knappen 'Initialization' og initialiser de standard systemværdier.

Advarsel: Denne gang vil alle registrerede brugerinformationer og data blive slettet, og kan ikke genoprettes.

- ∙ LG Network Storage standardværdi initialiserede elementer
	- ① System administrator ID, adgangskode: admin, admin
	- ② Netværksopsætning /TCP/IP konfigurering: DHCP tilstand vil være indstillet til standard tilstand
	- ③ Netværksopsætning/TCP/IP konfigurering : Jumbo ramme inaktivitet
	- ④ Systemanordning/IP filter: Alle tilslutninger er tilladt
	- ⑤ RAID komponenter
	- ⑥ Service opsætningsværdi
	- ⑦ Bruger/mappe/gruppeliste
- ∙ Log in på LG Network Storage ved at anvende standard brugernavn og adgangskode:
	- ID: admin, adgangskode: admin

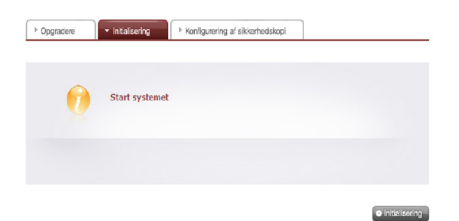

# Kontrol og lagring af systeminformation

Åben administrations webmenuen og gå til 'Log' for 'Information' menu og kontroller og gem indstillinger i 'System Log', 'Samba Log' og 'FTP Log'.

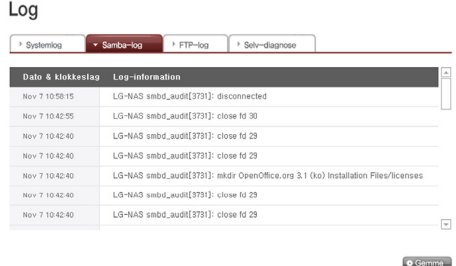

# Udførelse af selvdiagnose

LG Network Storage, hjælper brugere med at let at finde og afhjælpe problemer der kan opstå på serveren, ved hjælp af den indbyggede selvdiagnose funktion.

\* Volumen skal først opbygges før en selv-diagnose kan køres.

① Åben administratorens webmenu og gå til "Information → Log" menu og vælg "Self-diagnosis" fanen for at omgående udføre LG Network Storage selvdiagnose.

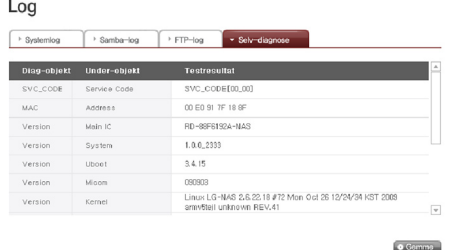

② Selv når den anvendes, kan administratoren åbne administrator webmenuen og vælge fanen 'Self-diagnosis' i 'Information > Log' menuen, så LG Network Storage omgående kører en selv-diagnose.
### System fejl eller defekt

Hvis LG Network Storage ikke viser SVC\_CODE[00\_00] som bekræfter normal status og det lader til at der er fundet et problem efter at have udført en 'Self-diagnosis' på administratorens web, som konstateret i afsnit 7.4, skal du følge trinene herunder.

- ① For reference til teknikeren, skal du nedskrive fejlkoden der vises på LCDdisplayet '[SVC\_CODE xx\_yy] og lave en fortegnelse over opgaver udført før ulykken og de beskeder du var vidne til.
- ② Til nævnte fejlbeskeder, kan du få hjælp fra LG electronics Service Site hvis sådanne fejl var forårsaget af uagtsomhed. http://www.lge.com.
- ③ Når der ikke findes nogen løsning, skal du ikke demontere enheden, men ringe til servicecentret for at få teknisk support.

### Strømafbrydelse eller fejl

Når der opstår en fejl i strømmen, vil LG Network Storage vende tilbage til dens tidligere tilstand før fejlen efter en genstart. I tilfælde af systemdefekter i normale miljøer, skal den følgende procedure observeres.

- ① Hvis systemets indstillinger er ændrede, skal brugeren udføre en ny opsætning efter genstart.
- ② Hvis systemet stadig opfører sig mærkeligt skal du kontakte servicecentret.

For at undgå tab af data, skal du reservekopiere filer ofte.

- ① Følg beskrivelsen herover for nedlukning/genstart.
- ② I tilfælde af at der forventes en mulig nedlukning, skal alle filer gemmes og reservekopieres. Efter strømmen er genoprettet, genstartes systemet.

### System temperaturbeskyttelse

Hvis HDD temperaturen inden i systemet overstiger 67 grader celcius eller 153 grader Fahrenheit, nedlukkes systemet automatisk for at beskytte hardwaret.

# 8. RAID problemløsning

LG Network Storage RAID konfigureringen er unormal når der vises fejlbeskeder, derfor skal der findes en anden løsning:

Bemærk: For at undgå datahindringer, skal der først udføres en reservekopiering af alle vigtige data fra LG Network Storage.

#### 1. RAID konfigurering fejlkontrol

- ∙ Bekræft om der findes en fejl på RAID konfigureringen:
	- ① På status information/Volumen side, vil volumen konfigureringstilstanden blive vist som "degraded/destroyed".

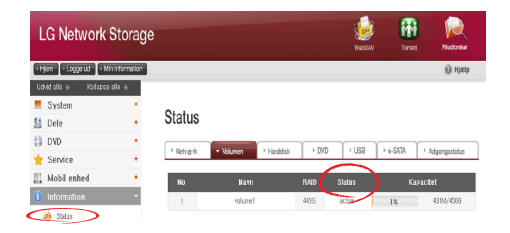

- ∙ Bekræft hvilken HDD der forårsager RAID fejlen.
	- ① LED: LG Network Storage tilstand-LED vil blive vist som rød.
	- ② Harddisk med fejl vil ikke blive vist i harddiskens statusvindue.

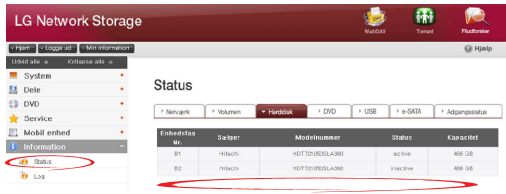

#### 2. Problemløsninger

Når HDD med fejl fjernes og der tilsluttes et nyt harddiskdrev (f.eks. HDD 2) vil vise den nye harddisk status til at være inaktiv på system/volumen/tilføj eller fjern HDD siden. Vælg harddisken og klik på knappen Add og RAID vil blive omkonfigureret. Dette vil slette alt indhold på den nye harddisk.

RAID rekonstruktion er kun påkrævet for RAID 1.

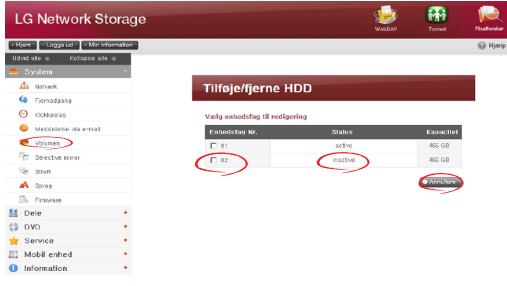

Hvis der findes en anden fejl under omkonfigureringen, bør en anden harddisk tilsluttes i stedet for den harddisk som arbejder og RAID omkonfigureres.

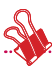

Når man tilslutter eller afbryder HDD, skal man følge den følgende procedure nøje og for at undgå unormal systemdrift og hindring af data.

1. I LG Network Storage, kan en HDD tilsluttes eller afbrydes ad gangen.

2. 10 sekunder vil forløbe før 2 toner høres når LG Network Storage er tilsluttet til eller afbrudt fra et nyt harddiskdrev. Herefter tilsluttes eller afbrydes HDD.

## Bilag A Volumen opbygning & RAID konfigurering

Dette afsnit beskriver volumen konfigureringen og det understøttede RAID niveau. Når man konfigurerer volumen ved hjælp af RAID, anbefales der at anvende diske fra samme fabrikant, for at maksimere stabiliteten og effektiviteten af konfigureringen. I tilfælde af at diske afviger i kapacitet og varemærke, kan data gå tabt på grund af lav systemstabilitet og effektivitet. I tilfælde af at volumen af den beskadige disk skal forbedres, skal den relevante data først reservekopieres.

#### ∙ Enkelt disk (Ingen) volumener

Volumen kan konfigureres til hver disk uden at konfigurere RAID. Denne er lignende de metoder der anvendes til generelle PC´ere som bruger diske.

Hvis disken er beskadiget, kan dataen på den beskadige disk gå tabt.

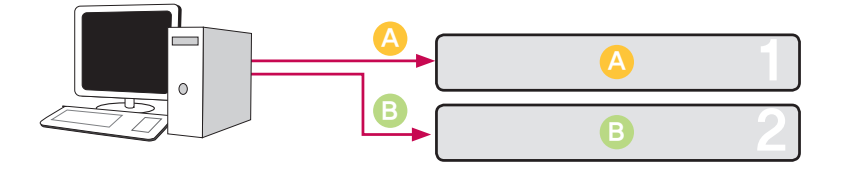

#### ∙ Spejlings volumener

Dataen kan kopieres nøjagtigt til disken med denne teknik. Hvis en disk bliver beskadiget i volumenen, kan dataen overføres, gemmes og reservekopieres effektivt, på en anden konfigureret disk. Volumenens opbevaringskapacitet er lig med den for den mindste disk i RAID1, da dataen gengives fra disk til disk. Data reservekopieringen er en prioritet under RAID1.

Lagring af vigtig data anbefales.

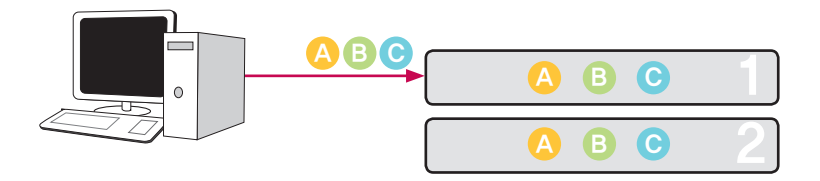

#### ∙ RAID0 striping volumen

Diskene konfigureres parallelt så de alle anvendes på samme tid til at opbevare data, som var de en sammenfattet disk. Fordi dataen er gemmes parralelt for hver disk, aflæses mange filer med lav kapacitet samtidigt men med større effektivitet. Mange filer med lav kapacitet aflæses fordi flere blokke af data gemmes på hver disk, selvom ydeevnen er fremragende på dette tidspunkt. For at sikre den lagrede data, aflæses informationen ikke når mindst en disk er beskadiget. Efterfølgende, hvis disken er beskadiget, vil den lagrede data på volumenen gå tabt. Opbevaringskapaciteten af volumenen som en helhed, er summen af kapaciteter for alle diskene.

Denne teknik må ikke anvendes til at lagre vigtig data, men snarere til hurtig data adgang og til vedligeholdelse af sikkerheden for dens volumenkapacitet.

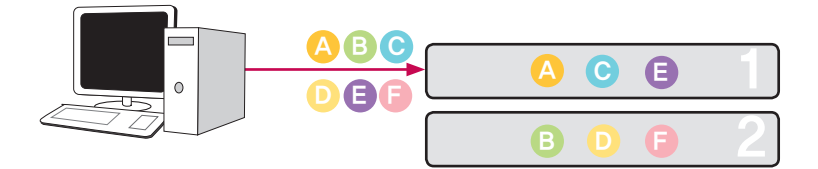

#### ∙ JBOD Lineær volumen

Diskene konfigureres i serier så de alle bruges på én gang til at lagre data, som var de en sammenfattet disk. Volumenens opbevaringskapacitet kan maksimeres, da data gemmes på diskene i sekvens. Data må ikke skrives i tilfælde af en beskadiget disk for at værne om opbevaringskapaciteten. Således vil den gemte data på volumenen gå tabt, hvis en disk beskadiges. Opbevaringskapaciteten for volumen som en helhed, er summen af kapaciterne af alle diske. For at maksimere beskyttelsen af volumenens kapacitet, anbefales det ikke at gemme vigtig data.

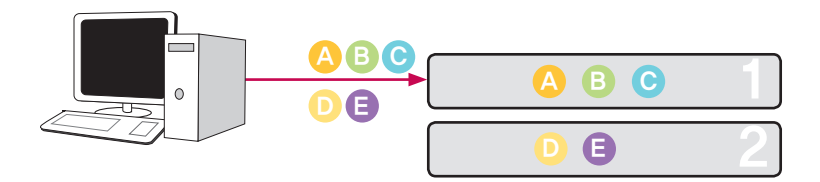

### Bilag B Teknisk Support

LG Network Storage tilbyder pligtopfyldende online support og kundeservice via instant messenger.

You kan kontakte os via de følgende midler:

-. Online Support : http://www.lgservice.com

LG Electronics U.S.A. Inc, 1000 Sylvan Ave. Englewood Cliffs NJ 07632 U.S.A eller http://www.lgusa.com LG Electronics Deutschland GMBH Jakob-Kaiser-Strae 12, D-47877 Willich, Tyskland Goldstar France E.U.R.L Paris Nord II 22, Avenue des Nations-B.P.50372 VILLEPINTE 95945 ROISSY CDG CEDEX Frankrig LG Electronics España Complejo Europa Empressaries (Edif. Bruselas) Ctra, N-VI 28230 Las Rozas Madrid Spanien

### Bilag C kildesoftware meddelelse

De følgende GPL ekserkverbare og LGPL biblioteker i dette produkt er underlagt GPL/ LGPL licensaftaler:

#### GPLv2.0 :

- ∙ apcupsd
- ∙ apt
- ∙ base-files
- ∙ base-passwd
- ∙ bash
- ∙ bootchart
- ∙ busybox
- ∙ bzip2
- ∙ ca-certificates
- ∙ cdrtools
- ∙ dbus
- ∙ debian-archive-keyring
- ∙ debianutils
- ∙ dpkg
- ∙ dvd+rw-tools
- ∙ e2fsprogs
- ∙ file-rc
- ∙ gcc
- ∙ gpm
- ∙ grep
- ∙ hostname
- ∙ ifplugd
- ∙ ifupdown
- ∙ inadyn
- ∙ inotify-tools
- ∙ jQuery
- ∙ krb5
- ∙ libcap
- ∙ libgdbm
- ∙ libid3tag
- ∙ Linux Kernel
- ∙ lockfile-progs
- ∙ logrotate
- ∙ lprng
- ∙ lsb
- ∙ lzo
- ∙ module-init-tools
- ∙ mtd
- ∙ mt-daapd
- ∙ netatalk
- ∙ netbase
- ∙ net-tools
- ∙ noflushd
- ∙ ntfs-3g
- ∙ pam
- ∙ perl
- ∙ proftpd
- ∙ psmisc
- ∙ readline
- ∙ scst-iscsi
- ∙ sed
- ∙ sg3-utils
- ∙ shadow
- ∙ smbwebclient
- ∙ ssmtp
- ∙ sysklogd
- ∙ time
- ∙ transmission
- ∙ u-boot
- ∙ udev
- ∙ util-linux

#### GPLv3.0 :

- ∙ binutils
- ∙ gnupg
- ∙ parted
- ∙ rsync
- ∙ samba
- ∙ wget

#### LGPLv2.1 :

- ∙ acl
- ∙ Ajaxplorer
- ∙ attr
- ∙ avahi
- ∙ codepress
- ∙ confuse
- ∙ debmapper
- ∙ dialog
- ∙ glib2.0
- ∙ glibc
- ∙ gmp
- ∙ gnutls8
- ∙ keyutils
- ∙ libdaemon
- ∙ libexif
- ∙ libgcrypt
- ∙ libgpg-error
- ∙ libiconv
- ∙ libidn
- ∙ liblockfile
- ∙ libscew
- ∙ libtasn1
- ∙ libusb
- ∙ lzma
- ∙ mpfr
- ∙ packer
- ∙ ufo

LG Electronics tilbyder at levere dig en kildekode på CD-ROM til en pris der dækker udgifterne af en sådan uddeling, såsom omkostninger for medie, forsendelse og håndtering efter anmodning per e-mail til LG Electronics på:

opensource@lge.com

Dette tilbud gælder i en periode på tre (3) år fra leveringsdatoen af dette produkt fra LG Electronics.

Du kan få en kopi af GPLv2.0, GPLv3.0, LGPLv2.1 licenser på

http://www.gnu.org/licenses/old-licenses/gpl-2.0.html,

http://www.gnu.org/licenses/gpl-3.0.html

http://www.gnu.org/licenses/old-licenses/lgpl-2.1.html .

Du kan også få oversættelsen af GPLv2.0, GPLv3.0, LGPLv2.1 licenser på http://www. gnu.org/licenses/old-licenses/gpl-2.0-translations.html, http://www.gnu. org/licenses/translations.html,

http://www.gnu.org/licenses/old-licenses/lgpl-2.1-translations.html.

#### Dette produkt inkluderer

∙ Berkeley DB under Berkeley DB license (http://www.oracle.com/technology/ software/products/berkeley-db/htdocs/oslicense. html ) Copyright © 1990-2008 Oracle Corporation.

Copyright © 1990, 1993, 1994, 1995 The Regents of the University of California Copyright © 1995, 1996 The President and Fellows of Harvard University.

∙ openLDAP under openLDAP Public License (http://www.OpenLDAP.org/license. html)

Copyright © 1998-2007 The OpenLDAP Foundation

WebFX under Apache License 2.0(http://www.apache.org/licenses/)

Apache HTTP Server under Apache License 2.0

Copyright © 2006 The Apache Software Foundation.

This product includes software developed at The Apache Software Foundation (http:// www.apache.org/).

Portions of this software were developed at the National Center for Supercomputing Applications (NCSA) at the University of Illinois at Urbana-Champaign.

This software contains code derived from the RSA Data Security Inc. MD5 Message-Digest Algorithm, including various modifications by Spyglass Inc., Carnegie Mellon University, and Bell Communications Research, Inc (Bellcore)

This work includes the Expat xml parsing library Copyright (c) 1998, 1999 James Clark, distributed under and subject to the Mozilla Public License Version 1.1.

This work includes the regex library Copyright 1992, 1993, 1994 Henry Spencer, all rights reserved.

Dette produkt inkluderer andet åbent kilde-software.

- ∙ bind9 : Copyright © 2004-2008 Internet Systems Consortium, Inc. ("ISC") Copyright © 1996-2003 Internet Software Consortium. Copyright © 1996-2001 Nominum, Inc.
- ∙ cyrus-sasl2: Copyright © 1998-2003 Carnegie Mellon University
- ∙ debconf: Copyright © 1999-2006 Joey Hess <joeyh@debian.org>.
- ∙ dhcp3: Copyright © Internet Systems Consortium (ISC) <dhcp-brugere@isc.org>
- ∙ dibi : Copyright © 2005, 2008 David Grudl (http://davidgrudl.com)
- ∙ file: Copyright © 1985-1995 Ian F. Darwin Copyright © 1994-2008 Christos Zoulas christos@zoulas.com Javascript MD5 : Copyright © 1998 - 2009, Paul Johnston & Contributors
- ∙ Libcurl: Copyright © 1996 2008, Daniel Stenberg, daniel@haxx.se
- ∙ Libpcap: Copyright © 1993-2008 The Regents of The University of California.

### ∙ Libssh : Copyright © 2004-2007 Sara Golemon <sarag@libssh2.org> Copyright © 2006-2007 The Written Word, Inc.

∙ Libxml:

Copyright © 1998-2002 Daniel Veillard. Copyright © 1998-200 Bjorn Reese og Daniel Stenberg. Copyright © 2000 Gary Pennington og Daniel Veillard.

- ∙ Lighttpd: copyright © 2004, Jan Kneschke, incremental
- ∙ Ncurses: Copyright © 1998 Free Software Foundation, Inc.
- ∙ ntp: Copyright © David L. Mills 1992-2006
- ∙ pcre: Copyright © 1997-2007 University of Cambridge Copyright © 2007, Google Inc.
- ∙ PHP5 software, gratis til rådighed på http://www.php.net/software/. Copyright © 1999 - 2009 The PHP Gruppe.
- ∙ popt: Copyright © 1998 Red Hat Software
- ∙ portmap:

Copyright © 1983,1991 The Regents of The University of California Copyright © Sun Microsystem.

- ∙ Prototype JavaScript framework: Copyright © 2005-2008 Sam Stephenson
- ∙ Scriptaculous : Copyright © 2005-2008 Thomas Fuchs (http://script.aculo.us, http://mir.aculo.us)
- ∙ sudo:

Copyright © 1994-1996,1998-2005,2007 Todd C. Miller <Todd.Miller@courtesan.com> Copyright © 1987, 1989, 1990, 1991, 1993, 1994 The Regents of The University of California

- ∙ tcp-wrappers: Copyright © 1995 by Wietse Venema
- ∙ Expat: copyright © 2006 expat maintainers.
- ∙ OpenSSL: software udviklet af OpenSSL Projekt til brug i OpenSSL værktøjssæt. (http://www.openssl.org/)
- ∙ cryptographic software written by Eric Young (eay@cryptsoft.com).
- software written by Tim Hudson (tih@cryptsoft.com).
- ∙ software developed by the OpenSSL Projekt til brug i OpenSSL værktøjssæt. (http://www.openssl.org)
- ∙ Zlib: Copyright © 1995-2002 Jean-loup Gailly og Mark Adler.

Alle rettigheder forbeholdes.

Der gives hermed gratis tilladelse til enhver person som opnår en kopi af denne software og tilhørende dokumentationsfiler ("Softwaret"), at anvende Softwaret uden begrænsninger, inklusive uden begrænsning af rettigheder til anvendelse, kopiering, ændring, sammensmeltning, udgivelse, underlicens, og/eller salg af kopier af softwaret og at tillade personer til hvem Softwaret er tilpasset at gøre dette, underlagt de følgende betingelser:

SOFTWARET LEVERES "SOM DET ER", UDEN NOGEN FORM FOR GARANTI, UDTRYKT ELLER UNDERFORSTÅET, INKLUSIVE MEN IKKE BEGRÆNSET TIL GARANTI FOR SALGBARHED, EGNETHED TIL SPECIFIKKE FORMÅL OG OVERTRÆDELSE. FABRIKANTEN ELLER INDEHAVERNE AF OPHAVSRETTEN KAN UNDER INGEN OMSTÆNDIGHEDER HOLDES ANSVARLIGE FOR NOGLE KRAV, SKADER ELLER ANDRE ANSVAR, HVADENTEN DET ER INDEN ELLER UDEN FOR KONTRAKTFORHOLD ELLER ANDET, SOM KOMMER AF, UD AF ELLER I FORBINDELSE MED SOFTWARET ELLER ANVENDELSEN AF ELLER ANDRE FORRETNINGER MED SOFTWARET.

### Bilag D Liste over kompatible/anbefalede anordninger

For den seneste liste over kompatible/anbefalede anordninger besøg venligst http://www.lge.com.

Anbefalet liste over harddiske

De følgende er en liste over harddiske som muligvis er kompatible med LG Network Storage. De følgende harddiske anbefales. I tilfælde af anvendelse af harddiske som ikke er anbefalede af LG Electronics, kan der opstå defekter i LG Network Storage. For opdaterede harddisk anbefalinger, gå til linket http://www.lge.com.

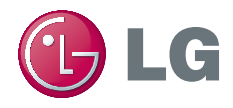